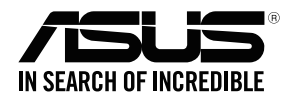

## **RP-AC53 Dual-band Wireless Repeater**

⊕

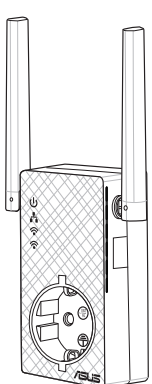

## Quick Start Guide

U11933 / Second Edition / August 2016

U11933\_RP-AC53\_QSG\_V2.indb 1 2016/8/19 17:44:19

◈

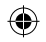

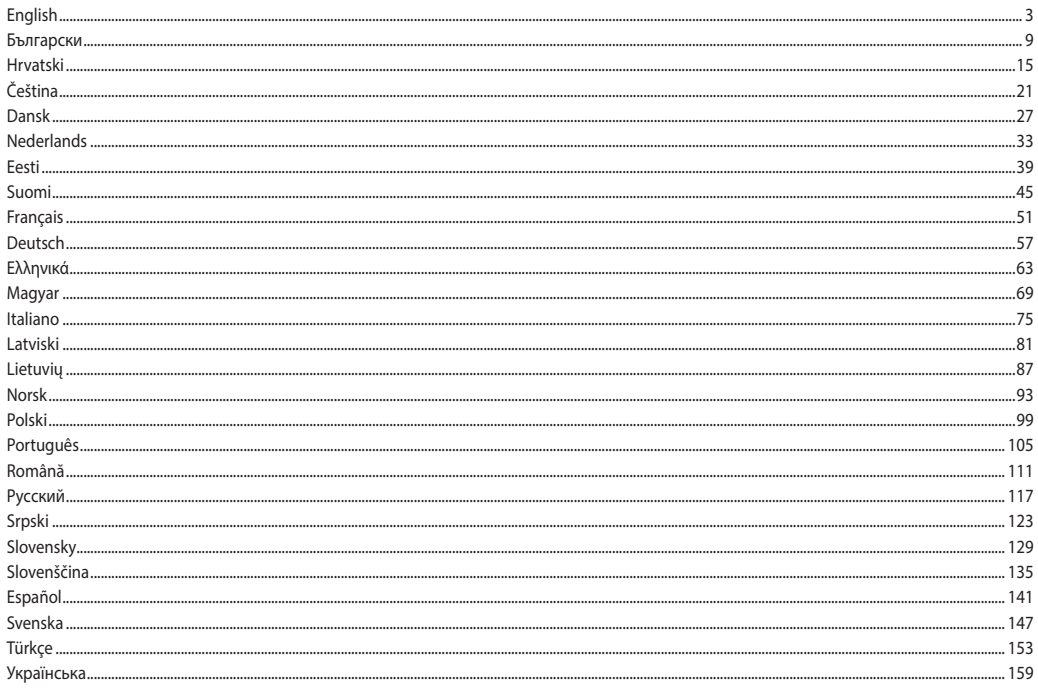

 $\bigoplus$ 

 $\bigoplus$ 

## **Package contents**

Warranty Card

☑

RP-AC53 Dual-band Wireless Repeater  $\triangledown$ 

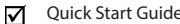

**NOTE:** If any of the items is damaged or missing, please contact your retailer.

## **A quick look**

- 1) Power On/Off switch
- 2) Reset button
- 3) WPS button
- 4) Power LED

**On:** RP-AC53 is plugged to a power outlet and powered on **Off:** RP-AC53 is unplugged from a power outlet or powered off

- 5) Ethernet LED
- 6) 2.4 GHz LED
- 7) 5 GHz LED

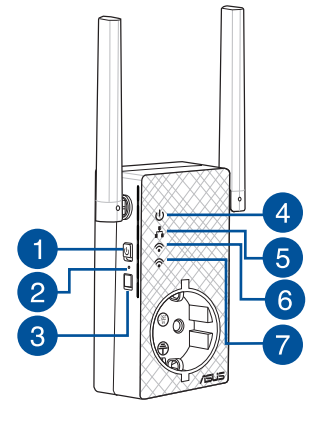

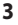

◈

# **Englished Setting up the Repeater<br>
<b>Turning the Repeater on**<br> **Setting the Repeater on**<br> **Setting and AC53** near your Router/AP a

- 1. Place RP-AC53 near your Router/AP and plug it to a power outlet. Press the power switch to ON.
- 2. Wait until the power LED turns solid green and Wi-Fi LEDs stop blinking, indicating that RP-AC53 is ready to connect to the parent AP.

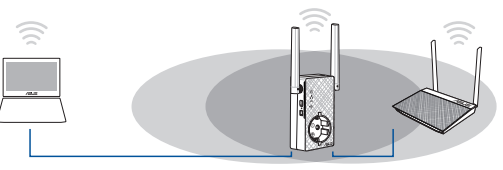

## **Connecting to a network**

Select one of the following ways to connect the Repeater to a network.

## **Method One: Using WPS (Wi-Fi Protected Setup)**

- 1. Press the WPS button on the router/AP.
- 2. Press the WPS button on the bottom of RP-AC53 for more than five (5) seconds, until the LEDs start to blink.

**NOTE**: Refer to the router's manual for the location of the WPS button.

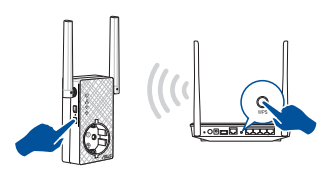

3. Check if RP-AC53's Wi-Fi indicator turns solid light, which indicates that the Repeater has connected to the wireless network successfully. The Repeater's wireless network name (SSID) changes to your existing Wi-Fi network name, ending with **RPT** or **RPT5G**. For example:

#### Existing Wi-Fi network name: **existing NetworkName**

New Extender 2.4GHz network name: **existing Networ- kName\_RPT**

New Extender 5GHz network name: **existing Networ- kName\_RPT5G**

To connect an additional Wi-Fi device to your Extender network, use the same network password as that of your existing wireless router.

#### **Method Two: Connecting through GUI**

- 1. Use a Wi-Fi enabled device, such as your desktop PC/notebook/tablet, to find and connect to **ASUS\_RPAC53/ASUS\_ RPAC53\_5G** wireless network.
- 2. Launch a web browser and enter http://repeater.asus.com in the address bar to access the Repeater.
- 3. Enter the default login name and password, which are admin/ admin.

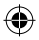

- 4. Follow the **Quick Internet Setup** steps below to set up the Repeater:
- • Connect to a Wi-Fi network and when prompted, enter the security key. If your Wi-Fi network is hidden, click **Manual setting**.
- • You can either tick **Copy AP SSID/Password**, **Use the default setting** or enter the SSID and security key/password for your extended network. When done, click **Connect**.

**NOTE**: When you have ticked **Use the default setting**, the Repeater's wireless network name (SSID) changes to your existing Wi-Fi network name, ending with **\_RPT** or **\_RPT5G** and shares your router/AP's Wireless Password.

• Connect your wireless devices to the new Extender network.

## **Move the Repeater**

When the connection is complete, locate the Repeater between the router/AP and the wireless device to get better performance. After placing your RP-AC53 in an ideal location, RP-AC53 con- nects to your router/AP in about one (1) minute.

#### **NOTES:**

- • Place your RP-AC53 between your router/AP and wireless device to get the best extender performance.
- Place your RP-AC53 in a location where you can get green or orange Wi-Fi LED.

**IMPORTANT!** We recommend that you place your RP-AC53 in open or spacious location.

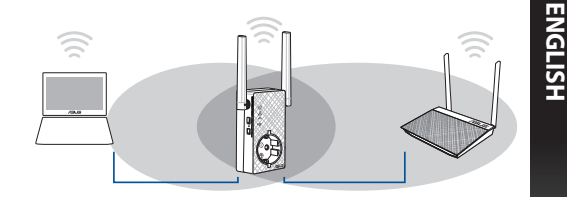

## **Signal Indicator**

- • To get the best performance, place the Repeater between your router/AP and wireless device.
- • The Wi-Fi signal indicator indicates the connection performance from the Repeater to the router/AP. Refer to the Wi-Fi LED indicator in section **A Quick Look**.

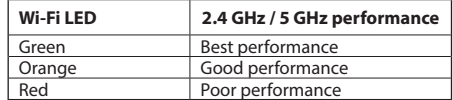

**ENGLISH**

♠

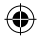

# **Example 15 Frequently Asked Questions**<br> **Example 1** Q1: What should I do if my router doe

## **Q1: What should I do if my router does not support WPS?**

 • You can use Method Two to set up RP-AC53.

## **Q2: Why is that the Wi-Fi LED does not light up after completing Method Two?**

 • You may have entered the wrong router SSID and password. Reset your RP-AC53, double check your router SSID/password, and set up RP-AC53 again.

## **Q3: Why is it that I cannot see the login page after entering http://repeater.asus.com in the browser?**

 • Ensure that your computer is connected to the extender network only, and set your computer to **Obtain an IP address automatically.**

## **Q4: How do I reset RP-AC53?**

 • Press the RESET button on the side of RP-AC53 for about five (5) seconds until the LEDs blink slowly.

## **Q5: What should I do when only one band Wi-Fi LED is on?**

• When you are connecting to a dual-band router but only 2.4 GHz or 5 GHz Wi-Fi LED is on, press the WPS button on both the router and the RP-AC53 again and check that both 2.4 GHz and 5 GHz Wi-Fi LEDs are on.

## **Q6: I cannot access the web GUI to configure the RP-AC53 settings.**

- • Close all running web browsers and launch again.
- Follow the steps below to configure your computer settings based on its operating system.

#### **Windows 7**

- **A. Disable the proxy server, if enabled.**
- 1. Click **Start** > **Internet Explorer** to launch the web browser.
- 2. Click **Tools** > **Internet options** > **Connections** tab > **LAN settings**.
- 3. From the Local Area Network (LAN) Settings screen, untick **Use a proxy server for your LAN**.
- 4. Click **OK** when done.

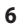

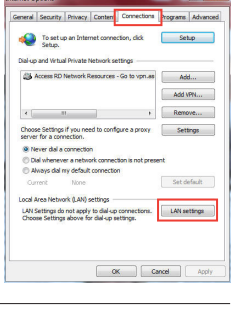

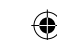

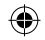

- **B. Set the TCP/IP settings to automatically obtain an IP address.**
- 1. Click **Start** > **Control Panel** > **Network and Internet** > **Network and Sharing Center** > **Manage network connections**.
- 2. Select **Internet Protocol Version 4 (TCP/IPv4)**, then click **Properties**.
- 3. Tick **Obtain an IP address automatically**.
- 4. Click **OK** when done.

#### **Mac 10.5.8**

- **A. Disable the proxy server, if enabled.**
- 1. From the menu bar, click **Safari** > **Preferences...** > **Advanced** tab.
- 2. Click **Change Settings...** in the **Proxies** field.
- 3. From the list of protocols, deselect **FTP Proxy and Web Proxy (HTTP)**.
- 4. Click **OK** when done.

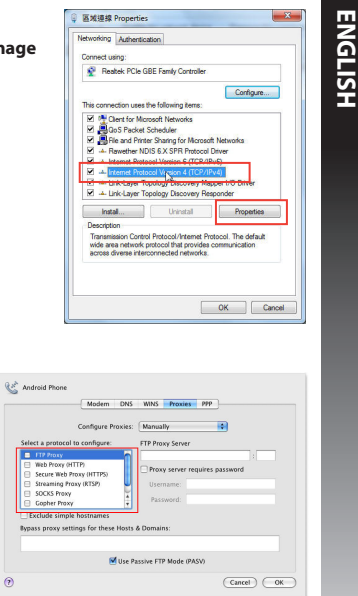

**ENGLISH**

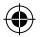

◈

- **B. Set the TCP/IP settings to automatically obtain an IP address.**
- 1. Click the Apple icon  $\hat{\mathbf{S}}$  **> System Preferences > Network**.
- 2. Select **Ethernet** and select **Using DHCP** in the **Configure** field.
- 3. Click **Apply** when done.

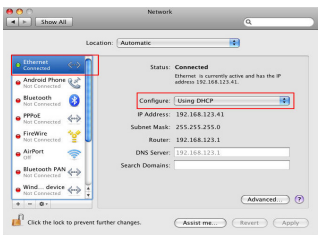

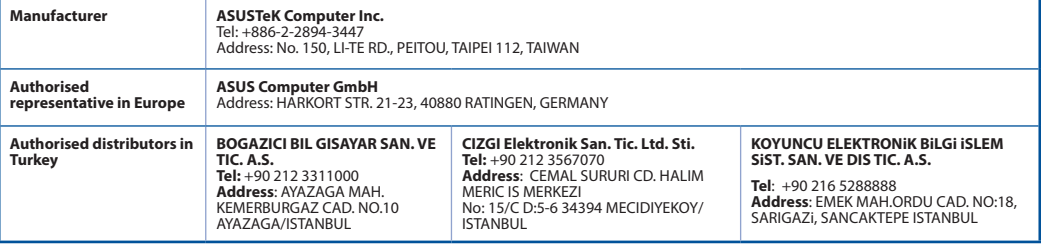

₩

AEEE Yönetmeliğine Uygundur.

## **Съдържание на пакета**

 $\Psi$  RP-AC53 двулентов безжичен ретранслатор  $\Psi$  Гаранционна карта Ръководство за бърз старт

**ЗАБЕЛЕЖКА**: Ако някой от компонентите е повреден или липсва, свържете се с Вашия търговски представител.

## **Бърз преглед**

- 1) Ключ Вкл/Изкл
- 2) Бутон за нулиране
- 3) WPS бутон
- 4) Мощен светодиод (Power LED) **Вкл:** RP-AC53 е включен в контакт и активиран **Изкл:** RP-AC53 не е включен в контакт или е изключен
- 5) Ethernet LED
- 6) 2.4GHz светодиод (LED)
- 7) 5GHz светодиод (LED)

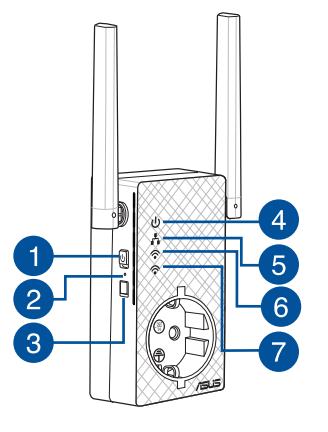

◈

**PB 9**

## **Настройка на разширителя на обхват**

## **Включване на разширителя на обхват**

1. Поставете RP-AC53 близо до Вашия рутер/точка и включете в контакт. Натиснете ключа за включване в положение ON (ВКЛ.).

2. Изчакайте индикаторът на захранването да започне да свети зелено и Wi-Fi индикаторите да спрат да мигат, което показва, че RP-AC53 е готов за свързване с родителската точка за достъп.

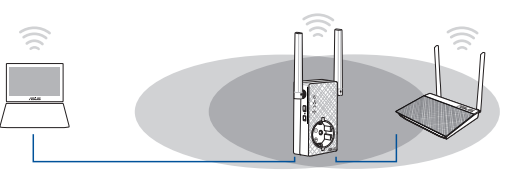

#### **Свързване към мрежа**

Изберете един от следните начини за свързване на разширителя на обхват към мрежа.

#### **Опция А: Използване на WPS (защитена Wi-Fi настройка)**

- 1. Натиснете WPS бутона на рутера/точката за достъп.
- 2. Натиснете WPS бутона горна страна на RP-AC53 за повече от две (5) секунди, докато LED не започне да мига.

**ЗАБЕЛЕЖКА**: Вижте ръководството на рутера за местоположението на WPS бутона.

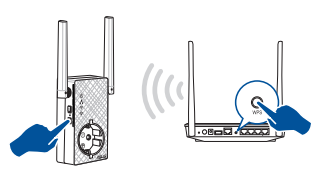

#### 3.

Проверете дали Wi-Fi индикаторът на RP-AC53 свети постоянно, което показва, че разширителят на обхват е свързан успешно към безжичната мрежа. Името на безжичната мрежа на разширителя на обхват (SSID) става името на съществуващата Wi-Fi мрежа, като в края се добавя **\_RPT**. Например:

Съществуващо име на Wi-Fi мрежа: **съществ. Networ- kName (Име на мрежа)**

 New Extender 2.4GHz име на мрежа: **съществуващо име на мрежа NetworkName\_RPT** 

 New Extender 5GHz име на мрежа: **съществуващо име на мрежа NetworkName\_RPT5G**

За да свържете допълнително Wi-Fi устройство към Вашата разширена мрежа, използвайте същата мрежова парола, като тази на съществуващия безжичен рутер.

#### **Опция Б: Свързване чрез потребителския интерфейс**

- 1. Използвайте устройство с Wi-Fi като компютър/ноутбук/ таблет, за да откриете и да се свържете към безжична мрежа **ASUS\_RPAC53/ASUS\_RPAC53\_5G**.
- 2. Стартирайте уеб браузър и отидете на http://repeater. asus.com в адресната лента, за да получите достъп до разширителя на обхват.
- 3. Въведете потребителското име и парола по подразбиране, които са admin/admin.
- 4. Следвайте стъпките в **Quick Install Setup (Настройка за бързо инсталиране)**, за да настроите разширителя на обхват:

Български **Български**

◈

- • Свържете Wi-Fi мрежа и когато бъдете подканени, въведете ключ за защита. Ако Вашата Wi-Fi мрежа е скрита, щракнете върху **Manual setting (Ръчна настройка)**.
- • Можете да поставите отметка в **Copy AP /Password (Копиране на SSID/парола на точка за достъп)**, **Use the default setting (Използване на настройка по подразбиране)** или въведете SSID и ключа за защита/ паролата, за Вашата разширена мрежа. Когато сте готови, щракнете върху **Connect (Свързване)**.

**NOTE**: Когато сте поставили отметка в **Use the default set- ting (Използване на настройка по подразбиране)**, името на безжичната мрежа (SSID) на ретранслатора се променя на съществуващо име на Wi-Fi мрежа, което завършва на **\_RPT** или \_**RPT5G** и споделя безжичната парола на Вашия рутер/ точка за достъп.

• Свържете своите безжични устройства към новата разширена мрежа.

## **Преместете разширителя на обхват**

Когато свързването завърши, поставете разширителя на обхват между рутера/точката за достъп и безжичното устройство за по-добри резултати. След като поставите RP-AC56 в идеално положение, RP-AC56 се свързва към Вашия рутер/точка за достъп в рамките на една (1) минута.

#### **ЗАБЕЛЕЖКИ:**

- • Поставете RP-AC56 между Вашия рутер/точка за достъп и безжичното устройство, за да постигнете най-добрата производителност на разширителя на обхват.
- Поставете своя RP-AC56 на място, където Wi-Fi LED зелен или оранжев Wi-Fi LED.

**IMPORTANT!** Препоръчваме Ви да поставите RP-AC53 на открито и просторно място.

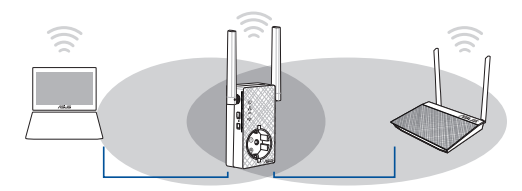

## **Индикатори на сигнала**

- • За най-добри резултати, поставете разширителя на обхват между рутера и безжичното устройство.
- • Индикаторът на Wi-Fi сигнала показва, че производителността на връзката от разширителя на обхват до рутера/точката за достъп. Вижте Wi-Fi LED индикатора в раздел **Бърз преглед**.

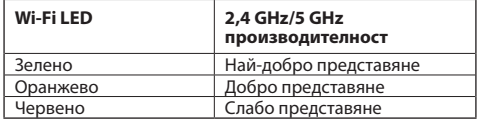

♠

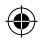

## **Отстраняване на неизправности**

## **В1: Какво да направя, ако моят рутер не поддържа WPS?**<br>• Можете да използвате Опция А за настройка на RP-AC56.

## **В2: Защо Wi-Fi LED индикаторът не светва след завършване на метод 2?**<br>• • Възможно е да сте въвели грешни SSID и парола на рутера. Нулирайте RP-AC56, проверете SSID/паролата на рутера и

конфигурирайте RP-AC56 отново.

## **В3: Защо не мога да видя страницата за влизане след като въведа http://repeater.asus.com в браузъра?**

• Уверете се, че Вашият компютър е свързан към разширителя за обхват и конфигурирайте своя компютър **Получавай автоматично IP адрес**.

## **В4: Как да възстановя RP-AC53?**

• Натиснете бутона RESET (НУЛИРАНЕ) отстрани на RP-AC53 за около (5) секунди докато LED индикаторите не започнат да мигат бавно.

#### **B5: Какво да правя когато само една лента Wi-Fi LED е?**

• Когато се свързвате с двулентов 2.4 GHz or 5 GHz Wi-Fi LED is on, press the WPS button on both the router and the RP-AC53 again and check that both 2.4 GHz и 5 GHz Wi-Fi LED светят.

## **B6: Когато свържа високоговорител или стерео система към RP-AC56, няма звук, когато възпроизвеждам аудиофайлове.**

Уверете се, че сте изключили изходния звук чрез сензорния контролер. Сензорният контролер е настроен да включва/ изключва нощната светлина и да включва/изключва звука по подразбиране. Можете да влезете в потребителския уеб интерфейс на Range Extender, за да промените настройките

Български **Български**

#### **Windows 7**

- **А. Деактивирайте прокси сървъра, ако е активиран.**
- 1. Щракнете върху **Start (Старт)** > **Internet Explorer**, за да стартирате уеб браузъра.
- 2. Щракнете върху **Tools (Инструменти)** > **Internet options (Опции за интернет)** > раздел **Connections (Връзки)** > **LAN settings (LAN настройки)**.
- 3. От екрана Local Area Network (LAN) Settings (Настройки на локална мрежа), махнете отметката в **Use a proxy server for your LAN (Използвайте прокси сървър за Вашата локална мрежа)**.
- 4. Щракнете върху **OK (ОК)**, когато сте готови.
- **Б. Конфигурирайте TCP/IP настройките за автоматично получаване на IP адрес.**
- 1. Щракнете върху **Start (Старт)** > **Control Panel (Контролен панел)** > **Network and Internet (Мрежа и интернет)** > **Network and Sharing Center (Център за мрежи и интернет)** > **Manage networkconnections (Управление на мрежовите връзки).**
- 2. Изберете **Internet Protocol Version 4 (TCP/IPv4) (Интернет протокол версия 4(TCP/IPv4))** и натиснете **Properties (Свойства)**.
- 3. Поставете отметка в **Obtain an IP address automatically (Получавай автоматично IP адрес)**.
- 4. Щракнете върху **OK (ОК)**, когато сте готови.

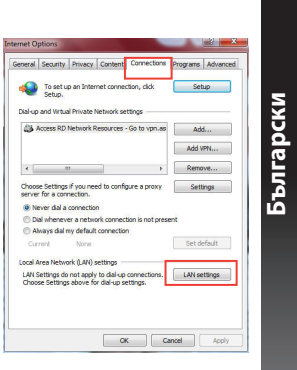

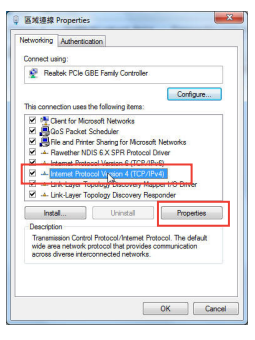

#### **Mac 10.5.8**

Rat Android Phone

Select a protocol to configure: le m

Secure Web Proce (HTTPS)

Streaming Proxy (RTSP)

Exclude simple hostname

Bypass proxy settings for these Hosts & Domains

Web Proxy (HTTP)

SOCK POWER

Conhar Provi

 $\Theta$ 

◈

- **А. Деактивирайте прокси сървъра, ако е активиран.**
- 1. От лентата с менюто щракнете върху **Safari** > **Preferences...**  Български **Български (Предпочитания...)** > раздел **Advanced (Разширени)**.
	- 2. Щракнете върху **Change Settings... (Промяна на настройки...)** в полето **Proxies (Прокси сървъри)**.
	- 3. От списъка с протоколи премахнете **FTP Proxy (FTP прокси)** и **Web Proxy (HTTPS) (Уеб прокси (HTTPS))**.

is.

 $\overline{\text{Cancel}}$   $\overline{\text{C}\text{W}}$ 

4. Щракнете върху **OK (ОК)**, когато сте готови. Modern DNS WINS Proxies PPP

FTP Proxy Server

**President** 

M Use Passive FTP Mode (PASV)

Proxy server requires password

Configure Proxies: Manually

- **Б. Конфигурирайте TCP/IP настройките за автоматично получаване на IP адрес.**
- 1. Щракнете върху иконата на Apple > **System Preferences (Системни предпочитания)** > **Network (Мрежа)**.
- 2. Изберете **Ethernet** и изберете **Using DHCP (Използване на DHCP)** в полето **Configure (Конфигуриране)**.
- 3. Щракнете върху **Apply (Приложи)**, когато сте готови.

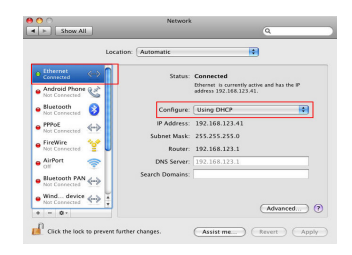

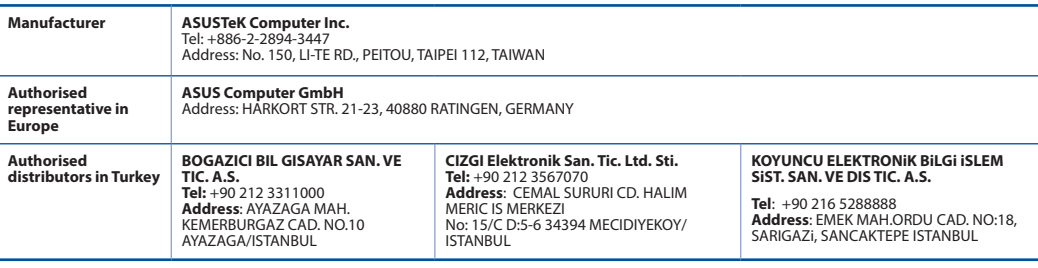

AEEE Yönetmeliğine Uygundur.

## **14 PB**

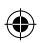

## **Sadržaj pakiranja**

 $\Psi$  RP-AC53 bežični repetitor za dva opsega  $\Psi$  Vodič za brzi početak rada  $\overline{\mathbf{y}}$  Jamstvena kartica

**NAPOMENA:** Ako je bilo koji od dijelova oštećen ili nedostaje, obratite se dobavljaču.

## **Brzi pregled**

- 1) Sklopka za uključivanje/isključivanje
- 2) Gumb za resetiranje
- 3) WPS gumb
- 4) LED napajanja

**Uključen:** RP-AC53 je priključen u električnu utičnicu i uključen **Isključen:** RP-AC53 je odvojen od električne utičnice ili isključen

- 5) LED za Ethernet
- 6) LED za 2,4 GHz
- 7) LED za 5 GHz

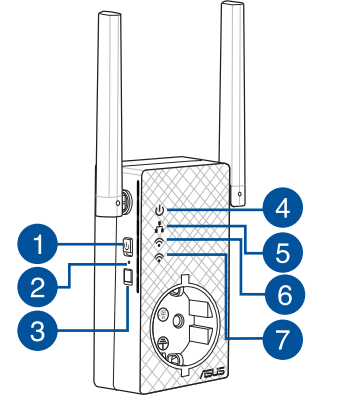

**PB 15**

## **Postavljanje repetitor**

## **Uključivanje repetitor**

- **Hrvatski** 1. Postavite RP-AC53 blizu usmjerivača/pristupne točke i ukopčajte u električnu utičnicu. Pritisnite sklopku za napajanje u ON (Uključeno).
	- 2. Pričekajte dok LED indikator za napajanje zasvijetli zeleno i LED indikatori za Wi-Fi prestanu treptati, što označuje da je RP-AC53 spreman za povezivanje s izvornom pristupnom točkom.

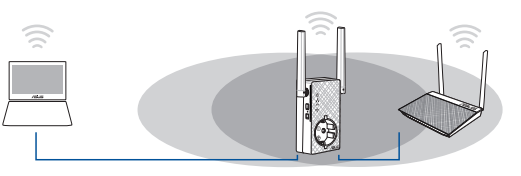

## **Spajanje na mrežu**

Odaberite jedan od sljedećih načina za spajanje repetitor na mrežu.

- **Mogućnost jedan: Korištenje WPS-a (Postavljanje WLAN zaštićenog pristupa)**
- 1. Pritisnite tipku WPS na usmjerivaču/pristupnoj točki.
- 2. Pritisnite WPS tipku gornja strana na RP-AC53 na duže od pet (5) sekunde dok LED ne počne treptati.

**NAPOMENA**: Pogledajte priručnik usmjerivača za lokaciju tipke WPS.

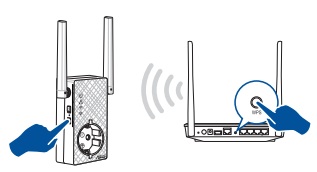

3. Provjerite svijetli li neprekidno indikator Wi-Fi mreže uređaja RP-AC53, što označuje da je repetitor uspješno spojen na bežičnu mrežu. Naziv bežične mreže repetitor (SSID) mijenja se na naziv postojeće Wi-Fi mreže, završava na **\_RPT**. Primjerice:

#### Naziv postojeće Wi-Fi mreže: **postojeći NetworkName**

 Naziv nove mreže proširivača 2,4 GHz: **postojeći NetworkName\_RPT**

Naziv nove mreže proširivača 5 GHz: **postojeći Networ- kName\_RPT5G**

Za spajanje dodanog Wi-Fi uređaja na proširenu mrežu, koristite istu lozinku mreže kao i za postojeći bežični usmjerivač.

## **Mogućnost dva: Spajanje putem GUI**

- 1. Koristite uređaj s omogućenom Wi-Fi mrežom, kao što je stolno/prijenosno računalo/tablet za nalaženje i spajanje na **ASUS\_RPAC87 /ASUS\_RPAC53\_5G** bežičnu mrežu.
- 2. Pokrenite web preglednik i unesite http://repeater.asus.com u traku za adrese, za pristup repetitor.
- 3. Unesite zadani naziv i lozinku prijave, a to je admin/admin.
- 4. Slijedite korake u **Quick Install Setup (Postava brze instalacije)** za postavljanje repetitor.

**16 17**

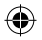

- • Spojite se na Wi-Fi mrežu i kod upita unesite sigurnosni ključ. Ako je Wi-Fi mreža skrivena, kliknite **Manual setting (Ručno podešavanje)**.
- • Možete označiti **Copy AP SSID/Password (Kopiraj SSID/ lozinku pristupne točke)**, **Use the default setting (Koristi zadanu postavku)** ili unijeti SSID i sigurnosni ključ/lozinku za proširenu mrežu. Po završetku kliknite **Connect (Poveži).**

**NAPOMENA**: Kad označite **Use the default setting (Koristi zadanu postavku)**, naziv bežične mreže repetitor (SSID) mijenja se na naziv postojeće Wi-Fi mreže, završava na \_**RPT** ili \_**RPT5G** dijeli lozinku za bežičnu mrežu s usmjerivačem/pristupnom točkom.

• Spojite bežične uređaje na novu mrežu Proširivača.

## **Premjestite repetitor**

Kada povezivanje završi, postavite repetitor između usmjerivača/ pristupne točke i bežičnog uređaja radi boljih performansi. Nakon postavljanja uređaja RP-AC53 na idealnu lokaciju, RP-AC53 se spaja na usmjerivač/pristupnu točku u roku od jedne (1) minute.

#### **NAPOMENE:**

- • Postavite RP-AC53 između usmjerivača/pristupne točke i bežičnog uređaja za dobivanje najboljih performansi proširivača.
- Postavite RP-AC53 na lokaciju na kojoj svijetle zeleni ili narančasti LED za Wi-Fi.

**NAPOMENE!** Preporučujemo da RP-AC53 postavite na ot- vorenu ili prostranu lokaciju.

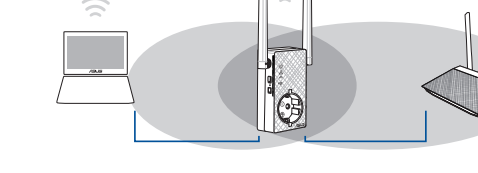

# **Hrvatski**

◈

## **Indikatori signala**

- • Za najbolje performanse repetitor postavite između usmjerivača i bežičnog uređaja.
- • Indikator Wi-Fi signala pokazuje performanse veze od repetitor do usmjerivača/pristupne točke. Pogledajte LED indikatore za Wi-Fi u odjeljku **Brzi pogled**.

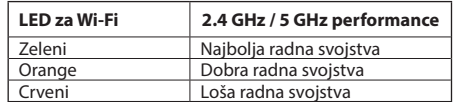

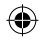

## **Često postavljana pitanja (ČPP)**

## **P1: Što da učinim ako usmjerivač ne podržava WPS?**

Možete koristiti Mogućnost dva za postavljanje uređaja RP-AC53.

## **P2: Zašto se LED za Wi-Fi ne uključuje nakon dovršavanja druge metode?**

• Možda ste unijeli pogrešan SSID ili lozinku usmjerivača. Resetirajte RP-AC53, još jednom provjerite SSID/lozinku usmjerivača i ponovno postavite RP-AC53.

## **P3 Zašto ne mogu vidjeti stranicu za prijavu nakon unosa http://repeater.asus.com u preglednik?**

Pobrinite se da računalo bude spojeno samo na mrežu za proširenje i postavite na Automatski dohvati IP adresu.

## **P4: Kako ću resetirati RP-AC53?**

Pritisnite gumb RESET na bočnoj strani RP-AC53 i držite ga oko pet (5) sekundi dok LED svjetla ne počnu treptati sporo.

## **P5: Što trebam učiniti kada svijetli samo jedan LED za Wi-Fi opseg?**

• Kada se povezujete s usmjerivačem s dva opsega, ali svijetli samo LED za Wi-Fi na 2,4 GHz ili 5 GHz, ponovno pritisnite gumb WPS na usmjerivaču i na RP-AC53 i provjerite da li svijetle oba LED-a za Wi-Fi, za 2,4 GHz i 5 GHz.

## **P6: Ne mogu pristupiti na web grafičko sučelje (GUI) radi konfiguracije postavki za RP-AC53.**

- • Zatvorite sve pokrenute web preglednike i pokrenite ih opet.
- • Držite se postupka u nastavku radi konfiguracije postavki računala sukladno operativnom sustavu.

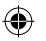

#### **Windows 7**

- **A. Onemogućite proxy poslužitelj, ako je omogućen.**
- 1. Kliknite **Start > Internet Explorer** da pokrenete internetski preglednik.
- 2. Kliknite **Tools (Alati) > Internet options (Mogućnosti interneta) >** karticu **Connections (Veze) > LAN settings (Postavke lokalne mreže)**.
- 3. Na zaslonu Local Area Network (LAN) Settings (Postavke lokalne mreže) odznačite mogućnost **Use a proxy server for your LAN (Koristite proxy poslužitelj za vašu lokalnu mrežu)**.
- 4. Kliknite **OK (U redu)** kada ste gotovi.

- **B. Postavite TCP/IP postavke tako da automatski dohvaćaju IP adresu.**
- 1. Kliknite **Start > Control Panel (Upravljačka ploča) > Network and Internet (Mreže i internet) > Network and Sharing Center (Centar za mrežu i zajednički rad) > Manage network connec- tions (Upravljaj mrežnim vezama)**.
- 2. Odaberite **Internet Protocol Version 4 (TCP/IPv4) (Internetski protokol, verzija 4 (TCP/Ipv4)**, a zatim kliknite **Properties (Svojstva)**.
- 3. Kvačicom označite mogućnost **Obtain an IP address automatically (Automatski dohvaćaj IP adresu)**.
- 4. Kliknite **OK (U redu)** kada ste gotovi.

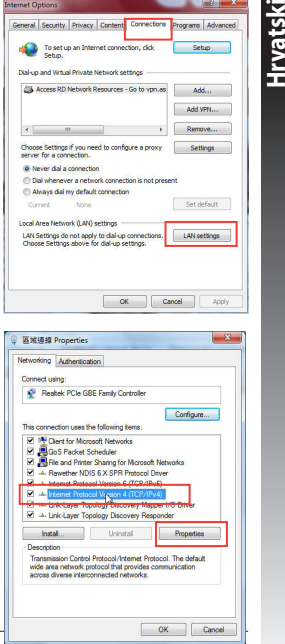

**18 19**

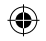

#### **Mac 10.5.8**

Rat Android Phone

**La** re

 $\bullet$ 

elect a protocol to configure

R Secure Web Procy (HTTPS) Streaming Procy (RTSP)

Exclude simple hostnam

**Bypass proxy settings for these Hosts & Domains** 

TT Web Provy (HTT)

FI SOCKS Proxy

Gopher Proxy

**Hrvatski**

⊕

- **A. Onemogućite proxy poslužitelj, ako je omogućen.**
- 1. Na traci izbornika kliknite karticu **Safari > Preferences... (Postavke...) > Advanced (Napredno).**
- 2. Kliknite **Change Settings... (Promijeni postavke...) u polju Proxies.** 2. Odaberite **Ethernet** i odaberite **Using DHCP (Upotreba**
- 3. Na popisu protokola isključite oznaku u **FTP Proxy i Web Proxy (HTTP).**

 $\overline{10}$ 

 $\overline{\text{Cancel}}$   $\overline{\text{C}\text{W}}$ 

Proxy server requires password

4. Kliknite **OK (U redu)** kada ste gotovi.

Modem DNS WINS Proxies PPP Configure Proxies: Manually

FTP Proxy Server

Password

M Use Passive FTP Mode (PASV)

#### **B. Postavite TCP/IP postavke tako da automatski dohvaćaju IP adresu.**

- 1. Kliknite ikonu Apple > **System Preferences (Postavke sustava) > Network (Mreža).**
- **DHCP)** u polju **Configure (Konfiguriraj).**
- 3. Kliknite **Apply (Primijeni)** kada ste gotovi.

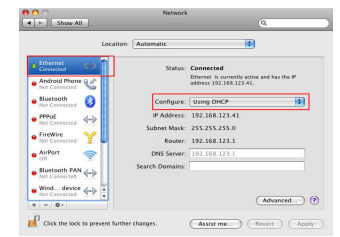

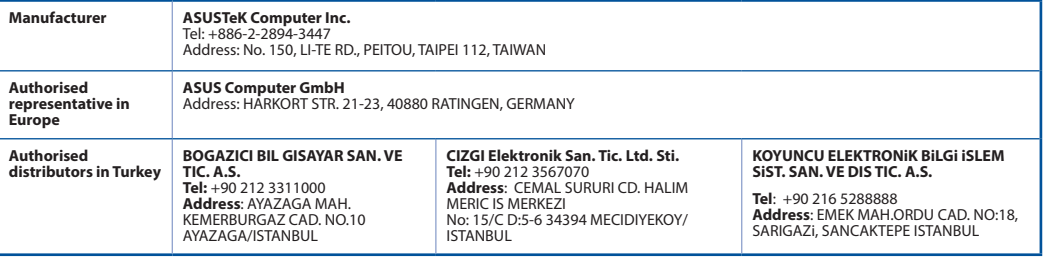

AEEE Yönetmeliğine Uygundur.

## **20 PB**

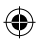

## **Obsah krabice**

 $\blacksquare$  RP-AC53 dvoupásmový bezdrátový opakovač  $\blacksquare$  Stručná příručka Záruční karta

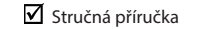

**POZNÁMKA**: Pokud je některá z položek poškozena nebo chybí, se obraťte na prodejce.

## **Rychlý přehled**

- 1) Vypínač
- 2) Resetovací tlačítko
- 3) WPS tlačítko
- 4) LED indikátor napájení
	- **Svítí:** Zařízení RP-AC53 je připojeno k elektrické zásuvce a je zapnuté
	- **Nesvítí:** Zařízení RP-AC53 je odpojeno od elektrické zásuvky nebo je vypnuté
- 5) Indikátor LED Ethernetu
- 6) Indikátor LED pásma 2,4GHz
- 7) Indikátor LED pásma 5GHz

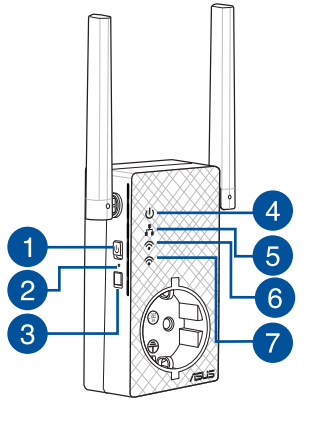

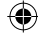

**PB 21**

## **Instalování opakovač**

## **Zapnutí opakovač**

**Čeština**

◈

1. Umístěte RP-AC53 do blízkosti směrovače/AP a připojte jej k elektrické zásuvce. Stiskněte vypínač do polohy ON (ZAPNUTO).

2. Počkejte, než indikátor LED napájení začne svítit zeleně a indikátory LED Wi-Fi přestanou blikat. Znamená to, že zařízení RP-AC53 je připraveno připojit se k nadřízenému přístupovému bodu (AP).

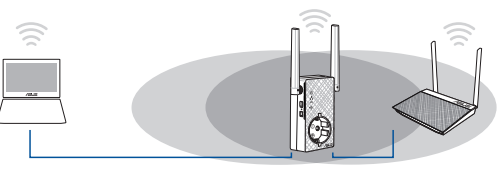

## **Připojení k síti**

Připojte opakovač k síti jednou z následujících možností.

## **Možnost 1: Použití WPS (Wi-Fi Protected Setup)**

- 1. Stiskněte tlačítko WPS na směrovači/AP.
- 2. Stiskněte tlačítko WPS na horní strana RP-AC53 na déle než pět (5) sekundy, dokud nezačne blikat LED indikátor.

**POZNÁMKA**: Umístění tlačítka WPS viz příručka ke směrovači.

3. Jakmile Wi-Fi indikátor opakovač RP-AC53 začne trvale svítit,

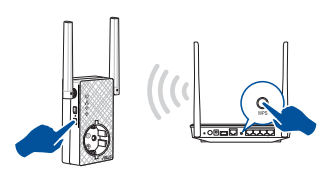

znamená to, že se opakovač úspěšně připojil k bezdrátové síti. Název bezdrátové sítě (SSID) opakovač se změní na stávající název vaší sítě Wi-Fi s koncovkou **\_RPT**. Například:

Stávající název sítě Wi-Fi: **stávající NetworkName**

 Nový síťový název opakovač v pásmu 2,4 GHz: **stávající NetworkName\_RPT** 

Nový síťový název opakovač v pásmu 5 GHz: **stávající NetworkName\_RPT5G**

Chcete-li k síti prodlužovače připojit další zařízení Wi-Fi, použijte stejný název sítě stávajícího bezdrátového směrovače.

#### **Možnost 2: připojení prostřednictvím grafického uživatelského rozhraní (GUI)**

- 1. Pomocí zařízení podporujícího Wi-Fi, například stolního PC/notebooku/tabletu vyhledejte bezdrátovou síť **ASUS\_ RPAC53 /ASUS\_RPAC53\_5G** a připojte se k ní.
- 2. Spusťte webový prohlížeč a do adresního řádku zadejte http:// repeater.asus.com pro přístup k prodlužovači dosahu.
- 3. Zadejte výchozí přihlašovací název a heslo: admin/admin.
- 4. Nainstalujte opakovač podle pokynů v následující části **Rychlá instalace**:

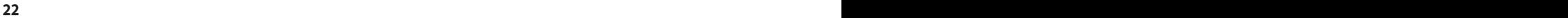

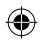

- Připojte se k síti Wi-Fi a na výzvu zadejte klíč zabezpečení. Pokud je vaše síť Wi-Fi skrytá, klepněte na **Manual setting (Ruční nastavení)**.
- • Můžete buď zaškrtnout **Copy AP SSID/Password (Zkopírovat AP SSID/heslo)**, **Use the default setting (Použít výchozí nastavení)** nebo zadat SSID a klíč zabezpečení/heslo rozšiřované sítě. Po dokončení klepněte na tlačítko **Connect (Připojit)**.

**POZNÁMKA**: Když jste zaškrtli možnost **Use the default setting (Použít výchozí nastavení)**, Název bezdrátové sítě (SSID) ou **RPT** nebo **RPT5G** a zařízení bude využívat stejné heslo bezdrátové sítě směrovače/AP.

• Připojte bezdrátové zařízení k nové síti prodlužovače.

## **Přemístěte opakovač**

Po dokončení připojení umístěte opakovač mezi směrovač a bezdrátové zařízení, abyste dosáhli optimálního výkonu. Poté, co RP-AC53 umístíte na ideální místo, se RP-AC53 přibližně jednu (1) minutu připojuje k vašemu směrovači/AP.

#### **POZNÁMKY:**

- • Umístěte RP-AC53 mezi směrovač a bezdrátové zařízení, abyste dosáhli optimálního výkonu opakovač.
- Zařízení RP-AC53 umístěte na místo, na kterém budou zelený nebo oranžový indikátor LED sítě Wi-Fi.

**DŮLEŽITÉ!** Doporučujeme umístit zařízení RP-AC53 do volného prostoru nebo co největší místnosti.

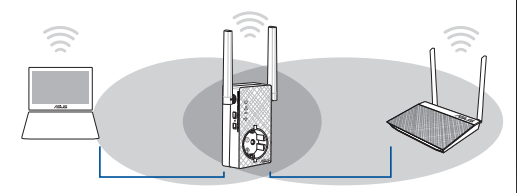

## **Systémové indikátory**

- • Pro dosažení optimálního výkonu umístěte opakovač mezi směrovač a bezdrátové zařízení.
- • Indikátory signálu Wi-Fi ukazují výkonnost připojení opakovač ke směrovači/AP. Podrobnosti o LED indikátoru Wi-Fi viz část **Rychlé seznámení**.

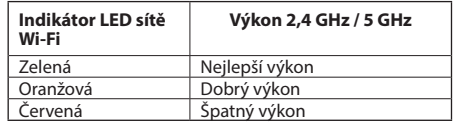

◈

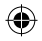

## **Odstraňování problémů**

## **Ot.1: Co mám dělat, pokud můj směrovač nepodporuje WPS?**

 • Můžete RP-AC53 připravit k použití Volbou 2.

## **Ot.2: Proč se po dokončení Postupu 2 nerozsvítí LED kontrolka Wi-Fi?**

 • Možná jste nezadali správné SSID a heslo sítě směrovače. Resetujte RP-AC53, překontrolujte SSID/heslo směrovače a znovu nastavte RP-AC53.

## **Ot.3: Proč po zadání adresy http://repeater.asus.com do prohlížeče nevidím přihlašovací stránku?**

 • Zajistěte, aby byl počítač připojen pouze k síti rozšiřovače dosahu, a nastavte počítač na volbu Získat adresu IP automaticky.

## **Ot.4: Jak resetovat zařízení RP-AC53?**

 • Stiskněte a podržte tlačítko RESET na boční straně zařízení RP-AC53 přibližně pět (5) sekund, dokud indikátory LED nežačnou pomalu blikat.

## **Ot.5: Co dělat, když svítí pouze jeden proužek indikátoru LED sítě Wi-Fi?**

• Když se připojujete k dvoupásmovému směrovači, ale svítí pouze indikátor LED sítě Wi-Fi pásma 2,4 GHz nebo 5 GHz, znovu stiskněte tlačítko WPS na směrovači a zařízení RP-AC53 a zkontrolujte, zda svítí oba indikátory LED sítě Wi-Fi pásma 2,4 GHz a 5 GHz.

## **Ot.6: Nelze přistupovat k webovému grafickému uživatelskému rozhraní (GUI) a konfigurovat nastavení bezdrátového směrovače.**

• Ukončete a znovu spusťte všechny spuštěné webové prohlížeče.

• Podle následujících kroků nakonfigurujte nastavení počítače podle nainstalovaného operačního systému.

## **Windows 7**

- **A. Deaktivujte server proxy, je-li aktivován.**
- 
- 1. Klepnutím na **Start** > **Internet Explorer** spusťte webový prohlížeč. 2. Klepněte na **Tools (Nástroje)** > **Internet options (Možnosti Internetu)** > na kartu **Connections (Připojení)** > **LAN settings (Nastavení místní sítě)**.
- 3. Na obrazovce Nastavení místní sítě (LAN) zrušte zaškrtnutí políčka **Use a proxy server for your LAN (Použít pro síť LAN server proxy)**.
- 4. Po dokončení klepněte na **OK**.

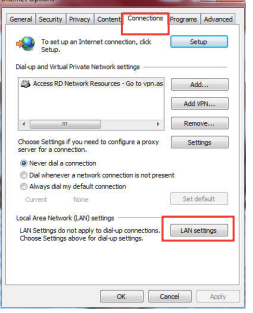

⊕

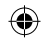

- **B. Proveďte nastavení TCP/IP pro automatické získání adresy IP.**
- 1. Klepněte na **Start** > **Control Panel (Ovládací panely)** > **Network and Internet (Síť a Internet)** > **Network and Sharing Center (Centrum sítí a sdílení)** > **Manage network connections (Spravovat síťová připojení).**
- 2. Vyberte **Internet Protocol Version 4 (TCP/IPv4) (Protokol IPv4 (TCP/IPv4))** a potom klepněte na **Properties (Vlastnosti)**.
- 3. Zaškrtněte políčko **Obtain an IP address automatically (Získat adresu IP ze serveru).**
- 4. Po dokončení klepněte na **OK**.

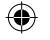

#### **Mac 10.5.8**

- **A. Deaktivujte server proxy, je-li aktivován.**
- 1. Na panelu nabídek klepněte na **Safari** > **Preferences... (Předvolby...)** > na kartu **Advanced (Upřesnit)**.
- 3. V seznamu protokolů zrušte výběr **FTP Proxy (FTP server proxy)** a **Web Proxy (HTTPS) (Webový server proxy (HTTPS))**.
- 4. Po dokončení klepněte na **OK**.

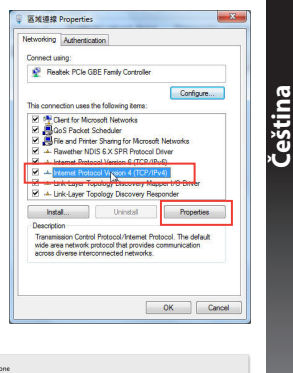

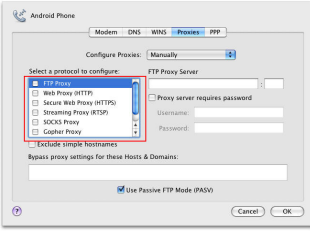

**24 25**

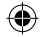

- **B. Proveďte nastavení TCP/IP pro automatické získání adresy IP.**
- 1. Klepněte na ikonu Apple > **System Preferences (Systémové předvolby)** > **Network (Síť)**.
- **Čeština** 2. Vyberte **Ethernet** a vyberte **Using DHCP (Pomocí protokolu DHCP)** v poli **Config-ure (Konfigurovat)**.
	- 3. Po dokončení klepněte na **Použít**.

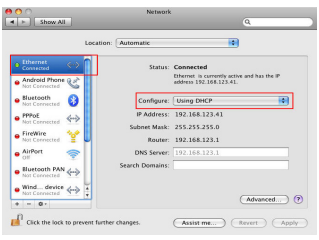

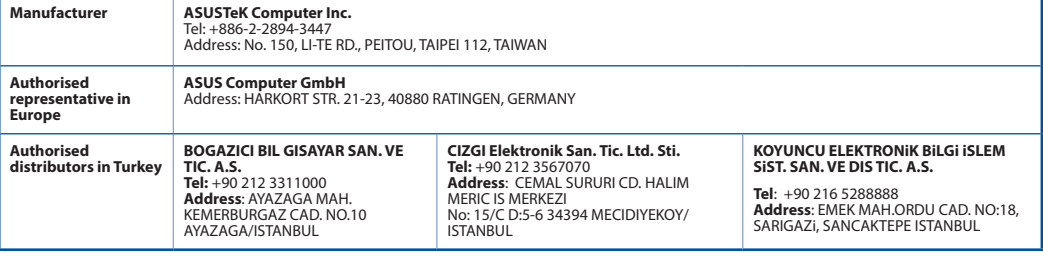

AEEE Yönetmeliğine Uygundur.

### **26 PB**

◈

## **Pakkens indhold**

 $\Psi$  RP-AC53 dual-band trådløs repeater  $\Psi$  Kvikstartguide  $\sqrt{ }$  Garantibevis

**BEMÆRK**: Du bedes venligst kontakte din forhandler, hvis nogen af delene mangler eller er beskadiget.

## **En hurtig oversigt**

- 1) Tænd/sluk-knap
- 2) Nulstillingsknap
- 3) WPS-knappen
- 4) Strømindikator
	- **Lyser:** RP-AC53 sluttes til en stikkontakt, som derefter tændes
	- **Lyser ikke:** RP-AC53 trækkes ud af en stikkontakt, som derefter slukkes
- 5) Ethernet-indikator
- 6) 2,4GHz lysindikator
- 7) 5GHz lysindikator

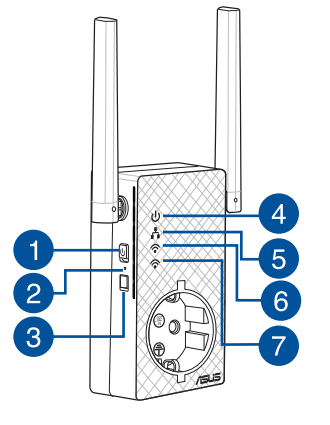

◈

## **Sådan installeres repeater**

## **Sådan tændes repeater**

**Dansk**

◈

1. Stil din RP-AC53 i nærheden af din router/AP og slut den derefter til en stikkontakt. Tænd på tænd/sluk-knappen.

2. Vent indtil strømindikatoren begynder at lyse grøn, og Wi-Fi-indikatorerne holder op med at blinke, hvilket angiver, at din RP-AC53 er klar til at oprette forbindelsen til det over- ordnet AP.

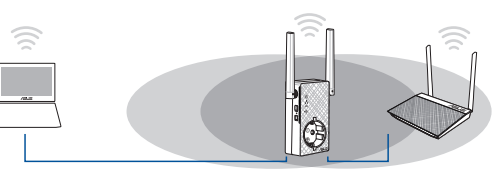

## **Sådan kobles der til et netværk**

Repeater kobles til et netværk på én af de følgende måder:

#### **Metode 1: Anvendelse af WPS (frk.f. Wi-Fi Protected Setup, dvs. Wi-Fi-beskyttet indstilling)**

- 1. Tryk på WPS-knappen på routeren/AP.
- 2. Hold WPS-knappen på oversiden af din RP-AC53 nede i mere end fem (5) sekunder, indtil indikatoren begynder at blinke.

**BEMÆRK:** Se nærmere i routerens brugervejledning for at finde ud af, hvor WPS-knappen er placeret.

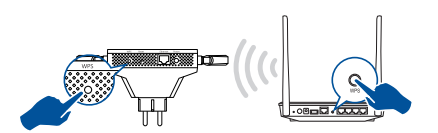

3. Se om RP-AC53 Wi-Fi-indikatoren begynder at lyse konstant, hvilket betyder at din repeater er forbundet til det trådløse netværk. Din repeaters trådløse Netværksnavn (SSID) ændres til dit nuværende Wi-Fi-netværksnavn, der slutter med **\_RPT/ \_RPT5G**. For eksempel:

 Det eksisterende Wi-Fi-netværksnavn: **eksisterende NetværksNavn**

 Ny forlænger 2,4 GHz netværksnavn: **existing NetworkName\_RPT** 

 Ny forlænger 5GHz netværksnavn: **existing NetworkName\_ RPT5G**

Anvend samme netværksadgangskode som til den eksiste- rende trådløse router for at tilslutte yderligere Wi-Fi-udstyr til forlængernetværket.

## **Metode 2: Med forbindelse via en grafisk brugergrænseflade**

- 1. Brug en Wi-Fi-enhed, som fx din stationære pc/bærbare pc/ tablet, til at finde og oprette forbindelse til det trådløse netværk **ASUS\_RPAC53 /ASUS\_RPAC53\_5G**.
- 2. Start en internetbrowser og indtast http://repeater.asus.com i adresselinjen for at få adgang til repeater.
- 3. Indtast standard log på-navn og adgangskode, som er admin/ admin.
- 4. Følg nedenstående trin i **Hurtig installationsvejledning** for at installere repeater:

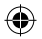

- Opret en forbindelse til et Wi-Fi netværk, og indtast sikkerhedsnøglen når du bliver bedt om det. Hvis dit Wi-Fi-netværk er skjult, skal du trykke på **Manual setting (manuel indstilling)**.
- • Du kan enten vælge **Copy AP SSID/Password (Kopier AP SSID/adgangskode)**, **Use the default setting (Brug stan- dardindstillingen)** eller indtast SSID'et og sikkerhedsnøglen/ adgangskoden til dit udvidede netværk. Når du er færdig, skal du klikke på **Connect (Forbind)**.

**BEMÆRK**: Hvis du vælger **Use the default setting (Brug standardindstillingen)**, skifter navnet på repeaterens trådløse netværk (SSID) til navnet på dit aktuelle Wi-Fi-netværk, der ender på \_**RPT** eller \_**RPT5G** og deler din adgangskoden til din router/ AP's trådløse netværk.

• Tilslut det trådløse udstyr til det nye forlængernetværk.

## **Flyt repeater**

Når forbindelsen er oprettet, skal du finde din repeater mellem din router/AP og den trådløse enhed. for at få en bedre ydeevne. Når din RP-AC53 er stillet på et optimalt sted, opretter den en forbindelse til din router/AP efter ca. ét (1) minut.

#### **BEMÆRKNINGER:**

- Stil din RP-AC53 mellem din router/AP og din trådløse enhed, for at op den bedste ydelse.
- Stil din RP-AC53-enhed et sted, hvor du kan få røn eller orange Wi-Fi-indikator.

**VIGTIGT!** Vi anbefaler, at du stiller din RP-AC53 på et åbent eller rummelige sted.

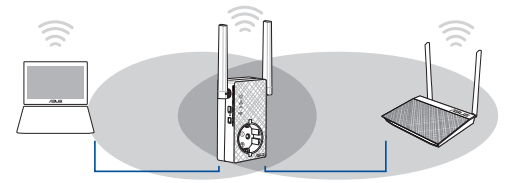

## **Signalindikatorer**

- • Placer repeater mellem routeren og det trådløse udstyr for at opnå den bedste ydelse.
- • Wi-Fi-signalindikatoren viser ydeevnen på forbindelsen mellem din repeater og din router/AP. Du kan læse mere om Wi-Fi-indikatoren i afsnittet **Et hurtigt overblik**.

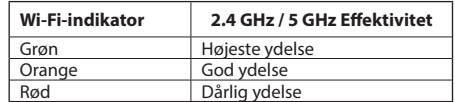

◈

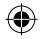

## **Fejlfinding**

## **SP1: Hvad skal jeg gøre, hvis min router ikke understøtter WPS?**

 • Du kan bruge Metode 2 til at indstille din RP-AC53.

## **SP2: Hvorfor lyser Wi-Fi-indikatoren ikke, når Metode 2 er udført?**

 • Du har muligvis indtastet et forkert router-SSID og adgangskode. Nulstil din RP-AC53, dobbelttjek dit router SSID/adgangskode, og indstil din RP-AC53 igen.

## **SP3: Hvorfor kan jeg ikke se login-siden, når jeg har indtastet http://repeater.asus.com i browseren?**

 • Sørg for, at din computer kun er forbundet til et forlængelsesnetværk, og indstil din computer til **Hent automatisk en IP-adresse**.

## **SP4: Sådan nulstilles din RP-AC53?**

 • Hold knappen RESET (NULSTIL) på siden af din RP-AC53 nede i ca. 5 sekunder, indtil indikatorerne blinker langsomt.

## **SP5: Hvad skal jeg gøre, når kun ét Wi-Fi-indikatorlys lyser?**

• Når du opretter forbindelse til en dual-band-router, men kun 2,4 GHz eller 5 GHz Wi-Fi-indikatorlyset lyser, skal du trykke på WPS-knappen på routeren og på RP-AC53 igen, og sørg for at både 2,4 GHz og 5 GHz Wi-Fi-indikatorlysene lyser.

## **SP6: Jeg kan ikke få adgang til den grafiske brugergrænseflade på nettet, hvor jeg skal konfigurere indstillingerne til den trådløse router.**

- • Luk for alle dine internetbrowsere og start igen.
- • Følg trinene nedenfor for, at konfigurere dine computerindstillinger baseret på dit operativsystem.

#### **Windows 7**

**30**

- **A. Deaktiver proxyserveren, hvis den er aktiveret.**
- 1. Klik på **Start** > **Internet Explorer** for, at starte internetbrowseren.
- 2. Klik på **Tools (Funktioner)** > **Internet options (Internetindstillinger)** > **Connections (Forbindelser)** fane > **LAN settings (LAN indstillinger)**.
- 3. I LAN Indstillinger-vinduet, skal du fravælge **Use a proxy server for your LAN (Brug en proxyserver til LAN)**.
- 4. Klik på **OK** når du er færdig.

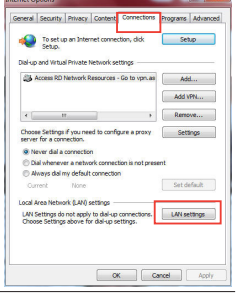

⊕

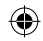

- **B. Indstil TCP/IP indstillingerne til at hente en IP-adresse automatisk.**
- 1. Klik på **Start** > **Control Panel (Kontrolpanel)** > **Network and Internet (Netværk og Internet)** > **Network and Sharing Center (Netværks- og delingscenter)** > **Manage network connections (Administrer netværksforbindelser).**
- 2. Vælg **Internet Protocol Version 4 (TCP/IPv4)**, og klik herefter på **Properties (Egenskaber)**.
- 3. Vælg **Obtain an IP address automatically (Hent automatisk en IP-adresse)**.
- 4. Klik på **OK** når du er færdig.

### **Mac 10.5.8**

- **A. Deaktiver proxyserveren, hvis den er aktiveret.**
- 1. I menubjælken, skal du klikke på **Safari** > **Preferences... (Indstillinger...)** > **Advanced (Avanceret)** fanen.
- 2. Klik på **Change Settings... (Skift indstillinger...)** i **Proxies (Proxyservere)** feltet.
- 3. På listen af protokoller, skal du fravælge **FTP Proxy** og **Web Proxy (HTTPS)**.
- 4. Klik på **OK** når du er færdig.

**31**

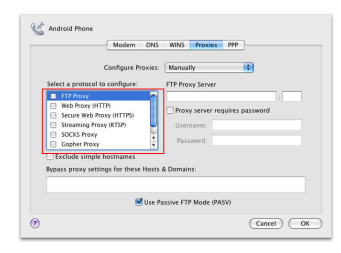

**国话讲统 Properties** Networking Authentication Connect using **C** Realtak PCIa GRE Family Controller

l se M + Link-Layer Topology Discover hatal... Innstal

Description

This compaction uses the following terms 17 18 Clari for Minnesott Naturales M CoS Packet Scheduler E Jose and Printer Sharing for Microsoft Networks M. J. Desselver NDIS C.Y.SPD Dreamed Desse

Transmission Control Protocol/Internet Protocol. The default - rransmission Control Protocol/Internet Protocol. The G<br>wide area network protocol that provides communicatio<br>armss diverse intermonented networks

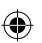

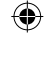

**Dansk**

Configure...

Proenties

OK Cancel

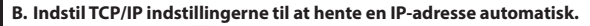

- 1. Klik på Apple ikonet > **System Preferences (Systemindstillinger)** > **Network (Netværk)**.
- 2. Vælg **Ethernet** og vælg herefter **Using DHCP (Bruger DHCP)** i **Configure (Konfigurer)** feltet.
- 3. Klik på **Apply (Anvend)** når du er færdig.

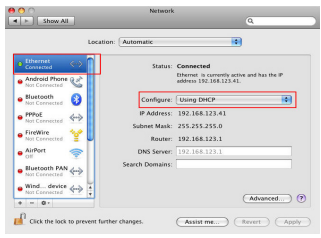

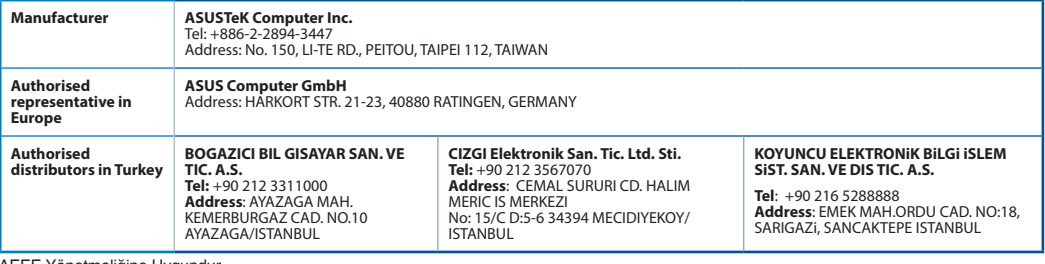

AEEE Yönetmeliğine Uygundur.

## **32**

**Dansk**

◈

♠

## **Inhoud verpakking**

RP-AC53 çift bant kablosuz yineleyici Voetstuk Beknopte handleiding

**OPMERKING**: als een van de items beschadigd is of ontbreekt, moet u contact opnemen met uw leverancier.

## **Een snel overzicht**

- 1) Aan/Uit-schakelaar
- 2) Reset-knop
- 3) WPS-knop
- 4) Voedings-LED

**Aan:** RP-AC53 wordt aangesloten op een voedingsuitgang en ingeschakeld

- **Uit:** RP-AC53 wordt losgekoppeld van de voedingsuitgang of uitgeschakeld
- 5) Ethernet-led
- 6) 2.4 GHz LED
- 7) 5 GHz LED

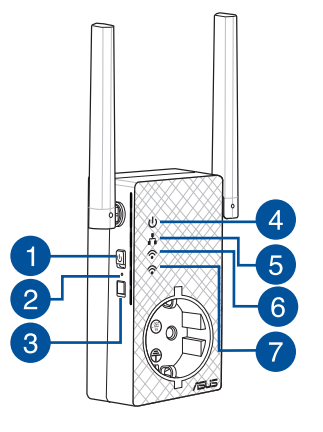

◈

**PB 33**

## **De Range Extender instellen**

## **Nederlands De Range Extender inschakelen Nederlands**

1. Plaats RP-AC53 dicht bij uw router/AP en sluit deze aan op een voedingsuitgang. Duw de voedingsschakelaar naar AAN.

2. Wacht tot de voedings-LED stabiel groen oplicht en de wifi-LED's stoppen met knipperen waarmee wordt aangegeven dat RP-AC53 klaar is om te verbinden met het bovenliggende toegangspunt.

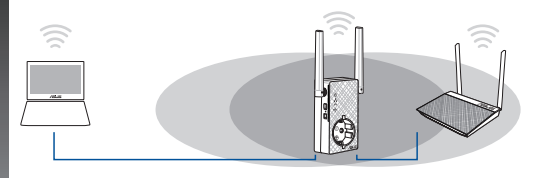

## **Verbinden met een netwerk**

Selecteer een van de volgende manieren om de Range Extender te verbinden met een netwerk.

#### **Optie A: WPS gebruiken (via wifi beveiligde instelling)**

- 1. Druk op de WPS-knop op de router/AP.
- 2. Druk gedurende meer dan 5 seconden op de WPS-knop op de bovenzijde van de RP-AC53 tot de wifi-LED begint te knippe- ren.

**OPMERKING**: raadpleeg de handleiding van de router voor de locatie van de WPS-knop.

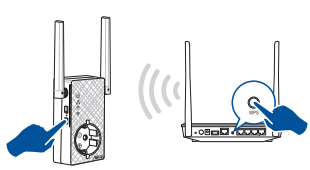

3. Controleer of de wifi-indicator van de RP-AC53 stabiel oplicht, wat aangeeft dat de Range Extender een verbinding heeft gemaakt met het draadloos netwerk. De naam van het draadloze Range Extender-netwerk (SSID) verandert naar de bestaande wifi-netwerknaam, eindigend met **\_RPT** of **\_RPT5G**. Bijvoorbeeld:

Nieuwe naam Extender 2.4GHz-netwerk: **bestaande Net- workName\_RPT**

 Nieuwe naam Extender 5GHz-netwerk: **bestaande NetworkName\_RPT5G**

Om een extra wifi-apparaat te verbinden met uw Extend- er-netwerk, gebruikt u hetzelfde netwerkwachtwoord als dat van uw bestaande draadloze router.

#### **Optie B: verbinden via GUI**

- 1. Gebruik een apparaat met wifi-ondersteuning, zoals uw desktopcomputer/notebook/tablet, om het draadloos **ASUS\_ RPAC53/ASUS\_RPAC53\_5G**-netwerk te zoeken en ermee te verbinden.
- 2. Start een webbrowser en typ http://repeater.asus.com in de adresbalk om toegang te krijgen tot de Range Extender.
- 3. Voer de standaard aanmeldingsnaam en wachtwoord in. Dit zijn admin/admin.
- 4. Volg de stappen van de **Snelle installatiehandleiding** hieronder om de Range Extender te installeren:

**34 35**

- • Maak verbinding met een wifi-netwerk en voer de beveiligingscode in wanneer u dat wordt gevraagd. Als uw wifi-netwerk verborgen is, klikt u op **Manual setting (Handmatige instelling)**.
- • U kunt **Copy AP SSID/Password (SSID/Wachtwoord AP kopiëren)** of **Use the default setting (Standaardinstelling gebruiken)** selecteren of de SSID en de beveiligingscode of het wachtwoord invoeren voor uw uitgebreid netwerk. Klik op **Connect (Verbinden)** wanneer u klaar bent.

**OPMERKING**: Als u **Use the default setting (Standaardinstelling gebruiken)** hebt geselecteerd, verandert de naam van het draadloze netwerk van de Repeater (SSID) naar de naam van uw bestaand wifinetwerk, eindigend met **RPT of RPT5G** en wordt draadloos wachtwoord van uw router AP gedeeld.

• Verbind uw draadloze apparaten met het nieuwe Extend- er-netwerk.

## **De Range Extender verplaatsen**

Wanneer de verbinding is voltooid, plaatst u de Range Extender tussen de router/AP en het draadloos apparaat voor betere prestaties. Nadat u uw RP-AC53 op een ideale locatie hebt geplaatst, maakt de RP-AC53 binnen ongeveer één (1) minuut verbinding met uw router/AP.

#### **OPMERKINGEN:**

- • Plaats uw RP-AC53 tussen uw router/AP en het draadloos apparaat voor de beste prestaties van de extender.
- Plaats uw RP-AC53 op een locatie waar u een groen of oranje wifi-led
- **IMPORTANT!** Wij raden u aan uw RP-AC53 op een open of

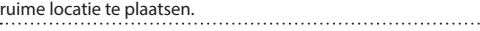

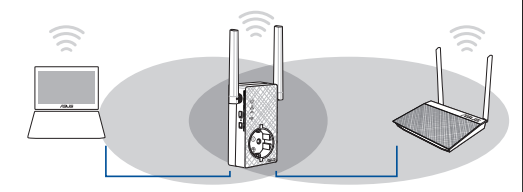

## **Signaalindicators**

- • Voor de beste prestaties plaatst <sup>u</sup> de Range Extender tussen uw router en het draadloos apparaat.
- • De wifi-signaalindicator geeft de verbindingsprestaties aan van de Range Extender naar de router/AP. Raadpleeg de wifi-LED-indicators in het gedeelte **Een snel overzicht**.

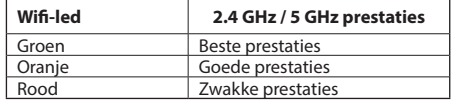

**Nederlands** Nederlands

**34 35**

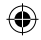

. . ..

## **Problemen oplossen**

## **V1: Wat moet ik doen als mijn router geen WPS ondersteunt?**

 • U kunt Optie A gebruiken voor het instellen van RP-AC53.

## **V2: Waarom licht de wifi-led niet op na het voltooien van methode twee?**

 • U hebt mogelijk de onjuiste SSID en het onjuiste wachtwoord ingevoerd. Stel uw RP-AC53 opnieuw in, controleer uw router-SSID/ wachtwoord opnieuw en stel RP-AC53 opnieuw in.

## **V3: Waarom kan ik de aanmeldingspagina niet zien na het invoeren van http://repeater.asus.com in de browser?**<br>• Controleer of uw computer alleen op het extendernetwerk is aangesloten en stel uw computer in op **Automatisch een IP-adres verkrijgen.**

## **V4: Hoe kan ik de RP-AC53 resetten?**

 • Houd de RESET-knop op de zijkant van de RP-AC53 ongeveer vijf (5) seconden ingedrukt tot de LED's langzaam knipperen.

## **V5: Wat moet ik doen als slechts een Wifi-led voor één band oplicht?**

• Als u verbinding maakt met een dual band-router, maar alleen de wifi-led 2.4 GHz of 5 GHz aan is, drukt u opnieuw op de WPS-knop op de router en op de RP-AC53 en controleer of de Wifi-led zowel voor 2.4 GHz als voor 5 GHz is opgelicht.

## **V6: Wanneer ik een luidspreker of stereosysteem aansluit op de RP-AC53, wordt er geen geluid weergegeven wanneer ik audiobestanden afspeel.**

Controleer of u de audio-uitvoer niet hebt uitgeschakeld via de aanraakcontroller. De aanraakcontroller is ingesteld om standaard de nachtverlichting in/uit te schakelen en het geluid te dempen/weer te geven. U kunt aanmelden via de webgebruikersinterface van Range Extender om de instellingen te wijzigen.
#### **Windows 7**

- **A. Schakel de proxyserver uit indien deze is ingeschakeld.**
- 1. Klik op **Start** > **Internet Explorer** om de webbrowser te starten.
- 2. Klik op **Tools (Extra)** > **Internet options (Internetopties)** >tabblad **Connections (Verbindingen)** > **LAN settings (LAN-instellingen)**.
- 3. Schakel in het scherm LAN-instellingen het selectievakje **Use a proxy server for your LAN** (**Een proxyserver voor het LAN-netwerk gebruiken)** uit.
- 4. Klik op **OK** wanneer u klaar bent.

- **B. De TCP/IP-instellingen instellen om automatisch een IP-adres te verkrijgen.**
- 1. Klik op **Start** > **Control Panel (Configuratiescherm)** > **Network and Internet (Netwerk en inter net)** > **Network and Sharing Center (Netwerkcentrum)** > **Manage network connections (Netwerkverbindingen beheren).**
- 2. Selecteer **Internet Protocol Version 4 (TCP/IPv4) (Internet Protocol Versie 4 (TCP/IPv4))** en klik vervolgens op **Properties (Eigenschappen)**.
- 3. Schakel het selectievakje **Obtain an IP address automatically (Automatisch een IP-adres laten toewijzen)**.
- 4. Klik op **OK** wanneer u klaar bent.

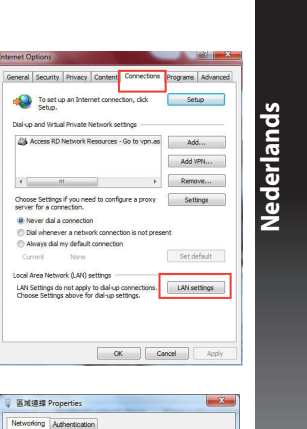

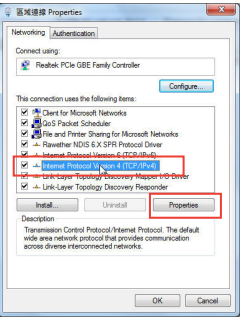

#### **Mac 10.5.8**

Android Phone

匠 Web Proxy (HTTP)

 $\epsilon$ 

⊕

Select a protocol to configure:

Secure Web Proxy (HTTPS) Streaming Proxy (RTSP) EL SOCKS Proxy

Coober Proxy Exclude simple hostname Bypass proxy settings for these Hosts & Domains

- **A. Schakel de proxyserver uit indien deze is ingeschakeld.**
- 1. Klik in de menubalk op **Safari** > **Preferences... (Systeemvoorkeuren...)** > tabblad **Advanced (Geavanceerd)**.
- **Nederlands Nederlands** 2. Klik op **Change Settings... (Wijzig instellingen...)** in het veld **Proxies (Proxy's)**.
	- 3. Schakel in de lijst van protocollen **FTP Proxy (FTP-proxy)** en **Web**

 $\overline{C}$ 

**Proxy (HTTPS) (Webproxy (HTTPS))** uit. 4. Klik op **OK** wanneer u klaar bent.

Modem DNS WINS Proxies PPP Configure Proxies: Manualh

FTP Provy Server

Password

V Use Passive FTP Mode (PASV)

Project server requires passw

- **B. De TCP/IP-instellingen instellen om automatisch een IPadres te verkrijgen.**
- 1. Klik op het Apple-pictogram **&** > **System Preferences (Systeemvoorkeuren)** > **Network (Netwerk)**.
- 2. Selecteer **Ethernet** en selecteer vervolgens **Using DHCP (Via DHCP)** op het tabblad **Configure (Configureer)**.
- 3. Klik op **Apply(Toepassen)** wanneer u klaar bent.

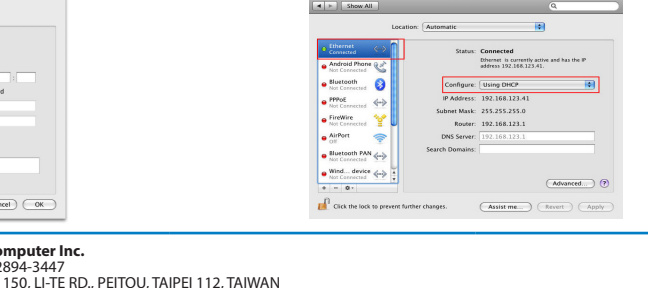

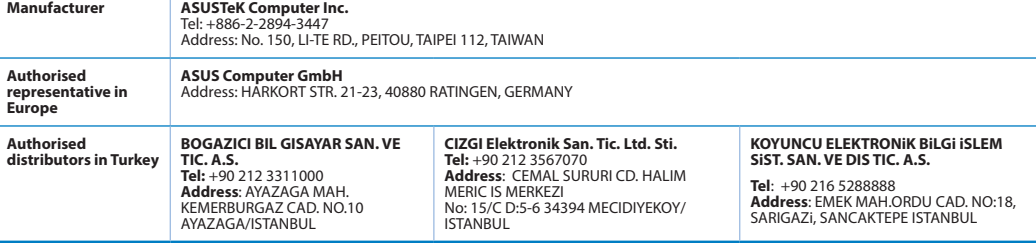

AEEE Yönetmeliğine Uygundur.

#### **38 PB**

# **Pakendi sisu**

RP-AC53 kagesageduslik traadita repeater Garantiikaart Lühijuhend

. . . . . . . . . .

**MÄRKUS**: Kui mõni artiklitest on kahjustatud või puudub, siis võtke ühendust jaemüüjaga.

# **Kiire pilguheit**

- 1) Toite on/off lüliti
- 2) Lähtestusnupp
- 3) WPS nupp
- 4) Toite LED indikaator

**Sees:** RP-AC53 on sisestatud toitepistikupessa ja toide on see

**Väljas:** RP-AC53 on toitepistikupesast lahutatud ja toide on väljas

- 5) Etherneti LED indikaator
- 6) 2.4GHz LED indikaator
- 7) 5GHz LED indikaator

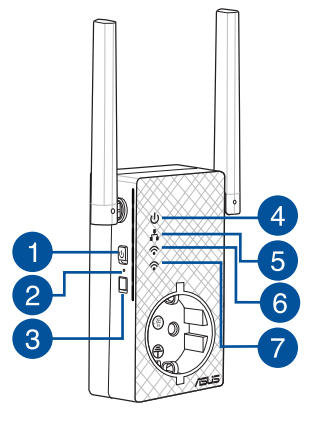

◈

# **Leviala laiendaja häälestamine**

#### **Lülitage leviala laiendaja (Range Extender) sisse**

1. Paigutage leviala laiendaja ruuteri lähedale ja ühendage see toitepistikupessa. Seadke toitelüliti asendisse ON.

2. Oodake, kuni LED indikaator jääb roheliselt põlema ja Wi-Fi LED indikaatorite vilkumine lõppeb, mis tähendab, et seade RP-AC53 on valmis esmase AP-ga ühendumiseks.

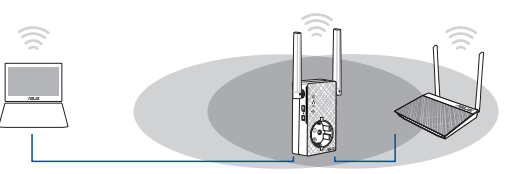

#### **Ühendumine võrku**

Valige üks järgmistest viisidest, et leviala laiendaja võrku ühendada.

#### **Variant A: Funktsiooni WPS (WiFi Protected Setup) kasutamine**

- 1. Vajutage WPS-nuppu ruuteril/AP-l.
- 2. Vajutage WPS-nuppu seadme RP-AC53 top rohkem kui kaks (2) sekundit, kuni LED indikaator hakkab vilkuma.

**MÄRKUS**. WPS-nupu asukoha kohta leiate teavet ruuteri juhendist. WPS-ühenduse kasutamisel saate te ühendada ainult ühe sagedusala korraga

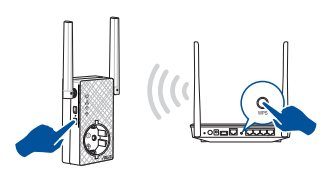

3. Kontrollige, kas Wi-Fi indikaator seadmel RP-AC53 põleb püsivalt, mis tähendab, et leviala laiendaja on edukalt traadita võrku ühendunud. Leviala laiendaja võrgu nimi (SSID) vahetub, uueks nimeks saab olemasoleva Wi-Fi-võrgu nimi, mille lõpus on märgikombinatsioon **\_RPT või \_RPT5G**. Näiteks:

# Extender 2.4GHz võrgu uus nimi: **olemasolev Networ- kName\_RPT**

Extender 5GHz võrgu uus nimi: **olemasolev NetworkName\_ RPT5G**

Täiendava WiFi-seadme lisamiseks Extenderi võrku kasutage sama võrguparooli, mida kasutasite olemasoleval traadita ruuteril.

#### **Variant B: Ühendumine GUI (Veebipõhine graafiline kasutajaliides) kaudu**

- 1. Kasutage Wi-Fi-valmidusega seadet nagu laua-/süle-/ tahvelarvutit, et leida **ASUS\_RPAC53/ASUS\_RPAC53\_5G** traadita võrk ja sellega ühendus luua.
- 2. Käivitage veebibrauser ja sisestage aadressiribale aadress http://repeater.asus.com, et saada ligipääsu leviala laiendajale.
- 3. Sisestage vaikekasutajatunnus ja -parool, milleks on admin/ admin.
- 4. Klõpsake valikut **Quick Install Setup (Kiirhäälestus)**, seejärel järgige alltoodud samme, et leviala laiendajat häälestada.

**40**

◈

**Eesti**

- • Looge ühendus Wi-Fi-võrguga ja sisestage turvavõti, kui seda küsitakse. Kui teie Wi-Fi-võrk on peidetud, siis klõpsake suvandit **Manual setting (Käsitsi seadistus)**.
- • Saate märkida ruudu **Copy AP SSID/Password (Kopeeri AP SSID/parool)**, **Use the default setting (Kasuta vaikesätteid)** või sisestada SSID ja laiendatud võrgu turvavõtme/parooli. Kui olete lõpetanud, klõpsake käsku **Connect(Ühenda)**.

**NOTE**: Kui olete märkinud ruudu **Use the default setting (Ka- suta vaikesätteid)**, asendub repeateri traadita võrgu nimi (SSID) olemasoleva Wi-Fi-võrgu nimega, mille lõpus on sümbolid \_**RPT** või \_**RPT5G** ja see ühiskasutab ruuteri/AP traadita võrgu parooli.

• Ühendage oma traadita seadmed uue Extenderi võrguga.

#### **Liigutage leviala laiendajat**

Kui ühenduse loomine on lõpule viidud, tehke kindlaks leviala laiendaja asukoht ruuteri/AP ja traadita võrgu vahel, et parandada jõudlust. Pärast seadme RP-AC53 paigutamist ideaalsesse asukohta ühendab RP-AC53 teie ruuteri/AP ligikaudu ühe (1) minuti jooksul.

#### **MÄRKUSED:**

- • Paigutage seade RP-AC53 ruuteri/AP ja traadita võrgu vahele, et tagada leviala laiendaja parim jõudlus.
- Paigutage seade RP-AC53 sellisesse kohta, kus vähemalt kaks roheline või oranž Wi-Fi LED indikaator

**OLULINE!** Soovitatav on paigutada seade RP-AC53 avatud ja avarasse kohta.

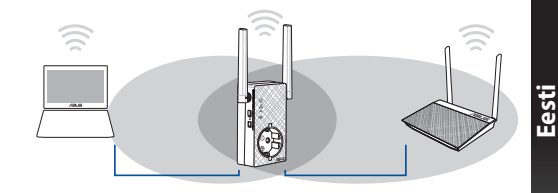

## **Signaali indikaatorid**

- • Parima jõudluse saavutamiseks paigutage leviala laiendaja ruuteri ja traadita seadme vahele.
- • Wi-Fi signaali indikaator näitab ühenduse jõudlust leviala laiendajalt ruuterile/AP-le. Vt teavet Wi-Fi LED indikaatori kohta jaotises **A Quick Look (Kiire pilguheit)**.

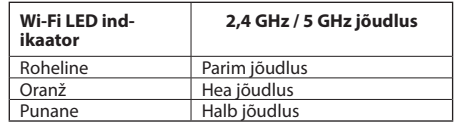

# **Tõrkeotsing**

### **K1: Mis ma peaksin tegema, kui minu ruuter ei toeta WPS-i?**

Saate kasutada varianti A, et häälestada RP-AC53.

### **K2: Miks ei hakka pärast meetodi nr kaks rakendamist põlema Wi-Fi LED indikaator?**

Võimalik, et ruuteri SSID või parool, mille sisestasite, on vale. Lähtestage RP-AC53, kontrollige mitmekordselt ruuteri SSID-i/parooli ja häälestage RP-AC53 uuesti.

#### **K3: Miks ma ei näe sisselogimislehte pärast seda, kui olen sisestanud brauseri aadressireal URL-i http://repeater.asus.com?**

Veenduge, et teie arvuti on ühendatud ainult leviala laiendaja võrku ja seadke arvuti sättele Hangi IP-aadress automaatselt.

#### **K4: Kuidas lähtestada seadet RP-AC53?**

• Vajutage nuppu RESET (Lähtesta) seadme RP-AC53 küljel ligikaudu viis (5) sekundit, kuni LED indikaatorid hakkavad aeglaselt vilkuma.

#### **K5: Mida ma peaksin tegema, kui ainult ühe sageduse Wi-Fi LED indikaator on sees?**

• Kui te ühendute kahesagedusliku ruuteriga, ent ainult 2,4 GHz või 5 GHz Wi-Fi LED indikaator on sees, vajutage uuesti WPS-nuppu nii ruuteril kui ka seadmel RP-AC53 ja veenduge, et nii 2,4 GHz kui ka 5 GHz Wi-Fi LED indikaatorid on sees.

#### **K6: Kui ma ühendan seadmega RP-AC53 kõlari või stereosüsteemi, ei kosta audiofailide esitamisel ühtegi heli.**

Veenduge, et te ei ole puutekontrolleri kaudu heliväljundit välja lülitanud. Puutekontroller on seatud öövalgustust sisse/välja lülitama ja heli vaigistama/sisse lülitama. Te saate logida sisse leviala laiendaja (Range Extender) veebipõhisesse graafilisse kasutajaliidesesse (Web GUI), et sätteid muuta.

**Eesti**

#### **Windows 7**

- **A. Keelake puhverserver, kui see on aktiveeritud.**
- 1. Klõpsake **Start** > **Internet Explorer**, et käivitada veebibrauser.
- 2. Klõpsake **Tools (Tööriistad)** > **Internet options (Interneti-suvandid)** > Vahekaart **Connections (Ühendused)** > **LAN settings (LAN sätted)**.
- 3. Ekraanil Local Area Network (LAN) Settings (LAN sätted) eemaldage märge ruudust **Use a proxy server for your LAN (Kasutage oma kohtvõrgu (LAN) puhul puhverserverit)**.
- 4. Kui olete lõpetanud, klõpsake nuppu **OK.**

- **B. Seadistage TCP/IP sätteid nii, et IP-aadressi hankimine toimuks automaatselt.**
- 1. Klõpsake **Start** > **Control Panel (Juhtpaneel)** > **Network and Internet (Võrk ja Internet)** > **Network and Sharing Center (Võrgu- ja ühiskasutuskeskus)** > **Manage network connections (Halda võrguühendusi).**
- 2. Valige määrang **Internet Protocol Version 4 (TCP/IPv4) (Internet Protocoli versioon 4 (TCP/IPv4))**, seejärel klõpsake valikut **Properties (Atribuudid)**.
- 3. Tehke märge ruutu **Obtain an IP address automatically (Hangi IP-aadress automaatselt)**.
- 4. Kui olete lõpetanud, klõpsake nuppu **OK.**

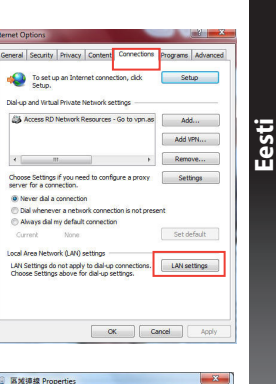

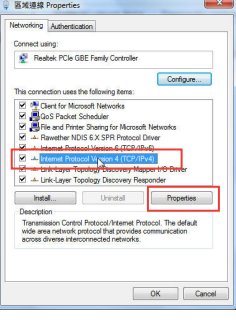

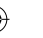

#### **Mac 10.5.8**

**Eesti**

- **A. Keelake puhverserver, kui see on aktiveeritud.**
- 1. Klõpsake menüüribal vahekaarti **Safari** > **Preferences... (Eelistused...)** > **Advanced (Täpsemalt).**
- 2. Klõpsake käsku **Change Settings... (Muuda sätteid...)** väljal **Proxies (Puhvrid)**.
- 3. Protokollide loendis tühjendage märkeruudud **FTP Proxy** ja **Web Proxy (HTTPS)**.
- 4. Kui olete lõpetanud, klõpsake nuppu **OK.**
- **B. Seadistage TCP/IP sätteid nii, et IP-aadressi hankimine toimuks automaatselt.**
- 1. Klõpsake ikooni Apple > **System Preferences (Süsteemi eelistused)** > **Network (Võrk)**.
- 2. Valige määrang **Ethernet**, seejärel valige ikoon **Using DHCP (DHCP kasutamine)** väljal **Configure (Konfigureeri)**.
- 3. Kui olete lõpetanud, klõpsake nuppu **Apply(Rakenda).**

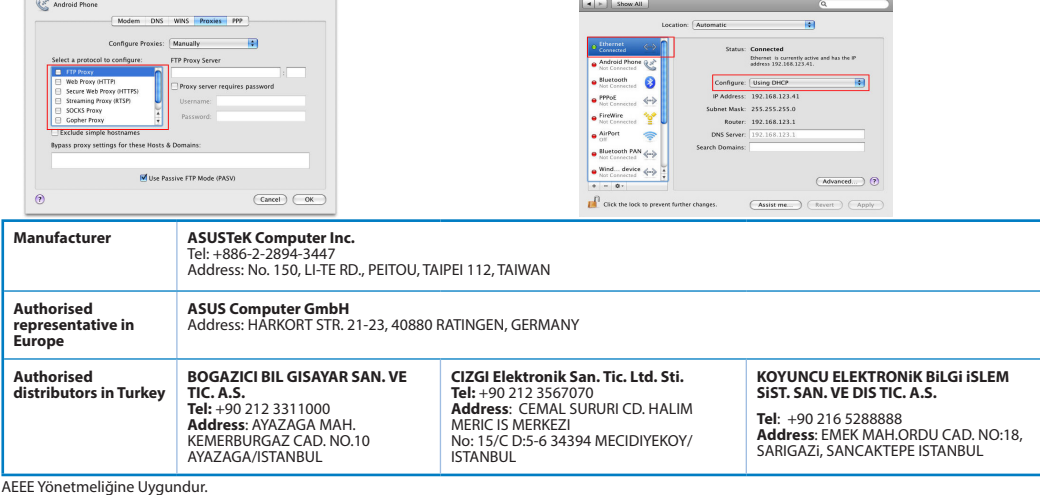

# **Contenu de la boîte**

Répéteur Wi-Fi double bande RP-AC53  $\blacksquare$  Guide de démarrage rapide ☑

Carte de garantie ⊠

**REMARQUE :** Si l'un des éléments est endommagé ou manquant, veuillez contacter votre revendeur. 

# **Aperçu rapide**

- 1) Interrupteur d'alimentation
- 2) Bouton de réinitialisation
- 3) Bouton WPS
- 4) Voyant d'alimentation **On :** Le répéteur est relié à une source d'alimentation et est sous tension.
	- **Off :** Le répéteur n'est pas relié à une source d'alimentation ou est éteint.
- 5) Voyant Ethernet
- 6) Voyant de bande 2,4 GHz
- 7) Voyant de bande 5 GHz

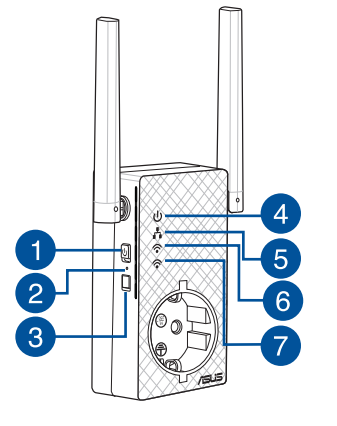

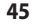

◈

- **FRANCIST CONfigurer le répéteur<br>
<b>Allumer le répéteur**<br>
1. Placez le répéteur à proximité de votre<br>
reliez-le à une source d'alimentation. A 1. Placez le répéteur à proximité de votre routeur/point d'accès, puis reliez-le à une source d'alimentation. Appuyez sur l'interrupteur d'alimentation pour le mettre en position ON.
	- 2. Le voyant d'alimentation devient vert et les voyants Wi-Fi s'arrêtent de clignoter dès lors que le répéteur est prêt pour la connexion avec le point d'accès parent.

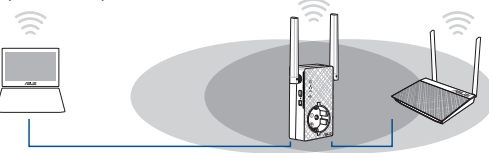

#### **Se connecter à un réseau**

Vous pouvez sélectionner l'une des méthodes suivantes pour connecter le répéteur à un réseau.

#### **Méthode 1 : Utilisation de la fonction WPS (Wi-Fi Protected Setup)**

- 1. Appuyez sur le bouton WPS du routeur/point d'accés.
- 2. Appuyez sur le bouton WPS situé au dessous du répéteur pendant plus de cinq (5) secondes jusqu'à ce que les voyants se mettent à clignoter.

**REMARQUE :** Consultez le manuel du routeur pour localiser l'emplacement de ce bouton.

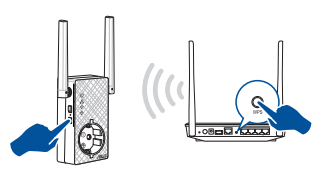

3. Le voyant Wi-Fi du répéteur s'allume dès lors que la connexion du répéteur au réseau Wi-Fi est établie. Le nom du réseau Wi-Fi (SSID) du répéteur est remplacé par celui du réseau Wi-Fi existant suivi du suffixe **RPT** ou **RPT5G**. Par exemple :

Nom du réseau Wi-Fi actuel : **Mon réseau Wi-Fi**

 Nouveau nom du réseau étendu 2,4 GHz : **Mon réseau Wi-Fi \_RPT** Nouveau nom du réseau étendu 5 GHz : **Mon réseau Wi-Fi \_RPT5G**

Pour connecter un appareil Wi-Fi supplémentaire à votre réseau étendu, utilisez le même mot de passe que celui utilisé lors de la connexion au routeur Wi-Fi.

#### **Méthode 2 : Connexion via l'interface de gestion**

- 1. Utilisez un appareil Wi-Fi tel qu'un ordinateur de bureau, un ordinateur portable ou une tablette pour trouver et vous connecter au réseau Wi-Fi : **ASUS\_RPAC53/ASUS\_RPAC53\_5G**.
- 2. Ouvrez votre navigateur internet et entrez http://repeater.asus.com dans la barre d'adresse pour ouvrir l'interface de gestion du répéteur.
- 3. Entrez le nom de connexion et le mot de passe par défaut.
- 4. Suivez les instructions du **Guide de configuration internet rapide** ci-dessous pour configurer le répéteur :
- • Connectez-vous à un réseau Wi-Fi puis entrez sa clé de sécurité. Si le réseau Wi-Fi est masqué, réglez les paramètres manuellement.
- • Vous pouvez cocher les options **Copier le SSID/mot de passe du point d'accés**, **Conserver les paramètres par défaut** ou entrer le nom du réseau Wi-Fi et la clé de sécurité/mot de passe de votre réseau étendu. Une fois terminé, cliquez sur **Connexion**.

**REMARQUE :** Lorsque vous cochez l'option **Conserver les paramètres par défaut**, le nom du réseau Wi-Fi (SSID) du répéteur est remplacé par celui du réseau Wi-Fi existant suivi du suffixe **\_RPT** ou **\_RPT5G** et partage le mot de passe de votre routeur/point d'accés.

• Connectez vos appareils Wi-Fi au nouveau réseau étendu.

#### **Déplacer le répéteur**

Une fois la connexion établie, placez le répéteur entre le routeur/point d'accés et les appareils Wi-Fi connectés pour obtenir de meilleures performances. Une fois placé à l'endroit idéal, le répéteur se connecte au routeur/point d'accés en environ une (1) minute.

#### **REMARQUES :**

- • Placez le répéteur entre le routeur/point d'accés et les appareils Wi-Fi connectés pour obtenir de meilleures performances d'extension de couverture.
- Placez le répéteur à un endroit où les voyants Wi-Fi sont verts ou oranges.

**IMPORTANT !** Il est recommandé de placer le répéteur dans un endroit

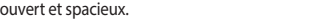

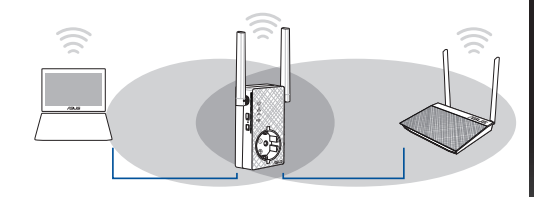

# **FRANÇAIS**

◈

# **Indicateur de puissance du signal**

- • Pour des performances optimales, placez le répéteur entre le routeur/ point d'accés et les appareils Wi-Fi connectés.
- • Le voyant Wi-Fi indique le niveau de qualité du signal entre le répéteur et le routeur/point d'accés. Consultez la section **Aperçu rapide** pour plus de détails sur le voyant Wi-Fi.

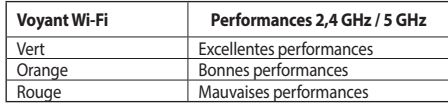

# **Foire aux questions**<br> **PRANCE A** 1 : Que faire si mon rout<br> **FRANCE A** Utilisez la méthode 2 pour co<br> **FRANCE 2** : Pourquoi le vovant W

#### **Q1 : Que faire si mon routeur ne prend pas en charge la fonction WPS ?**

 • Utilisez la méthode 2 pour configurer votre routeur.

#### **Q2 : Pourquoi le voyant Wi-Fi ne s'allume-t-il pas après avoir utilisé la méthode 2 ?**

 • Ilse peut que vous ayez entré un nom de réseau ou un mot de passe erroné. Réinitialisez le répéteur, vérifiez le nom de réseau et le mot de passe de votre routeur puis réessayez.

#### **Q3 : Je ne peux pas accéder à l'interface de gestion du répéteur en entrant l'adresse http://repeater.asus.com dans mon navigateur internet ?**

 • Vérifiez que votre ordinateur est bien connecté au réseau étendu et qu'il est configuré de telle sorte à obtenir une adresse IP automatiquement.

#### **Q4 : Comment réinitialiser le répéteur ?**

• Appuyez sur le bouton de réinitialisation situé sur le côté du répéteur pendant environ cinq (5) secondes jusqu'à ce que les voyants se mettent à clignoter doucement.

#### **Q5 : Que faire si les voyants Wi-Fi n'affichent qu'une seule bande ?**

• Lorsque vous tentez de vous connecter sur un routeur double-bande et que seul le voyant Wi-Fi de bande 2,4 GHz ou 5 GHz est allumé, appuyez sur le bouton WPS sur le routeur et sur le répéteur à nouveau et vérifiez que les deux voyants Wi-Fi de bande 2,4 GHz et 5 GHz sont allumés.

#### **Q6 : Je ne parviens pas à accéder à l'interface de gestion pour régler les paramètres de mon répéteur.**

- • Fermez tousles navigateursinternet en cours d'exécution et redémarrez votre navigateur internet.
- • Suivez les étapessuivantes pour configurer votre ordinateur en fonction du système d'exploitation utilisé.

#### **Sous Windows® 7**

- **A. Désactivez le serveur proxy si celui-ci est activé.**
- 1. Cliquez sur **Démarrer** > **Internet Explorer** pour lancer le navigateur.
- 2. Cliquez sur **Outils** > **Options internet** > onglet **Connexions** > **Paramètres réseau**.
- 3. À partir de l'écran Paramètres du réseau local, décochez l'option **Utiliser un serveur proxy pour votre réseau local**.
- 4. Cliquez sur **OK** une fois terminé.

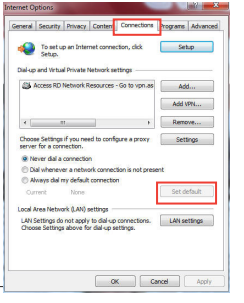

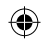

- **B. Configurez les paramètres TCP/IP pour l'obtention automatique d'une adresse IP.**
- 1. Cliquez sur **Démarrer** > **Panneau de configuration** > **Réseau et Internet** > **Centre réseau et partage** > **Gérer les connexions réseau**.
- 2. Sélectionnez **Protocole internet version 4 (TCP/IPv4)**, puis cliquez sur **Propriétés**.
- 3. Cochez l'option **Obtenir une adresse IP automatiquement**.
- 4. Cliquez sur **OK** une fois terminé.

#### **Mac 10.5.8**

#### **A. Désactivez le serveur proxy si celui-ci est activé.**

- 1. Dans la barre des menus, cliquez sur **Safari** > **Préférences**... > **Avancées**.
- 2. Cliquez sur **Modifier les réglages...** dans le champ **Proxies**.
- 3. Dans la liste des protocoles, décochez les options **Proxy FTP** et **Proxy web sécurisé (HTTP)**.
- 4. Cliquez sur **OK** une fois terminé.

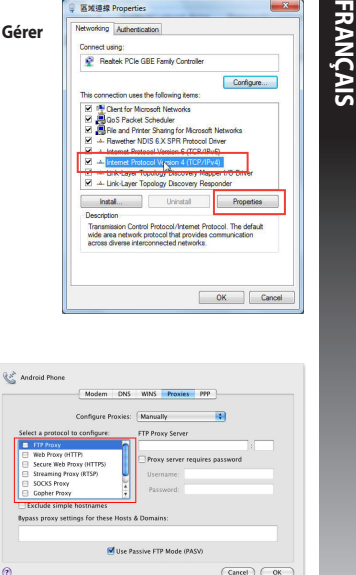

**Ketifith Droperties** 

 $\Theta$ 

◈

 $\mathbf{z}$ 

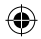

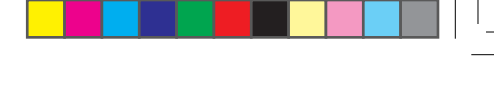

◈

- 
- 1. Cliquez sur l'icône Apple > **Préférences Système** > **Réseau**.
- **FRANCIST SUBSURGAIS B. Configurez les paramètres TCP/IP pour l'obtention automatique d'une adresse IP.**<br> **FRANCIST DE L'ORIGIT DE L'ORIGIT DE L'ORIGIT DE L'ORIGIT DE L'ORIGIT DE L'ORIGIT DE L'ORIGIT DE L'ORIGIT DE L'ORIGI** 2. Sélectionnez **Ethernet** puis **Via DHCP** dans le champ **Configurer**.
	- 3. Cliquez sur **Appliquer** une fois terminé.

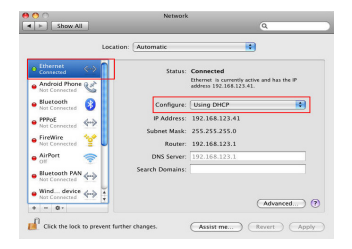

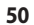

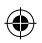

⊕

# **Contenu de la boîte**

RP-AC53 langaton kaksoiskaistatoistin Carte de garantie Guide de démarrage rapide

**REMARQUE :** Contactez votre revendeur si l'un des éléments est manquant ou endommagé. 

# **Aperçu rapide**

- 1) Interrupteur Marche/Arrêt
- 2) Bouton de réinitialisation
- 3) Bouton WPS
- 4) Témoin d'alimentation **Allumé:** RP-AC53 on liitetty virtalähteeseen ja käynnistetty **Éteint:** RP-AC53 on irrotettu virtalähteestä ja sammutettu
- 5) Ethernet-LED
- 6) Témoin de bande 2,4GHz
- 7) Témoin de bande 5GHz

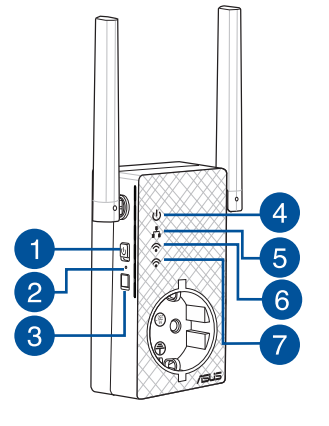

◈

**PB 51**

# **Configurer le répéteur**

#### **Allumer le répéteur**

**Suomi**

◈

1. Placez le RP-AC53 à proximité de votre routeur ja liitä se virtalähteeseen. Paina virtakytkin ON (Päällä) -asentoon.

2. Odota, kunnes virran LED-merkkivalo palaa tasaisesti vihreänä ja Wi-Fi LED -merkkivalot lakkaavat vilkkumasta, mikä ilmaisee, että RP-AC53 on valmis muodostamaan yhteyden päätukiase- maan.

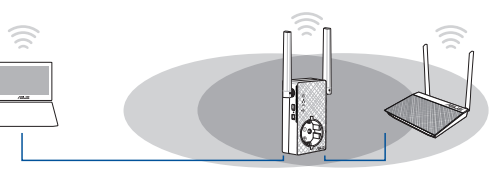

#### **Connexion à un réseau**

Utilisez l'une des méthodes de connexion suivantes pour établir une connexion au réseau.

#### **Option A: utilisation de la fonction WPS**

- 1. Appuyez sur le bouton WPS situé sur le côté du routeur / point d'accès sans fil.
- 2. Appuyez sur le bouton WPS situé sur le dessus du RP-AC53 pendant plus de deux secondes, et ce jusqu'à ce que le témoin clignote.

**REMARQUE** : Consultez le mode d'emploi de votre routeur / point d'accès sans fil pour localiser l'emplacement du bouton WPS.

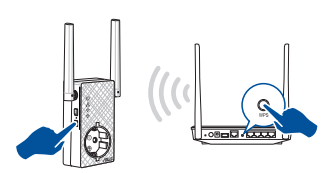

3. Vérifiez que le témoin Wi-Fi du RP-AC53 est allumé, indiquant que la connexion a été établie. Le SSID du RP-AC53 est remplacé par celui du réseau Wi-Fi existant, et finissant par **\_RPT** ou **\_RPT5G**. Par exemple :

 Nom (SSID) du réseau sans fil Wi-Fi existant : "**mon réseau Wi-Fi**"

 Nouveau nom (SSID) du réseau sans fil 2,4GHz : "**mon réseau Wi-Fi\_RPT**"

 Nouveau nom (SSID) du réseau sans fil 5GHz : "**mon réseau Wi-Fi\_RPT5G**"

Pour connecter un appareil sans fil additionnel au réseau du répéteur, utilisez le même mot de passe que celui normalement utilisé lors de la connexion au routeur.

#### **Option B: connexion via l'interface de gestion**

- 1. Utilisez un dispositif doté d'un module Wi-Fi (ex : ordinateur, tablette ou smartphone) pour localiser et vous connecter au réseau sans fil nommé **ASUS\_RPAC53/ASUS\_RPAC53\_5G**.
- 2. Ouvrez votre navigateur Internet et entrez http://repeater. asus.com dans la barre d'adresse pour ouvrir l'interface de gestion du répéteur.
- 3. Entrez le nom d'utilisateur et le mot de passe par défaut suivants : admin / admin.
- 4. Suivez les instructions apparaissant à l'écran pour configurer le répéteur.

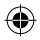

- • Sélectionnez le réseau Wi-Fi dont vous souhaitez étendre la couverture, puis entrez sa clé de sécurité. Si le réseau Wi-Fi est masqué, réglez les paramètres manuellement.
- • Voit joko rastittaa kohdan **Copy AP SSID/Password (Kopioi tukiaseman SSID/Salasana)**, **Use the default setting (Käytä oletusasetusta**) tai syöttää laajennetun verkkosi SSID-tunnuksen ja suojausavaimen/salasanan. Kun olet valmis, napsauta **Connect (Yhdistä)**.

**REMARQUE**: Kun olet rastittanut kohdan Use the default setting (Käytä oletusasetusta), Toistimen langaton verkkonimi (SSID) muuttuu olemassa olevan Wi-Fi-verkkosi nimeksi ja päättyy päätteellä RPT tai RPT5G ja jakaa reitittimen/tukiaseman langattoman salasanan.

#### **Déplacement du répéteur**

Une fois la connexion établie, placez le RP-AC53 entre le routeur / point d'accès sans fil et les appareils connectés pour obtenir de meilleures performances. Après avoir placé le RP-AC53 dans un emplacement idéal, celui-ci se connecte à votre routeur ou point d'accès sans fil en environ 1 minute.

#### **REMARQUES :**

- • Placez le RP-AC53 entre le routeur / point d'accès sans fil et les appareils connectés pour obtenir de meilleures performances.
- Placez le RP-AC53 dans un emplacement ou le témoin vihreä tai oranssi Wi-Fi-LED, indiquant une qualité de signal optimale.

**IMPORTANT!** On suositeltavaa sijoittaa RP-AC53 avoimeen tai avaraan tilaan.

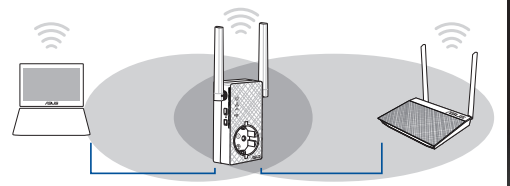

# **Suomi**

# **Indicateur de puissance du signal**

- • Placez le RP-AC53 entre le routeur / point d'accès sans fil et les appareils connectés pour obtenir de meilleures performances.
- • Le témoin Wi-Fi indique la qualité du signal entre le RP-AC53 et le routeur / point d'accès sans fil. Consultez la section **Aperçu rapide** pour plus de détails sur ce témoin.

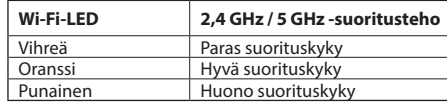

## **Foire aux questions**

#### **Q1 : Que faire si mon routeur ou point d'accès sans fil ne supporte pas la fonction WPS ?**

 • Utilisez l'option A pour configurer votre RP-AC53.

#### **Q2 : Pourquoi le témoin Wi-Fi ne s'allume-t-il pas après avoir utilisé la méthode 2 ?**

 • Il se peut que vous ayez entré un SSID ou une clé de sécurité erroné. Réinitialisez le répéteur, vérifiez le SSID et la clé de sécurité de votre routeur ou point d'accès sans fil puis réessayez.

#### **Q3 : Je ne peux pas accéder à l'interface de gestion du répéteur en entrant l'adresse http://repeater.asus.com dans mon navigateur Internet ?**

 • Vérifiez que votre ordinateur est bien connecté au réseau du RP-AC53 et qu'il est configuré de telle sorte à obtenir une adresse IP automatiquement.

#### **Q5 : Comment réinitialiser le répéteur ?**

 • Paina RP-AC53:n sivussa olevaa RESET (Nollaa) -painiketta noin viisi (5) sekuntia, kunnes LED-merkkivalot vilkkuvat hitaasti.

#### **Q6: Mitä minun pitäisi tehdä, kuin vain yhden kaistan Wi-Fi-LED palaa?**

• Kun liität kaksikaistaisen reitittimen, mutta vain 2,4 GHz:in tai 5 GHz:in Wi-Fi-LED-merkkivalo palaa, paina WPS-painiketta sekä reitittimessä että RP-AC53:ssa uudelleen ja tarkista, että sekä 2,4 GHz:in että 5 GHz:in Wi-Fi-LED-merkkivalot palavat.

⊕

#### **Windows 7**

- **A. Désactivez le serveur proxy si celui-ci est activé.**
- 1. Cliquez sur **Démarrer** > **Internet Explorer** pour lancer le navigateur.
- 2. Cliquez sur **Outils** > **Options Internet** > onglet **Connexions** > **Paramètres réseau**.
- 3. À partir de l'écran Paramètres du réseau local, décochez l'option **Utiliser un serveur proxy pour votre réseau local**.
- 4. Cliquez sur **OK** une fois terminé.

- **B. Configurez les paramètres TCP/IP pour l'obtention automatique d'une adresse IP.**
- 1. Cliquez sur **Démarrer** > **Panneau de configuration** > **Réseau et Internet** > **Centre réseau et partage** > **Gérer les connexions réseau.**
- 2. Sélectionnez **Protocole Internet version 4 (TCP/IPv4)**, puis cliquez sur **Propriétés**.
- 3. Cochez l'option **Obtenir une adresse IP automatiquement**.
- 4. Cliquez sur **OK** une fois terminé.

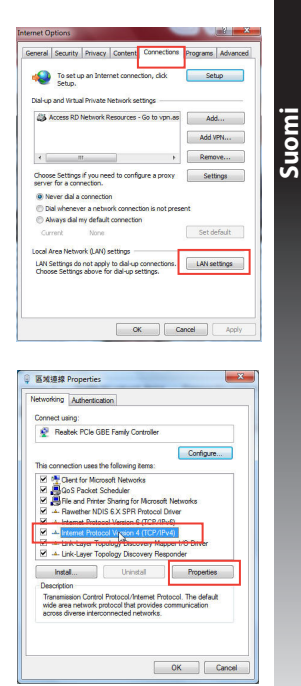

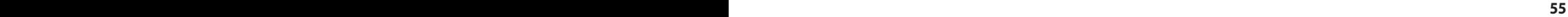

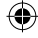

#### **Mac 10.5.8**

Rath Android Phone

г Web Provy (HTTP)

 $\bullet$ 

Select a protocol to configure

□ web Froxy (Filif)<br>□ Secure Web Proxy (HTTPS) Streaming Proxy (RTSP) El SOCKS Proxy

Gopher Proxy

**Evrloda rimala harra Bypass proxy settings for these Hosts & Domains** 

**Suomi**

◈

- **A. Désactivez le serveur proxy si celui-ci est activé.**
- 1. Dans la barre des menus, cliquez sur **Safari** > **Préférences...** > onglet **Avancées**.
- 2. Cliquez sur **Modifier les réglages...** dans le champ **Proxies**.
- 3. Dans la liste des protocoles, décochez les options **Proxy FTP** et **Proxy web sécurisé (HTTPS)**.

ia)

 $(\overline{Cancel}) (\overline{OK})$ 

Proxy server requires password

4. Cliquez sur **OK** une fois terminé.

Modern DNS WINS Proxies PP Configure Provies: Manually

**ETO Drawy Server** 

Password

M Use Passive FTP Mode (PASV)

- **B. Configurez les paramètres TCP/IP pour l'obtention automatique d'une adresse IP.**
- 1. Cliquez sur la Pomme **C** > **Préférences Système** > **Réseau**.
- 2. Sélectionnez **Ethernet** puis **Via DHCP** dans le champ **Configurer**.
- 3. Cliquez sur **Appliquer** une fois terminé.

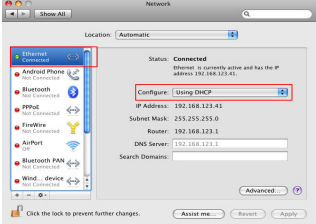

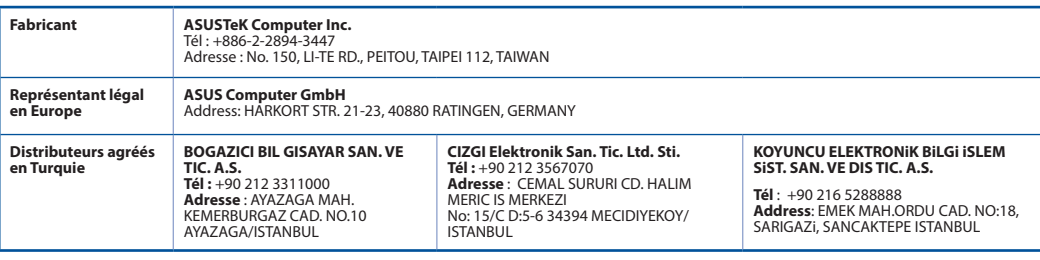

AEEE Yönetmeliğine Uygundur.

#### **56 PB**

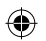

# **Verpackungsinhalt**

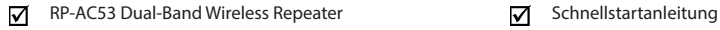

Garantiekarte

☑

**HINWEIS:** Wenn ein Artikel fehlt oder beschädigt ist, kontaktieren Sie bitte Ihren Händler. 

# **Auf einen Blick**

- 1) Ein-/Ausschalter
- 2) Reset-Taste
- 3) WPS-Taste
- 4) Betriebs-LED

**Ein:** Der RP-AC53 ist an eine Steckdose angeschlossen und eingeschaltet

**Aus:** Der RP-AC53 ist nicht an eine Steckdose angeschlossen oder ausgeschaltet

- 5) Ethernet-LED
- 6) 2,4 GHz LED
- 7) 5 GHz LED

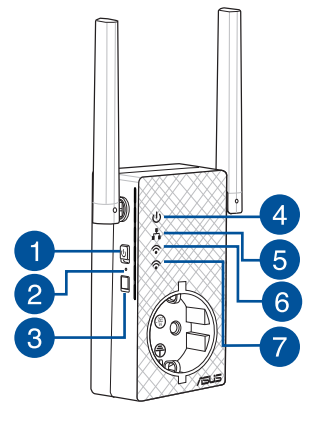

**GERMAN GERMAN**

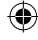

◈

# **Einrichten des Repeaters<br>
Einschalten des Repeaters<br>
1. Stellen Sie Ihren RP-AC53 in die Nähe II<br>
Points (AP) und schließen ihn an eine S**

- 1. Stellen Sie Ihren RP-AC53 in die Nähe Ihres Routers/Access Points (AP) und schließen ihn an eine Steckdose an. Drücken Sie den Ein-/Ausschalter zum Einschalten.
- 2. Warten Sie, bis die Betriebs-LED grün leuchtet und die WLAN-LEDs aufhören zu blinken, was anzeigt, dass der RP-AC53 bereit ist, sich mit dem übergeordneten AP zu verbinden.

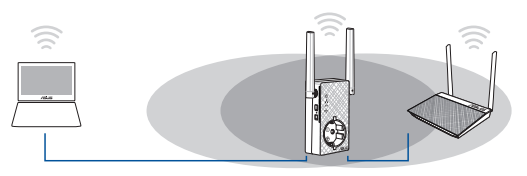

#### **Verbindung mit einem Netzwerk**

Wählen Sie eine der folgenden Möglichkeiten, um den Repeater mit einem Netzwerk zu verbinden.

#### **Methode 1: Verwendung von WPS (Wi-Fi Protected Setup)**

- 1. Drücken Sie die WPS-Taste auf dem Router/AP.
- 2. Halten Sie die WPS-Taste an der Unterseite des RP-AC53 länger als fünf (5) Sekunden gedrückt, bis die LEDs zu blinken beginnen.

**HINWEIS**: Schauen Sie im Router-Handbuch nach der Position der WPS-Taste.

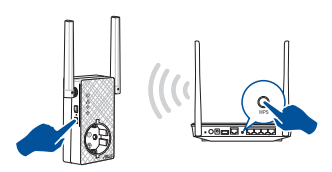

3. Prüfen Sie, ob die WLAN-Anzeige des RP-AC53 dauerhaft leuchtet, was angibt, dass sich der Repeater erfolgreich mit dem WLAN verbunden hat. Der WLAN-Name (SSID) des Repeaters ändert sich in den Namen Ihres bestehenden WLANs, endend auf **RPT** oder **RPT5G**. Zum Beispiel:

#### Name des bestehenden WLANs: **bestehender Netzwerkname**

 Neuer Extender 2,4-GHz Netzwerkname: **bestehender Netzwerkname\_RPT**

 Neuer Extender 5-GHz Netzwerkname: **bestehender Netzwerkname\_RPT5G**

Um ein zusätzliches WLAN-Gerät mit Ihrem Extender-Netzwerk zu verbinden, verwenden Sie das gleiche Netzwerkkennwort wie das Ihres vorhandenen WLAN-Routers.

#### **Methode 2: Verbindung über die graphische Benutzeroberfläche**

- 1. Verwenden Sie ein WLAN-fähiges Gerät, z. B. Desktop-PC/ Notebook/Tablet, um das **ASUS\_RPAC53/ASUS\_RPAC53\_5G**-WLAN zu finden und eine Verbindung herzustellen.
- 2. Starten Sie einen Webbrowser und geben in der Adresszeile http://repeater.asus.com ein, um auf den Repeater zuzugreifen.
- 3. Geben Sie den Standard-Anmeldenamen und das Kennwort ein, welche lauten: admin/admin.

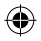

- 4. Befolgen Sie die untenstehenden **Quick Internet Setup**-Schritte, um den Repeater einzurichten:
- • Verbinden Sie sich mit einem WLAN und wenn Sie aufgefordert werden, geben Sie den Sicherheitsschlüssel ein. Falls Ihr WLAN ausgeblendet ist, klicken Sie auf **Manual setting (Manuelle Einstellung)**.
- • Sie können entweder **Copy AP SSID/Password (AP SSID/ Kennwort kopieren)**, **Use the default setting (Standardeinstellung verwenden)** anhaken oder die SSID und Sicherheitsschlüssel/Kennwort für Ihr erweitertes Netzwerk eingeben. Klicken Sie zum Abschluss auf **Verbinden**.

#### **HINWEIS**: Wenn Sie **Use the default setting**

**(Standardeinstellung verwenden)** angehakt haben, ändert sich der WLAN-Name (SSID) des Repeaters in den Namen Ihres bestehenden WLANs, endend auf **\_RPT** oder **\_RPT5G**, und er teilt das WLAN-Kennwort Ihres Routers/APs.

• Verbinden Sie Ihre WLAN-Geräte mit dem neuen Extender-Netzwerk.

#### **Versetzen des Repeaters**

Wenn der Verbindungsvorgang abgeschlossen ist, platzieren Sie den Repeater zwischen Router/AP und dem WLAN-Gerät, um eine bessere Leistung zu erzielen. Nachdem Sie Ihren RP-AC53 in eine ideale Position gebracht haben, verbindet sich der RP-AC53 mit Ihrem Router/AP in etwa einer (1) Minute.

#### **HINWEISE:**

- • Platzieren Sie Ihren RP-AC53 zwischen Ihrem Router/AP und dem WLAN-Gerät, um die beste Extender-Leistung zu erzielen.
- Platzieren Sie Ihren RP-AC53 an einem Ort, wo Sie grüne oder orangefarbene WLAN-LEDs an Leistung erhalten.

**WICHTIG!** Wir empfehlen, Ihren RP-AC53 an einer offenen oder geräumigen Stelle zu platzieren.

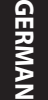

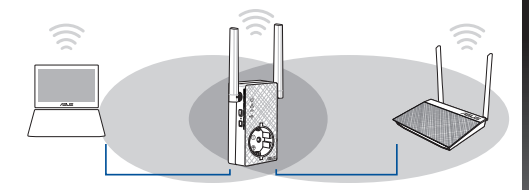

# **Signalanzeige**

- • Um die beste Leistung zu erzielen, platzieren Sie den Repeater zwischen Ihrem Router/AP und dem WLAN-Gerät.
- • Die WLAN-Signalanzeige gibt die Verbindungsleistung zwischen Repeater und Router/AP an. Beziehen Sie sich auf die WLAN-LED-Anzeige im Abschnitt **Auf einen Blick**.

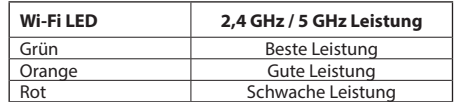

⊕

# **Häufig gestellte Fragen**<br>
F1: Was mache ich, wenn mein<br>
He Gie können zum Einrichten des RI

### **F1: Was mache ich, wenn mein Router WPS nicht unterstützt?**

 • Sie können zum Einrichten des RP-AC53 Methode 2 nutzen.

## **F2: Warum leuchtet die WLAN-LED nicht, nachdem Methode 2 durchgeführt wurde?**

 • Sie haben möglicherweise die falsche SSID und ein falsches Kennwort für den Router eingegeben. Setzen Sie Ihren RP-AC53 zurück, überprüfen Sie SSID/Kennwort Ihres Routers und richten den RP-AC53 erneut ein.

### **F3: Warum kann ich die Anmeldeseite nach der Eingabe von http://repeater.asus.com im Browser nicht sehen?**

 • Achten Sie darauf, dass Ihr Computer nur mit dem Extender-Netzwerk verbunden ist und stellen Sie für Ihren Computer **Obtain an IP address automatically (IP-Adresse automatisch beziehen)** ein.

### **F4: Wie setze ich den RP-AC53 zurück?**

 • Halten Sie die RESET-Taste an der Seite des RP-AC53 etwa fünf (5) Sekunden gedrückt, bis die LEDs langsam blinken.

### **F5: Was soll ich tun, wenn die WLAN-LED nur eines Bandes leuchtet?**

· Wenn Sie sich mit einem Dual-Band Router verbinden, aber nur die 2,4-GHz- oder 5-GHz-WLAN-LED leuchtet, drücken Sie erneut<br>die WPS-Taste am Router und auch am RP-AC53 und prüfen Sie, ob nun beide, die 2,4-GHz- und 5-GHz-

#### **F6: Ich kann nicht auf die graphische Benutzeroberfläche zugreifen, um die Einstellungen des RP-AC53 zu konfigurieren.**

- • Schließen Sie alle laufenden Webbrowser und öffnen den Browser erneut.
- • Befolgen Sie die untenstehenden Schritte, um die Einstellungen Ihres Computers anhand seines Betriebssystems zu konfigurieren.

#### **Windows 7**

- **A. Falls aktiviert, deaktivieren Sie den Proxy-Server.**
- 1. Klicken Sie auf **Start** > **Internet Explorer**, um den Browser zu starten.
- 2. Klicken Sie auf **Tools (Extras)** > **Internet options (Internetoptionen)** > **Connections (Verbindungen)** > **LAN settings (LAN-Einstellungen)**.

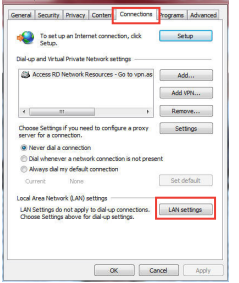

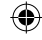

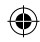

- **B. Legen Sie die TCP/IP-Einstellungen so fest, dass Sie automatisch eine IP-Adresse erhalten.** 3. Im Einstellungen-Bildschirm für das lokale Netzwerk (LAN) entfernen Sie das Häkchen bei **Use a proxy server for your LAN (Proxyserver für LAN verwenden)**. 4. Klicken Sie zum Abschluss auf **OK**.
- 1. Klicken Sie auf **Start** > **Control Panel (Systemsteuerung)** > **Network and Internet (Netzwerk und Internet)** > **Network and Sharing Center (Netzwerk- und Freigabecenter)** > **Manage network connections (Netzwerkverbindungen verwalten)**.
- 2. Wählen Sie **Internet Protocol Version 4 (TCP/IPv4) (Internetprotokoll Version 4 (TCP/IPv4))**, wählen Sie dann **Properties (Eigenschaften)**.
- 3. Haken Sie **Obtain an IP address automatically (IP-Adresse automatisch beziehen)** an.
- 4. Klicken Sie zum Abschluss auf **OK**.

#### **Mac 10.5.8**

- **A. Falls aktiviert, deaktivieren Sie den Proxy-Server.**
- 1. Klicken Sie in der Menüleiste auf **Safari** > **Preferences... (Einstellungen...)**. > **Advanced (Erweitert)**.
- 2. Klicken Sie auf **Change Settings... (Einstellungen ändern...)**. im Feld **Proxies**.
- 3. Entfernen Sie in der Protokoll-Liste die Häkchen für **FTP Proxy** und **Web Proxy (HTTP)**.
- 4. Klicken Sie zum Abschluss auf **OK**.

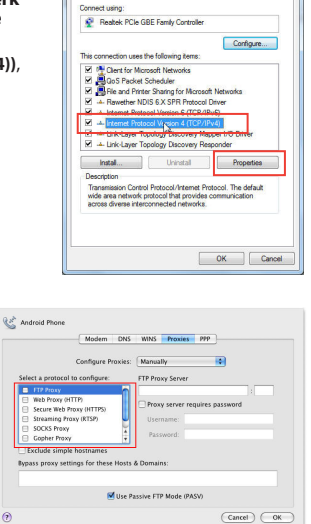

区域道线 Properties

Networking Authentication

◈

 $-x$ 

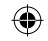

- 1. Klicken Sie auf das Apple-Symbol > **System Preferences (Systemeinstellungen)** > **Network (Netzwerk)**.
- 2. Wählen Sie **Ethernet** und dann **Using DHCP (DHCP verwenden)** im Feld **Configure (Konfigurieren)**.
- 3. Klicken Sie zum Abschluss auf **Apply (Übernehmen)**.

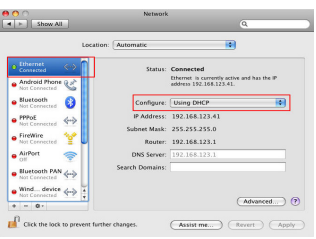

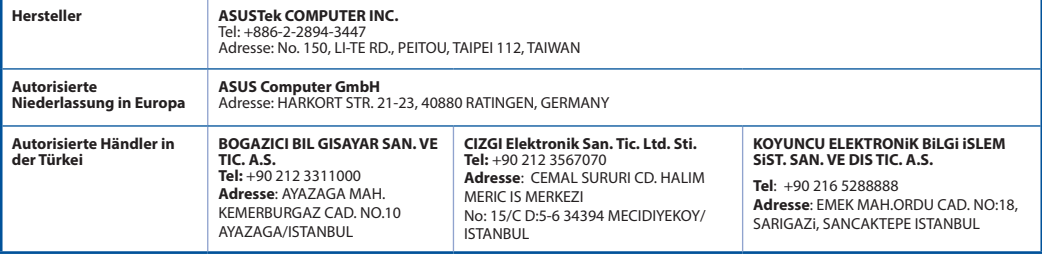

AEEE Yönetmeliğine Uygundur.

#### **62**

**GERMAN**

◈

# **Περιεχόμενα συσκευασίας**

- Ασύρματος επαναλήπτης διπλής ζώνης RP-AC53 Οδηγός Γρήγορης Έναρξης
- κάρτα εγγύησης

**ΣΗΜΕIΩΣΗ:** Εάν απουσιάζει ή εμφανίζει βλάβη οποιοδήποτε από τα στοιχεία, επικοινωνήστε με το κατάστημα λιανικής πώλησης.

# **Μια γρήγορη ματιά**

- 1) Διακόπτης λειτουργίας ON/OFF
- 2) Κουμπί επαναφοράς
- 3) WPS κουμπί
- 4) Λυχνία LED ένδειξης τροφοδοσίας **Αναμμένη:** To RP-AC53 είναι συνδεδεμένο σε μια πρίζα ρεύματος και ενεργοποιημένο
	- **Σβηστή:** Το RP-AC53 είναι αποσυνδεδεμένο από την πρίζα ρεύματος ή απενεργοποιημένο
- 5) Λυχνία LED ένδειξης Ethernet
- 6) Λυχνία LED 2.4GHz
- 7) Λυχνία LED 5GHz

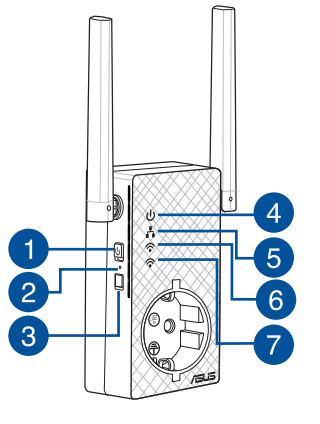

◈

# **Εγκατάσταση της συσκευής επέκτασης εύρους**

# **Ελληνικά Ενεργοποίηση της συσκευής επέκτασης**

1. Τοποθετήστε το RP-AC53 κοντά σε δρομολογητή/ΣΠ και συνδέστε το σε μια πρίζα ρεύματος. Πατήστε το διακόπτη λειτουργίας.

2. Περιμένετε μέχρι η λυχνία LED λειτουργίας να ανάψει με πράσινο χρώμα και η λυχνία LED ένδειξης Wi-Fi να σταματήσει να αναβοσβήνει, γεγονός που υποδεικνύει ότι το RP-AC53 είναι έτοιμο να συνδεθεί στο γονικό ΣΠ.

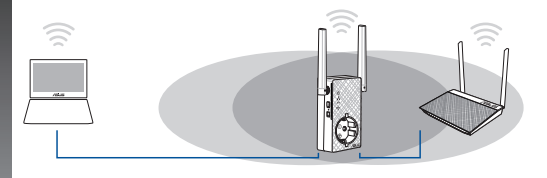

#### **Σύνδεση σε δίκτυο**

Επιλέξτε έναν από τους τρόπους που ακολουθούν για να συνδέσετε τη συσκευή επέκτασης εύρους στο δίκτυο.

#### **Επιλογή 1: Χρήση WPS (Εγκατάσταση προστατευμένου Wi-Fi)**

- 1. Πατήστε το κουμπί WPS στο δρομολογητή/ΣΠ.
- 2. Πατήστε το κουμπί WPS στο πλάι της συσκευής RP-AC53 για περισσότερο από πέντε (5) δευτερόλεπτα, μέχρι να αρχίσει να αναβοσβήνει η λυχνία LED ένδειξης.

**ΣΗΜΕΙΩΣΗ:** Ανατρέξτε στο εγχειρίδιο χρήστη του δρομολογητή για τη θέση του κουμπιού WPS.

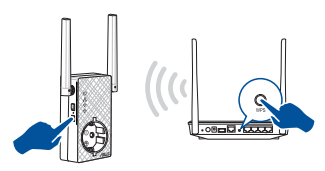

3. Ελέγξτε αν η ενδεικτική λυχνία Wi-Fi του RP-AC53 ανάβει μόνιμα, γεγονός που υποδεικνύει ότι η συσκευή επέκτασης εύρους έχει συνδεθεί με επιτυχία στο ασύρματο δίκτυο. Το όνομα ασύρματου δικτύου (SSID) της συσκευής επέκτασης εύρους αλλάζει στο τρέχον όνομα δικτύου Wi-Fi, με την κατάληξη \_**RPT**. Π. \_**RPT5G**.:

#### Τρέχον όνομα δικτύου Wi-Fi: **τρέχον NetworkName**

Νέο όνομα δικτύου 2,4GHz με συσκευή επέκτασης εύρους: **τρέχον NetworkName\_RPT** 

Νέο όνομα δικτύου 5 GHz με συσκευή επέκτασης εύρους: **τρέχον NetworkName\_RPT5G**

Για να συνδέσετε μια πρόσθετη συσκευή Wi-Fi στο δίκτυο της συσκευής επέκτασης εύρους, χρησιμοποιήστε τον ίδιο κωδικό πρόσβασης δικτύου με τον τρέχοντα ασύρματο δρομολογητή.

#### **Επιλογή 2: Σύνδεση μέσω GUI**

- 1. Χρησιμοποιήστε μια συσκευή με δυνατότητα Wi-Fi, όπως ο επιτραπέζιος Η/Υ, ο φορητός υπολογιστής ή το tablet, για εύρεση και σύνδεση στο ασύρματο δίκτυο **ASUS\_RPAC53 /ASUS\_RPAC53\_5G**.
- 2. Εκκινήστε την εφαρμογή περιήγησης στο web και πληκτρολογήστε http://repeater.asus.com στη γραμμή διεύθυνσης για πρόσβαση στη συσκευή επέκτασης εύρους.
- 3. Οι προεπιλεγμένες τιμές για το όνομα χρήστη και τον κωδικό πρόσβασης που πρέπει να καταχωρήσετε είναι admin/admin.

#### **64**

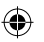

- 4. Ακολουθήστε τα βήματα που αναφέρονται παρακάτω στη **Γρήγορη εγκατάσταση** για να εγκαταστήσετε τη συσκευή επέκτασης εύρους:
- • Συνδεθείτε σε ένα δίκτυο Wi-Fi και όταν σας ζητηθεί, εισάγετε το κλειδί ασφαλείας. Αν το δίκτυο Wi-Fi είναι κρυφό, κάντε κλικ στο **Manual setting (Μη αυτόματη ρύθμιση)**.
- • Μπορείτε είτε να επιλέξετε **Copy AP SSID/Password (Αντιγραφή κωδικού πρόσβασης/SSID ΣΠ)**,**Use the default setting (Χρήση προεπιλεγμένης ρύθμισης)** ή να εισαγάγετε το SSID και το κλειδί ασφαλείας/κωδικό πρόσβασης για το εκτεταμένο δίκτυο. Όταν τελειώσετε, κάντε κλικ στο **Connect (Σύνδεση)**.

**ΣΗΜΕIΩΣΗ**: Όταν επιλέξετε **Use the default setting (Χρήση προεπιλεγμένης ρύθμισης),** το όνομα ασύρματου δικτύου του ενισχυτή (SSID) αλλάζει στο τρέχον όνομα δικτύου Wi-Fi, που καταλήγει σε \_**RPT** ή \_**RPT5G** και χρησιμοποιεί τον κωδικό πρόσβασης του δρομολογητή/ασύρματου ΣΠ.

• Συνδέστε τις ασύρματες συσκευές σας στο νέο δίκτυο της συσκευής επέκτασης εύρους.

#### **Μετακίνηση της συσκευής επέκτασης εύρους**

Όταν η σύνδεση ολοκληρωθεί, τοποθετήστε τη συσκευή επέκτασης εύρους ανάμεσα στο δρομολογητή/ΣΠ και στην ασύρματη συσκευή για καλύτερη απόδοση. Αφού τοποθετήσετε το RP-AC53 σε μια ιδανική τοποθεσία, το RP-AC53 συνδέεται στο δρομολογητή/ΣΠ σε περίπου ένα (1) λεπτό.

#### **ΣΗΜΕΙΩΣΕΙΣ:**

- • Τοποθετήστε το RP-AC53 ανάμεσα στο δρομολογητή/ΣΠ και στην ασύρματη συσκευή για να λάβετε την καλύτερη δυνατή απόδοση.
- Τοποθετήστε το RP-AC53 σε μια τοποθεσία όπου μπορείτε να<br>έχετε πράσινη ή κόκκινη λυχνία LED ένδειξης Wi-Fi.

#### **ΣΗΜΑΝΤΙΚΟ!** Συνιστά ται να τοποθετήσετε το RP-AC53 σε ανοιχτή ή ευρύχωρη τοποθεσία.

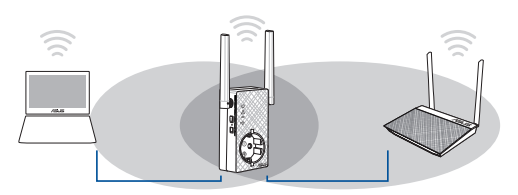

# **Ενδείξεις σήματος**

- • Για να έχετε την καλύτερη δυνατή απόδοση, τοποθετήστε τη συσκευή επέκτασης εύρους ανάμεσα στο δρομολογητή και στην ασύρματη συσκευή.
- • Οι ενδείξεις σήματος Wi-Fi υποδεικνύουν την απόδοση της σύνδεσης από τη συσκευή επέκτασης εύρους στο δρομολογητή/ΣΠ. Ανατρέξτε στις ενδεικτικές λυχνίες Wi-Fi στην ενότητα **Γρήγορη ματιά**.

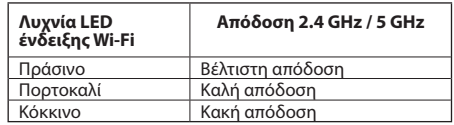

**65**

**Ελληνικά**

# **Αντιμετώπιση προβλημάτων**

#### **EP1: Τι πρέπει να κάνω αν ο δρομολογητής μου δεν υποστηρίζει WPS;**

 • Μπορείτε να χρησιμοποιήσετε την Επιλογή 2 για να εγκαταστήσετε το RP-AC53.

#### **EP2: Γιατί δεν ανάβει η λυχνία ένδειξης Wi-Fi αφού ολοκληρώσω τη Μέθοδο δύο;**

 • Μπορεί να έχετε εισάγει λανθασμένο SSID του δρομολογητή και κωδικό πρόσβασης. Κάντε επαναφορά του RP-AC53, ελέγξτε ξανά το SSID/ κωδικό πρόσβασης του δρομολογητή και εγκαταστήστε ξανά το RP-AC53.

#### **EP3: Γιατί δεν μπορώ να δω τη σελίδα σύνδεσης αφού εισαχθώ στη διεύθυνση http://repeater.asus.com στην εφαρμογή περιήγησης;**

 • Βεβαιωθείτε ότι ο υπολογιστής είναι συνδεδεμένος μόνο στο δίκτυο επέκτασης και ρυθμίστε τον υπολογιστή σας για **Αυτόματη λήψη διεύθυνσης IP.**

#### **EP4: Πώς θα επαναφέρω το RP-AC53;**

 • Πατήστε το κουμπί RESET στο πλαϊνό τμήμα του RP-AC53 για πέντε (5) δευτερόλεπτα περίπου μέχρι οι λυχνίες LED να αρχίσουν να αναβοσβήνουν.

#### **EP5: Τι πρέπει να κάνω όταν μόνο μία ζώνη από τις λυχνίες LED ένδειξης Wi-Fi είναι αναμμένη;**

• Όταν συνδέεστε σε δρομολογητή διπλής ζώνης αλλά ανάβει μόνο η λυχνία LED ένδειξης Wi-Fi 2.4 GHz ή 5 GHz , πατήστε το κουμπί WPS στο δρομολογητή και στο RP-AC53 ξανά και ελέγξτε αν ανάβουν και οι δύο λυχνίες LED ένδειξης Wi-Fi 2.4 GHz και 5 GHz.

#### **ΕΡ6: Δεν μπορώ να αποκτήσω πρόσβαση στη διαδικτυακή διεπαφή χρήστη (web GUI) για να διαμορφώσω τις ρυθμίσεις του ασύρματου δρομολογητή.**

- • Κλείστε όλες τις ανοικτές εφαρμογές περιήγησης στο διαδίκτυο και εκκινήστε ξανά την εφαρμογή.
- • Ακολουθήστε τα παρακάτω βήματα για να διαμορφώσετε τις ρυθμίσεις του υπολογιστή σας με βάση το λειτουργικό του σύστημα.

♠

#### **Windows 7**

**A. Απενεργοποιήστε το διακομιστή μεσολάβησης, αν είναι ενεργοποιημένος.**

- 1. Κάντε κλικ στο κουμπί **Start (Έναρξη)** > **Internet Explorer** για να εκκινήσετε την εφαρμογή περιήγησης στο διαδίκτυο.
- 2. Κάντε κλικ στο κουμπί **Tools (Εργαλεία)** > **Internet options (Επιλογές Internet)** > καρτέλα **Connections (Συνδέσεις)** > **LAN settings (Ρυθμίσεις LAN)**.
- 3. Από την οθόνη Ρυθμίσεις τοπικού δικτύου (LAN), καταργήστε την επιλογή **Use a proxy server for your LAN (Χρήση διακομιστή μεσολάβησης για το LAN)**.
- 4. Κάντε κλικ στο **OK** όταν τελειώσετε.

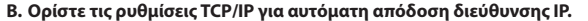

- 1. Κάντε κλικ στο κουμπί **Start (Έναρξη)** > **Control Panel (Πίνακας Ελέγχου)** > **Network and Internet (Δίκτυο και Internet)** > **Network and Sharing Center (Κέντρο δικτύου και κοινής χρήσης)** > **Manage network connections (Διαχείριση συνδέσεων δικτύου)**.
- 2. Επιλέξτε **Internet Protocol Version 4 (TCP/IPv4) [Πρωτόκολλο Internet Έκδοση 4 (TCP/IPv4)]** στη συνέχεια κάντε κλικ στο **Properties (Ιδιότητες)**.
- 3. Επιλέξτε **Obtain an IP address automatically (Αυτόματη εξασφάλιση διεύθυνσης ΙΡ)**.
- 4. Κάντε κλικ στο **OK** όταν τελειώσετε.

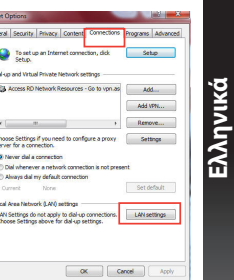

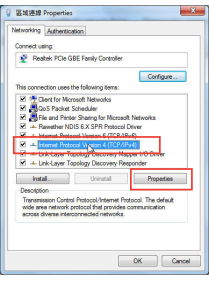

**67**

#### **Mac 10.5.8**

- **A. Απενεργοποιήστε το διακομιστή μεσολάβησης, αν είναι ενεργοποιημένος.**
- **Ελληνικά** 1. Από τη γραμμή μενού, κάντε κλικ στο **Safari** > **Preferences... (Προτιμήσεις...)** > καρτέλα **Advanced (Για προχωρημένους)**.
	- 2. Κάντε κλικ στο κουμπί **Change Settings... (Αλλαγή ρυθμίσεων...)** στο πεδίο **Proxies (Διακομιστές μεσολάβησης)**.
	- 3. Από τη λίστα με τα πρωτόκολλα, καταργήστε την επιλογή **FTP Proxy (Διακομιστής μεσολάβησης FTP)** και **Web Proxy (HTTPS) [Διακομιστής μεσολάβησης Web (HTTPS)]**.
	- 4. Κάντε κλικ στο **OK** όταν τελειώσετε.

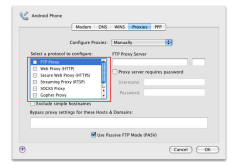

- **B. Ορίστε τις ρυθμίσεις TCP/IP για αυτόματη απόδοση διεύθυνσης IP.**
- 1. Κάντε κλικ στο εικονίδιο της Apple > **System Preferences (Προτιμήσεις συστήματος)** > **Network (Δίκτυο)**.
- 2. Επιλέξτε **Ethernet** και **Using DHCP (Χρήση DHCP)** στο πεδίο **Configure (Διαμόρφωση)**.
- 3. Κάντε κλικ στο **Apply(Εφαρμογή)** όταν τελειώσετε.

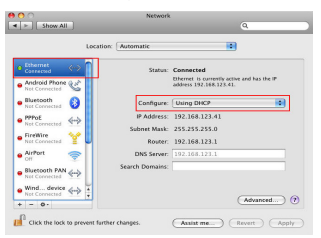

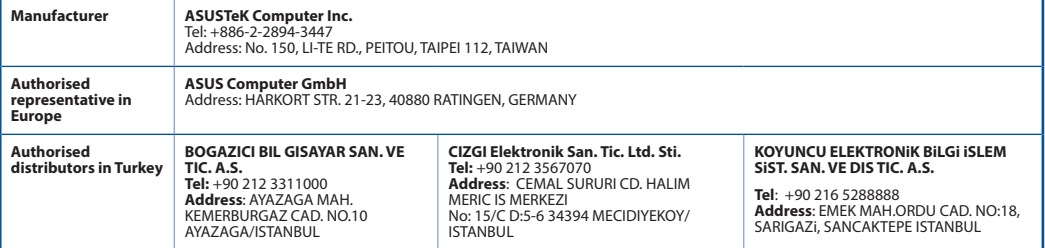

AEEE Yönetmeliğine Uygundur.

#### **68**

# **A csomag tartalma**

 $\blacksquare$  RP-AC53 kétsávos vezeték nélküli jelerősítő  $\blacksquare$  Gyors üzembe helyezési útmutató  $\mathbf Z$  Garanciaiegy

**MEGJEGYZÉS**: amennyiben a tételek közül bármelyik sérült vagy hiányzik, lépjen kapcsolatba a forgalmazóval.

# **Gyors áttekintés**

- 1) Hálózati főkapcsoló
- 2) Alaphelyzet gomb
- 3) WPS gomb
- 4) Hálózati LED

 **Világít:** Az RP-AC87 a fali aljzathoz csatlakozik és be van kapcsolva **Nem világít:** Az RP-AC87 ki van húzva vagy ki van kapcsolva

- 5) Ethernet LED
- 6) 2,4 GHz-es LED
- 7) 5 GHz-es LED

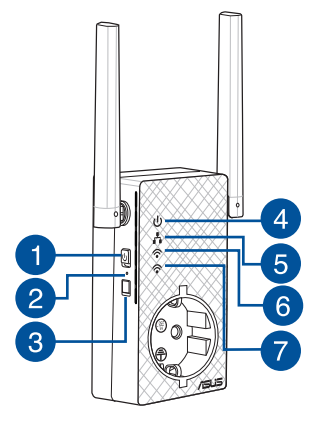

◈

# **A hatótávolság-növelő beállítása**

#### **A hatótávolság-növelő bekapcsolása**

- 1. Az RP-AC53 eszközt a Router/AP és csatlakoztassa egy fali aljzathoz. Állítsa a főkapcsolót ON (Be) helyzetbe.
- 2.Várjon, amíg a hálózati LED-fény zöld színnel folyamatosan világítani kezd és a Wi-Fi LED-fényei abbahagyják a villogást, ami azt jelzi, hogy az RP-AC53 készen áll a legfelső szintű hozzáférési ponthoz való csatlakozásra.

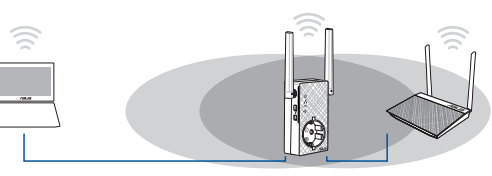

#### **Csatlakozás hálózathoz**

A hatótávolság-növelőt az alábbi módszerek egyikével csatlakoztathatja egy hálózathoz.

#### **"A" opció: WPS (Wi-Fi Protected Setup) használata**

- 1. Nyomja meg a WPS gombot a routeren/AP-n.
- 2. Tartsa lenyomva az RP-AC53 oldalán lévő WPS gombot öt (5) másodpercnél hosszabb ideig, amíg a Wi-Fi LED elkezd villogni.

**MEGJEGYZÉS**: A WPS gomb helyét az útválasztóhoz kapott felhasználói útmutatóban tekintheti meg.

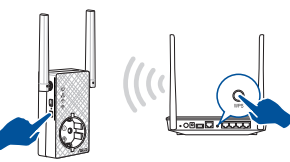

3. Győződjön meg arról, hogy az RP-AC53 Wi-Fi jelzőfénye folyamatosan világít, ami azt jelzi, hogy a jelerősítő sikeresen csatlakozott a vezeték nélküli hálózathoz. A jelerősítő vezeték nélküli hálózati neve (SSID) a Wi-Fi-hálózat meglévő nevére módosul, amely az **\_RPT** vagy **\_RPT5G** végződéssel egészül ki. Például:

 Hatótávolság-növelő 2,4 GHz-es új hálózatának neve: **meglévő NetworkName\_RPT**

 Hatótávolság-növelő 5 GHz-es új hálózatának neve: **meglévő NetworkName\_RPT5G**

Ha a hatótávolság-növelő hálózatához egy újabb Wi-Fieszközt szeretne csatlakoztatni, használja ugyanazt a hálózati jelszót, mint amelyet a meglévő vezeték nélküli útválasztóhoz használ.

#### **"B" opció: Csatlakozás grafikus felhasználói felületen keresztül**

- 1. Wi-Fi-képes eszközt, például asztali PC-t/notebookot/ táblagépet használjon az **ASUS\_RPAC53 /ASUS\_ RPAC53\_5G** vezeték nélküli hálózat megkereséséhez és csatlakoztatásához.
- 2. Indítsa el a webböngészőt, és írja be a http://repeater.asus. com címet a böngésző címsávjába, hogy hozzáférjen a hatótávolság-növelőhöz.
- 3. Adja meg az alapértelmezett bejelentkezési nevet és jelszót (admin/admin).
- 4. Kövesse a **Gyorstelepítési beállítás** alábbi lépéseit a hatótávolság-növelő beállításához:

**70**

**Magyar**

- • Csatlakozzon egy Wi-Fi hálózathoz, majd kérésre adja meg a biztonsági kulcsot. Ha a Wi-Fi hálózat rejtett, kattintson a **Manual setting (Kézi beállítás)** gombra.
- • Megjelölheti a **Copy AP SSID/Password (Hozzáférési ponthoz tartozó SSID/jelszó másolása)** vagy a **Use the default setting (Az alapértelmezett beállítás használata)** elemet, vagy megadhatja a kiterjesztett hálózathoz tartozó SSID-t és biztonsági kulcsot/jelszót. Ha végzett, kattintson a **Connect (Csatlakozás)** gombra.

**MEGJEGYZÉS**: Ha bejelölte a **Use the default setting (Az alapértelmezett beállítás használata)** elemet, a jelerősítő vezeték nélküli hálózati neve (SSID) a meglévő Wi-Fi-hálózat nevére módosul, amely **\_RPT** vagy **\_RPT5G** végződéssel egészül ki és osztozik a router/hozzáférési pont vezeték nélküli jelszaván.

• Csatlakoztassa a vezeték nélküli eszközeit a hatótávolságnövelő új hálózatához.

#### **A hatótávolság-növelő mozgatása**

Ha a csatlakozás létrejött, az optimális teljesítmény érdekében a router/AP és a vezeték nélküli eszköz között helyezze el a jelerősítőt. Miután az RP-AC53 eszköz ideális helyen telepítette, az RP-AC53 csatlakozik a routerhez/AP-hez körülbelül egy (1) perc múlva.

#### **MEGJEGYZÉS:**

- • Az optimális teljesítmény érdekében az RP-AC53 eszközt a router/AP és a vezeték nélküli eszköz között helyezze el.
- • Tegye az RP-AC53 eszközt olyan helyre, ahol legalább két zöld vagy narancssárga Wi-Fi LED világít.

**FONTOS!** Azt javasoljuk, hogy az RP-AC53 eszközt nyitott, tágas helyen telepítse.

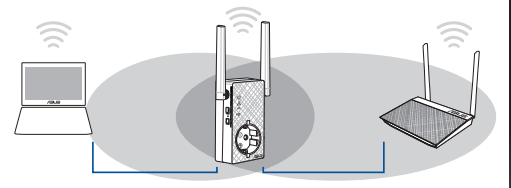

# **Magyar**

◈

### **Jelszintmérők**

- • Az optimális teljesítmény érdekében helyezze a hatótávolságnövelőt az útválasztó és a vezeték nélküli eszköz közé.
- • A Wi-Fi szintjelző a jelerősítő és a router/AP közötti kapcsolat teljesítményét mutatja. Lásd a Wi-Fi LED jelzőfény leírását a **Gyors megtekintés** című fejezetben.

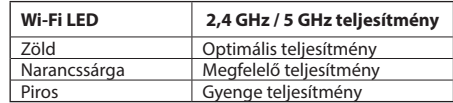

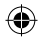

## **K1: Mit tegyek, ha a routerem nem támogatja a WPS funkciót?** • Az RP-AC53 beállításához használhatja az 2. Módszer.

**Hibaelhárítás**

### **K2: Miért nem gyullad ki a Wi-Fi LED a 2. módszer elvégzése után sem?**

• Lehet, hogy hibásan adta meg a router SSID-jét vagy jelszavát. Állítsa alaphelyzetbe az RP-AC53 eszközt, duplán ellenőrizze az<br>SSID-t/jelszót, majd végezze el újból az RP-AC53 beállítását.

#### **K3: Miért nem látható a bejelentkezési oldal annak ellenére, hogy begépeltem a http://repeater.asus.com címet a böngészőbe?**

 • Győződjön meg arról, hogy számítógépe csak a bővített hálózathoz csatlakozik, majd állítsa be a számítógépen az **Obtain an IP address automatically (IP-cím automatikus lekérése)** lehetőséget.

#### **K4: Hogyan lehet visszaállítani az RP-AC53 eszközt?**

 • Nyomja meg körülbelül öt (5) másodpercig az RP-AC53 oldalán lévő RESET (Alaphelyzet) gombot, amíg a LED-ek elkezdenek lassan villogni.

#### **K5: Mit kell tennem, ha a Wi-Fi LED-en csak egy sáv világít?**

 • Ha kétsávos routerhez csatlakozik, de a 2,4 GHz-es és 5 GHz-es Wi-Fi LED közül csak az egyik világít, nyomja meg ismét a WPS gombot a routeren és az RP-AC53 eszközön, majd ellenőrizze, hogy a 2,4 GHz-es és 5 GHz-es Wi-Fi LED egyaránt világít

#### **K6: Nem tudom elérni a web GUI-t, amivel konfigurálhatnám a vezeték nélküli router beállításait.**

- Zárja be az összes futó böngészőprogramot és indítsa el újra.
- Kövesse az alábbi lépéseket a számítógép beállításainak konfigurálásához a rá telepített operációs rendszernek megfelelően.

#### **Windows 7**

- **A. Tiltsa le a proxy-szervert, ha engedélyezve van.**
- 1. Kattintson a **Start** > **Internet Explorer** elemre a böngészőprogram indításához.
- 2. Kattintson a **Tools (Eszközök)** > **Internet options (Internetbeállítások)** > **Connections (Kapcsolatok)** fül > **LAN settings (Helyi hálózati beállítások)** elemre.
- 3. A Local Area Network (LAN) Settings (Helyi hálózati [LAN] beállítások) képernyőn szüntesse meg a **Use a proxy server for your LAN (Proxykiszolgáló használata a helyi hálózaton)** jelölőnégyzet bejelölését.
- 4. Kattintson az **OK** gombra, ha végzett.

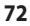

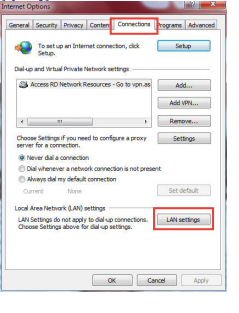

⊕

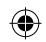
- **B. Végezze el a TCP/IP beállításokat, hogy az IP-címet automatikusan lekérje.**
- 1. Kattintson a Start > Control Panel (Vezérlőpult) > Network and Internet (Hálózat és internet)<br>> Network and Sharing Center (Hálózati és megosztási központ) > Manage network **connections (Hálózati kapcsolatok kezelése)** elemre.
- 2. Jelölje ki az **Internet Protocol Version 4 (TCP/IPv4) (A TCP/IP protokoll 4-es verziója (TCP/IPv4))** elemet, majd kattintson a **Properties (Tulajdonságok)** gombra.
- 3. Jelölje be az **Obtain an IP address automatically (IP-cím automatikus kérése)** jelölőnégyzetet.
- 4. Kattintson az **OK** gombra, ha végzett.

## **Mac 10.5.8**

- **A. Tiltsa le a proxy-szervert, ha engedélyezve van.**
- 1. A menüsoron kattintson a **Safari** > **Preferences... (Beállítások...)** > **Advanced (Speciális)** fülre.
- 2. Kattintson **Change Settings... (Beállítások módosítása...)**.
- 3. A protokoll-listán szüntesse meg az **FTP Proxy** és **Web Proxy (HTTPS)** elemek bejelölését.
- 4. Kattintson az **OK** gombra, ha végzett.

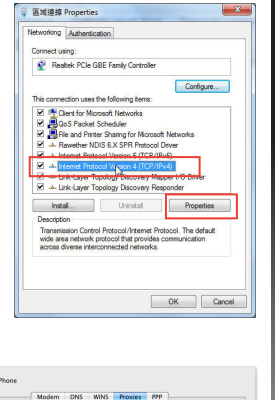

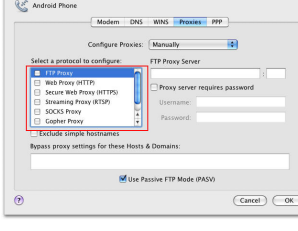

**Magyar**

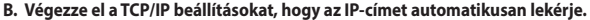

- 1. Kattinson az Apple ikonra > **System Preferences (Rendszer-beállítások)** > **Network (Hálózat)** elemre.
- **Magyar** 2. Jelölje ki az **Ethernet** elemet, majd a **Using DHCP (DHCP használata)** elemet a **Configure (Konfigurálás)** mezőben.
	- 3. Kattintson az **Apply(Alkalmaz)** gombra, ha végzett.

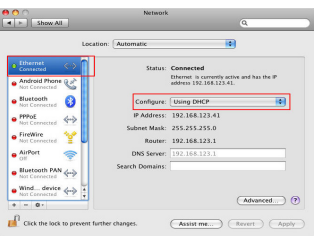

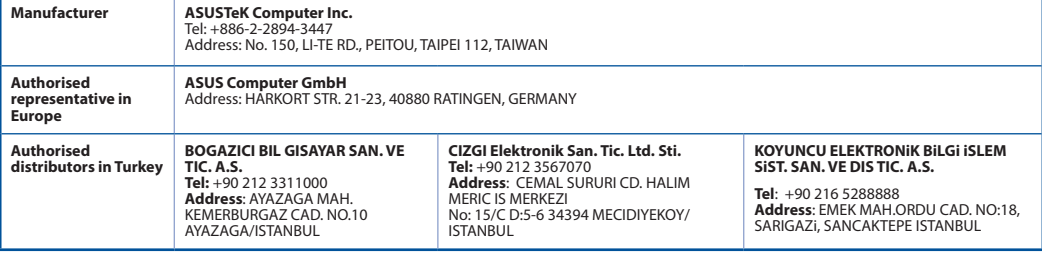

**74** AEEE Yönetmeliğine Uygundur.

U11933\_RP-AC53\_QSG\_V2.indb 74 2016/8/19 17:44:34

◈

## **Contenuto della confezione**

 $\triangledown$ 

Repeater Wireless RP-AC53 Dual-band  $\nabla$  Guida rapida

☑ Certificato di garanzia

**NOTA:** Contattate il vostro rivenditore nel caso in cui uno di questi articoli sia danneggiato o mancante.

## **Aspetto**

- 1) Pulsante di accensione/spegnimento
- 2) Pulsante di reset
- 3) Pulsante WPS
- 4) LED di alimentazione **Acceso:** RP-AC53 collegato a presa di corrente e acceso **Spento:** RP-AC53 non collegato a presa di corrente o spento
- 5) LED Ethernet
- 6) LED 2.4 GHz
- 7) LED 5 GHz

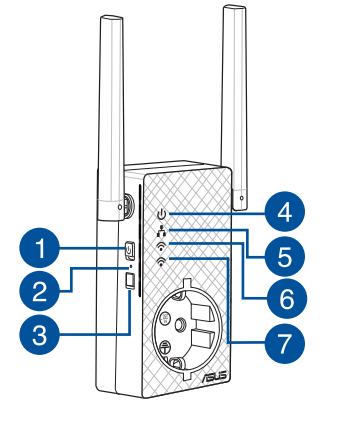

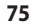

◈

# **Configurazione del repeater<br>
Accensione del repeater<br>
1. Posizionate il vostro RP-AC53 vicino al router/AP<br>
Configurazione del repeater<br>
2. Configurazione del repeater**

- 1. Posizionate il vostro RP-AC53 vicino al router/AP e collegatelo ad una presa di corrente. Premete il pulsante di accensione/spegnimento.
- 2. Aspettate fino a quando il LED di alimentazione si illumina di verde e i LED Wi-Fi smettono di lampeggiare, questo indica che il dispositivo RP-AC53 è pronto per connettersi all'AP principale.

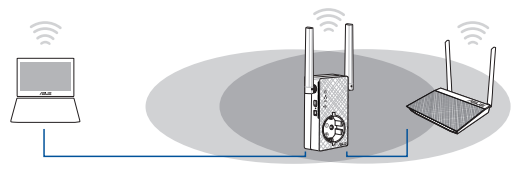

## **Connessione ad una rete**

Scegliete uno dei seguenti modi per connettere il repeater ad una rete.

#### **Metodo 1: Usare WPS (Wi-Fi Protected Setup)**

- 1. Premete il pulsante WPS sul router/AP.
- 2. Premete il pulsante WPS nella parte inferiore dell'RP-AC53 per più di cinque (5) secondi, fino a quando i cominciano a lampeggiare.

**NOTA**: Fate riferimento al manuale del router per localizzare il pulsante WPS.

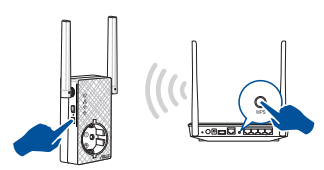

3. Verificate che l'indicatore Wi-Fi dell'RP-AC53 sia acceso e fisso, questo indica che il repeater si è connesso alla rete wireless correttamente. Il SSID (nome rete wireless) del repeater cambia e assume il nome della vostra rete Wi-Fi esistente con l'aggiunta di **\_RPT** o **\_RPT5G** alla fine del nome. Per esempio:

#### Nome rete Wi-Fi: **NomeRete**

 Nome nuova rete estesa 2.4GHz: **NomeRete\_RPT** Nome nuova rete estesa 5GHz: **NomeRete\_RPT5G**

Per connettere un altro dispositivo Wi-Fi alla vostra rete estesa usate la stessa password di rete che avete impostato sul router wireless.

#### **Metodo 2: Connessione tramite GUI (Graphical User Interface)**

- 1. Usate un dispositivo Wi-Fi, come un desktop PC/notebook/tablet, per cercare e connettervi alla rete wireless **ASUS\_RPAC53/ASUS\_ RPAC53\_5G**.
- 2. Lanciate un browser web e inserite http://repeater.asus.com nella barra degli indirizzi per accedere al repeater.
- 3. Inserite il nome utente e la password predefinite (admin/admin).

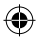

- 4. Seguite la procedura guidata di installazione per configurare il repeater:
- • Collegatevi ad una rete Wi-Fi e, quando richiesto, inserite la chiave di sicurezza. Se la vostra rete Wi-Fi è nascosta cliccate su **Impostazioni manuali**.
- • Potete selezionare un'opzione tra **Copy AP SSID/Password (Copia SSID/Password AP)**, **Use the default setting (Usa impostazioni predefinite)** o inserire SSID e password per la vostra rete estesa. Quando avete finito cliccate su **Connect (Connetti)**.

**NOTA:** Se avete selezionato l'opzione **Use the default setting (Usa impostazioni predefinite)** il nome della nuova rete sarà formato dal SSID della rete originaria con l'aggiunta di **\_RPT** o **\_RPT5G** ma con la stessa password di rete.

• Connettete il vostro dispositivo wireless alla nuova rete estesa.

## **Spostamento del repeater**

Quando la connessione è stata completata con successo posizionate il repeater tra il router/AP e il dispositivo wireless per ottenere le migliori prestazioni. Dopo aver posizionato l'RP-AC53 nella posizione ideale questo si connetterà al vostro router/AP in circa un (1) minuto.

#### . . . . . . . . . . . **NOTE:**

- • Posizionate il vostro RP-AC53 tra il router/AP e il dispositivo wireless per ottenere le migliori prestazioni.
- Installate il vostro RP-AC53 in una posizione in cui potete ottenere un LED Wi-Fi verde o arancio.

**IMPORTANTE!** Vi raccomandiamo di installare l'RP-AC53 in un ambiente aperto e spazioso.

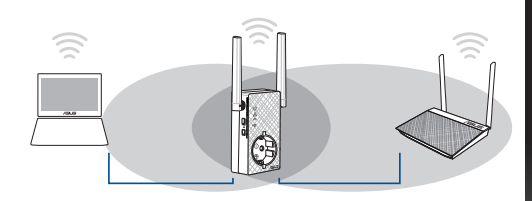

## **ITALIANC ITALIANO**

♠

## **Indicatore di segnale**

- • Per ottenere le migliori prestazioni possibili posizionate il repeater tra il vostro router/AP e il dispositivo wireless.
- • L'indicatore disegnale Wi-Fi indica la qualità della connessione tra il repeater e il router/AP. Fate riferimento alla parte sugli indicatori LED nella sezione *Aspetto*.

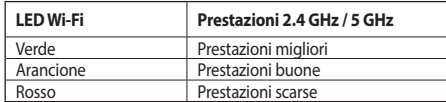

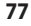

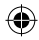

# **Domande frequenti**<br>
D1: Cosa posso fare se il m<br>
Usate il metodo 2 per configure

## **D1: Cosa posso fare se il mio router non supporta il WPS?**

 • Usate il metodo 2 per configurare l'RP-AC53.

## **D2: Perché il LED Wi-Fi non si accende dopo aver completato il secondo metodo?**

 • Potreste aver inserito un SSID errato o una password di rete non corretta. Resettate l'RP-AC53, controllate nuovamente le impostazioni di rete (SSID e password) e configurate nuovamente l'RP-AC53.

## **D3: Perché non riesco a vedere la pagina di accesso quando inserisco http://repeater.asus.com nel mio browser?**

 • Assicuratevi che il computersia connesso solamente alla rete estesa e impostate il vostro computersu **Ottieni automaticamente un indirizzo IP**.

## **D4: Come posso ripristinare il mio RP-AC87**

 • Premete il pulsante di resetsul lato dell'RP-AC53 per circa cinque (5)secondi fino a quando i LED cominciano a lampeggiare lentamente.

## **D5: Cosa devo fare quando si accende solamente il LED di una banda Wi-Fi?**

 • Quando vi connettete ad un router dual band, ma solo uno tra i LED 2.4 GHz e 5 GHz è acceso, premete il pulsante WPS sul router e sull'RP-AC53 e verificate che, successivamente, entrambi i LED 2.4 GHz e 5 GHz siano accesi.

## **D6: Non riesco ad accedere alla web GUI per configurare le impostazioni dell'RP-AC53.**

- Chiudete tutti i browser eventualmente aperti e riavviate il vostro browser.
- Seguite questi passaggi per configurare le impostazioni del vostro computer a seconda delsistema operativo utilizzato.

#### **Windows® 7**

- **A. Disabilitate il server proxy (se abilitato).**
- 1. Cliccate su **Start** > **Internet Explorer** per aprire il browser.
- 2. Cliccate su **Tools (Strumenti)** > **Internet options (Opzioni Internet)**, selezionate la scheda **Connections (Connessioni)** e cliccate su **LAN settings (Impostazioni LAN)**.
- 3. Dalla schermata di impostazioni della vostra LAN (Local Area Network) togliete la spunta da **Use a proxy server for your LAN (Utilizza un proxy server per le connessioni LAN)**.
- 4. Quando avete finito selezionate **OK**.

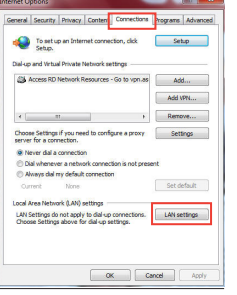

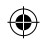

- **B. Configurate le impostazioni TCP/IP in modo da ottenere un indirizzo IP automaticamente.**
- 1. Cliccate su **Start** > **Control Panel (Pannello di controllo)** > **Network and Internet (Rete e Internet)** > **Manage network connections (Gestisci connessioni di rete)**.
- 2. Selezionate **Protocollo Internet versione 4 (TCP/IPv4)** e poi cliccate su **Proprietà**.
- 3. Selezionate **Ottieni automaticamente un indirizzo IP**.
- 4. Quando avete finito selezionate **OK**.

## **Mac 10.5.8**

#### **A. Disabilitate il server proxy (se abilitato).**

- 1. Dalla barra del menu cliccate su **Safari** > **Preferences (Preferenze)...**. > **Advanced (Avanzate)**.
- 2. Cliccate su **Change Settings (Modifica impostazioni...)**. nel campo **Proxies (Proxy)**.
- 3. Dalla lista dei protocolli togliete la spunta da **FTP Proxy (Proxy FTP)** e **Web Proxy (HTTP) (Proxy web (HTTP))**.
- 4. Quando avete finito selezionate **OK**.

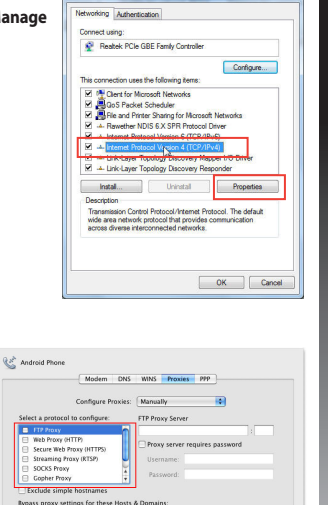

Million Passive FTP Mode (PASV)

 $\Theta$ 

**Ketifith Droperties** 

 $\sqrt{C$   $arccel$   $\sqrt{C}$   $\sqrt{C}$ 

**ITALIANO**

◈

**ITALIANC** 

◈

- **B. Configurate le impostazioni TCP/IP in modo da ottenere un indirizzo IP automaticamente.**
- 1. Cliccate sull'icona della mela > **System Preferences (Preferenze di Sistema)** > **Network (Rete)**.
- 2. Selezionate **Ethernet** e **Using DHCP (Utilizzo di DHCP)** nell'elenco **Configure IPv4 (Configura IPv4)**.
- 3. Quando avete finito cliccate su **Apply (Applica)**.

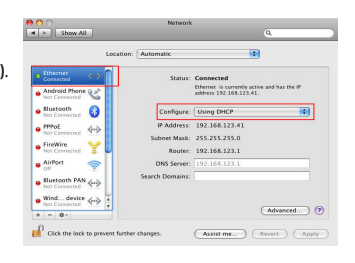

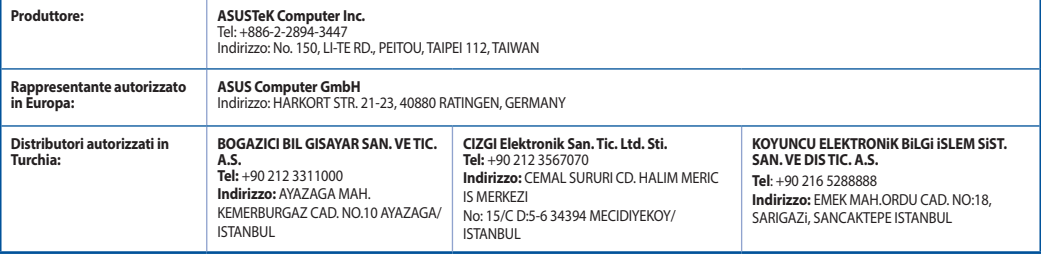

♠

AEEE Yönetmeliğine Uygundur.

**80**

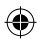

⊕

## **Pakuotės turinys**

 $\Psi$  RP-AC53 dviejų juostų belaidis kartotuvas  $\Psi$  Darbui vadovas ☑ Garantijos kortelė

**PASTABA**: jei kuri nors pakuotės dalis pažeista arba jos nėra, susisiekite su savo pardavėju.

## **Trumpoji apžvalga**

- 1) Maitinimo įjungimo / išjungimo jungiklis
- 2) Paleidimo iš naujo mygtukas
- 3) WPS mygtukas
- 4) Maitinimo šviesinis (LED) indikatorius. **Šviečia:** RP-AC53 prijungtas prie maitinimo lizdo ir įjungtas **Nešviečia:** RP-AC53 atjungtas nuo maitinimo lizdo ir išjungtas
- 5) Eterneto šviesinis (LED) indikatorius
- 6) 2,4GHz šviesinis (LED) indikatorius
- 7) 5 GHz šviesinis (LED) indikatorius

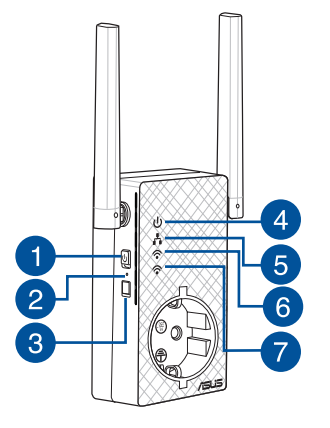

**Lietuvių**

◈

## **Diapazono plėtiklio nustatymas**

## **Diapazono plėtiklio įjungimas**

- **Lietuvių** 1. Įrenginį RP-AC53 pastatykite šalia kelvedžio / AP ir prijunkite prie maitinimo lizdo. Paspauskite maitinimo jungiklį, kad ijungtumėte.
	- 2. Palaukite, kol maitinimo šviesinis indikatorius pradės degti žalia spalva, o "Wi-Fi" šviesiniai indikatoriai nustos mirksėti, parodydami, kad RP-AC53 yra parengtas prisijungti prie viršesnio prieigos taško (AP).

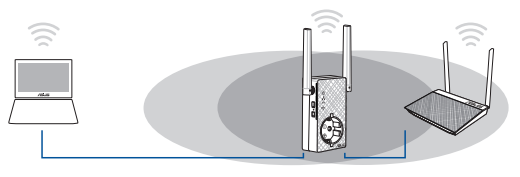

## **Prisijungimas prie tinklo**

Pasirinkite vieną iš toliau nurodytų būdų diapazono plėtikliui prijungti.

#### A parinktis: WPS (apsaugota ..Wi-Fi" saranka)

- 1. Paspauskite kelvedžio / AP mygtuką WPS.
- 2. RP-AC53 šone ilgiau negu penkias (5) sekundes spauskite WPS mygtuką, kol pradeda mirksėti "Wi-Fi" šviesos diodas.

**PASTABA**: WPS mygtuko vietą rasite maršrutizatoriaus vadove.

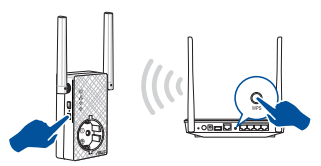

3. Patikrinkite, ar RP-AC53 "Wi-Fi" indikatorius šviečia nepertraukiamai: tai parodo, kad tinklo plėstuvas sėkmingai prijungtas prie belaidžio tinklo. Diapazono plėstuvo belaidžio tinklo pavadinimas (SSID) pasikeičia į esamo "Wi-Fi" tinklo pavadinimą su pabaiga **\_RPT** arba **\_RPT5G**. Pavyzdžiui:

 Naujo plėtiklio 2,4 GHz tinklo pavadinimas: **esamo tinklo pavadinimas\_RPT**

 Naujo plėtiklio 5GHz tinklo pavadinimas: **esamo tinklo pavadinimas\_RPT5G**

Kad prie plėtiklio tinklo prijungtumėte papildomą "Wi-Fi" irenginį, naudokite tokį patį tinklo slaptažodį, kaip ir turimo belaidžio maršrutizatoriaus.

#### **B parinktis: Prijungimas naudojant GUI (grafinę naudotojo sąsają)**

- 1. Norėdami surasti ir prijungti belaidį **ASUS\_RPAC53 /ASUS\_ RPAC53\_5G** tinklą, naudokite įrenginį su įjungtu "Wi-Fi", pvz., stalinį / nešiojamąjį kompiuterį arba planšetę.
- 2. Paleiskite tinklo naršyklę ir adreso juostoje įveskite http:// repeater.asus.com, kad pasiektumėte diapazono plėtiklį.
- 3. Įveskite numatytąjį prisijungimo vardą ir slaptažodį admin / admin.
- 4. Laikykitės toliau nurodytų **Sparčiojo įdiegimo sąrankos** veiksmų, kad nustatytumėte diapazono plėtiklį.

**82**

- Prisijunkite prie "Wi-Fi" tinklo ir, paraginti, įveskite saugos raktą. Jei "Wi-Fi" tinklo nesimato, spustelėkite **Manual setting (Rankinis nustatymas)**.
- • Arba galite varnele pažymėti **Copy AP SSID/Password (kopijuoti AP SSID/slaptažodį)**, Naudokite numatytąją nuostatą arba įrašykite išplėstinio tinklo SSID ir saugos raktą / slaptažodį. Tai atlikę, spustelėkite **Connect (prisijungti)**.

**PASTABA:** Jei pažymėjote **Use the default setting (naudoti numatytąją nuostatą)**, kartotuvo belaidžio tinklo pavadinimas (SSID) pasikeis į esamo "Wi-Fi" tinklo pavadinimą, su pabaiga \_**RPT** arba \_**RPT5G** ir turės jūsų belaidžio kelvedžio / prieigos taško (AP) slaptažodį.

• Prijunkite belaidžius įrenginius prie naujojo plėtiklio tinklo.

## **Diapazono plėtiklio perkėlimas**

Kai ryšys sukurtas, pastatykite diapazono plėstuvą tarp kelvedžio / AP ir belaidžio įrenginio, kad geriau veiktų. Pastačius RP-AC53 geriausioje vietoje, RP-AC53 prisijungia prie kelvedžio / AP maždaug per minutę.

#### **PASTABOS:**

- • pastatykite RP-AC53 tarp kelvedžio / AP ir belaidžio įrenginio, kad plėstuvas veiktų geriausiai.
- Padėkite RP-AC53 vietoje, kur degs mažiausiai du "žalias arba oranžinis "Wi-Fi" šviesinis indikatorius.

**SVARBI INFORMACIJA!**Rekomenduojame pastatyti RP-AC53 atviroje ar erdvioje vietoje.

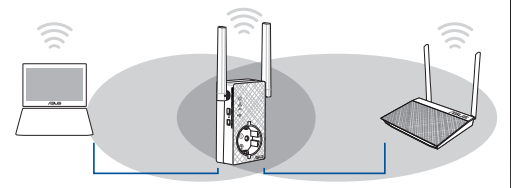

## **Lietuvių**

◈

## **Signalo indikatoriai**

- • Kad veikimas būtų geriausias, diapazono plėtiklį padėkite tarp maršrutizatoriaus ir belaidžio įrenginio.
- • "Wi-Fi" signalo indikatoriai nurodo ryšio nuo diapazono plėstuvo iki kelvedžio / AP stiprumą. Informacijos apie šviesos diodo indikatorių ieškokite skirsnyje **Sparčioji peržiūra**.

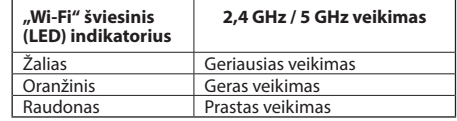

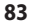

## **Trikčių šalinimas**

## **1 kl. Ką daryti, jei mano kelvedis nepalaiko WPS?**

 • RP-AC87 įrenginiui nustatyti galite naudoti Antruoju Būdu .

## **2 kl. Kodėl sujungus antruoju būdu "Wi-Fi" šviesos diodas neužsidega?**

 • Gali būti, kad įvedėte netinkamą kelvedžio SSID ir slaptažodį. Atkurkite RP-AC53 veikimą, dar kartą patikrinkite kelvedžio SSID / slaptažodį ir vėl nustatykite RP-AC53.

## **3 kl. Kodėl į naršyklę įvedus adresą http://repeater.asus.com nesimato prisijungimo puslapio?**

 • Kompiuteris turi būti prijungtas tik prie plėstuvo tinklo ir nustatyta funkcija **Gauti IP adresą automatiškai**.

## **4 kl. Kaip atkurti RP-AC53?**

 • Maždaug penkias (5) sekundes spauskite mygtuką RESET įrenginio RP-AC53 šone, kol šviesiniai indikatoriai (LED) pradės lėtai mirksėti.

## **5 kl.Ką daryti, jei dega tik vienos juostos "Wi-Fi" šviesinis indikatorius?**

• Jei jungiatės prie dviejų juostų kelvedžio, tačiau dega tik 2,4 GHz arba 5 GHz<sub>a</sub>Wi-Fi" šviesinis indikatorius, dar kartą spauskite WPS mygtuką ant kelvedžio ir RP-AC53, tada patikrinkite, ar dega abi 2,4 GHz ir 5 GHz "Wi-Fi" šviesiniai indikatoriai.

## **6 kl.Negaliu pasiekti internetinės grafinės sąsajos ir konfigūruoti belaidžio maršruto parinktuvo parametrų.**

- Uždarykite visas veikiančias saityno naršykles ir vėl paleiskite.
- Atlikite šiuos veiksmus sukonfigūruoti kompiuterį nustatymus pagal savo operacinę sistemą.

#### **Windows 7**

**84**

**Lietuvių**

⊕

- **A. Jei įjungtas tarpinis serveris, jį išjunkite.**
- 1. Spustelėkite **Start (Pradėti)** > **Internet Explorer**, kad paleistumėte saityno naršyklę.
- 2. Spustelėkite **Tools (Įrankiai)** > **Internet options (Interneto Parinktys)** > skirtuką **Connections (Ryšiai)** > **LAN settings (LAN parametrai)**.
- 3. Būdami vietinio tinklo (LAN) parametrų ekrane, nuimkite žymelę nuo **Use a proxy server for your LAN (Naudoti tarpinį serverį savo LAN)**.
- 4. Tai padarę spustelėkite **OK (Gerai)**.

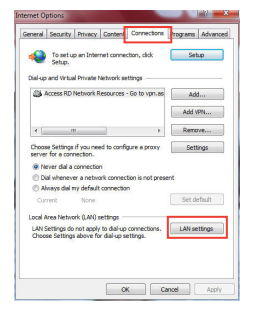

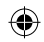

- **B. TCP/IP parametrus nustatykite taip, kad IP adresas būtų gaunamas automatiškai.**
- 1. Spustelėkite **Start (Pradėti)** > **Control Panel (Valdymo skydas)** > **Network and Internet (Tinklas ir Internetas)** > **Network and Sharing Center (Tinklas ir bendrinimo centras)** > **Manage network connections (Tvarkyti tinklo ryšius)**.
- 2. Pasirinkite **Internet Protocol Version 4 (TCP/IPv4) (4 interneto protokolo versija) (TCP/IPv4)**, tada spustelėkite **Properties (Ypatybės)**.
- 3. Pažymėkite **Obtain an IP address automatically (Gauti IP adresas automatiškai)**.
- 4. Tai padarę spustelėkite **OK (Gerai)**.

#### **Mac 10.5.8**

- **A. Jei įjungtas tarpinis serveris, jį išjunkite.**
- 1. Meniu juostoje spustelėkite **Safari** > **Preferences... (Parinktys...)** > skirtuką **Advanced (Papildomos)**.
- 2. Laukelyje **Proxies (įgaliotosios programos)** spustelėkite **Change Settings... (keisti nuostatas…)**.
- 3. Protokolų sąraše nuimkite žymelę nuo **FTP Proxy (FTP tarpinis serveris)** ir **Web Proxy (HTTPS) (Saityno tarpinis serveris (HTTPS))**.
- 4. Tai padarę spustelėkite **OK**.

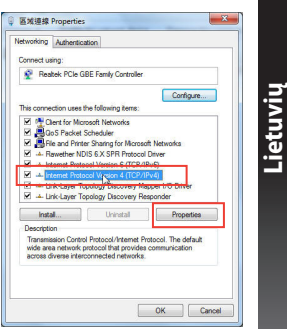

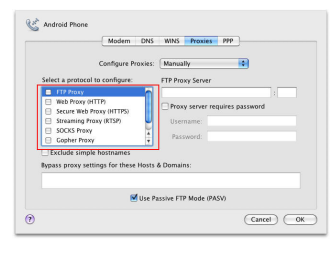

**85**

- **B. TCP/IP parametrus nustatykite taip, kad IP adresas būtų gaunamas automatiškai.**
- 1. Spustelėkite "Apple" piktogramą **iš > System Preferences (Sistemos parinktys)** > **Network (Tinklas)**.
- 2. Pasirinkite **Ethernet (Eternetas)**, tada lauke **Configure (Sąranka)** pasirinkite **Using DHCP (Naudojant DHCP)**.
- 3. Tai padarę spustelėkite **Apply (Taikyti)**.

**Lietuvių**

◈

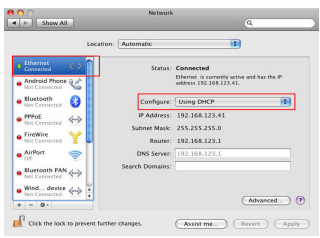

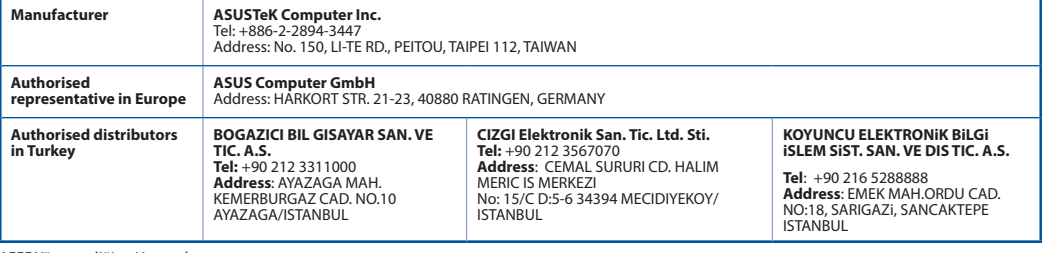

**86** AEEE Yönetmeliğine Uygundur.

U11933\_RP-AC53\_QSG\_V2.indb 86 2016/8/19 17:44:36

♠

## **Iepakojuma saturs**

 $\Psi$  RP-AC53 divu joslu bezvadu atkārtotājs  $\Psi$  Padomi ātrai darba uzsākšanai  $\overline{\mathbf{y}}$  Garantijas karte

**PIEZĪME**: Ja kāda no šīm lietām ir bojāta vai pazudusi, sazinieties ar pārdevēju.

## **Ātrs pārskats**

- 1) Ieslēgšanas/izslēgšanas slēdzis
- 2) Atiestatīšanas poga
- 3) WPS poga
- 4) Barošanas LED

 **Ieslēgts:** RP-AC53 ir pievienots barošanas ligzdai un ieslēgts **Izslēgts:** RP-AC53 ir atvienots no barošanas ligzdas un izslēgts

- 5) Ethernet LED
- 6) 2.4 GHz LED
- 7) 5 GHz LED

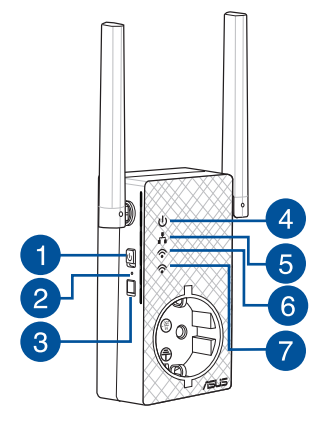

◈

## **Diapazona paplašinātāja uzstādīšana**

## **Diapazona paplašinātāja ieslēgšana**

- 1. Novietojiet RP-AC53 blakus maršrutētājam/AP un pievienojiet to barošanas ligzdai. Nospiediet barošanas slēdzi uz IESLĒGTS.
- 2.Uzgaidiet, kamēr barošanas LED ir zaļa un nemirgo, Wi-Fi LED beidz mirgot, kas norāda, ka RP-AC53 ir gatavs izveidot savienojumu ar vecāka piekļuves punktu.

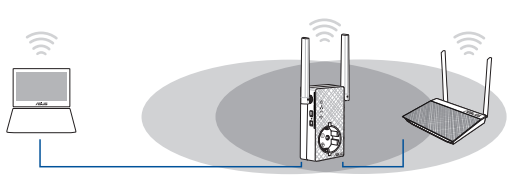

## **Pievienošanās tīklam**

Izvēlieties vienu no sekojošiem veidiem, lai pievienotu diapazona paplašinātāju tīklam.

#### **Variants A: Izmantojot WPS (Wi-Fi aizsargāta uzstādīšana)**

- 1. Nospiediet maršrutētāja/AP pogu WPS.
- 2. RP-AC87 sānos nospiediet pogu WPS uz laiku ilgāk par piecas (5) sekundēm, līdz Wi-Fi gaismas diode sāk mirgot.

**PIEZĪME**: Sīkāk par to, kur atrodas WPS poga, lasiet maršrutētāja lietotāja rokasgrāmatā.

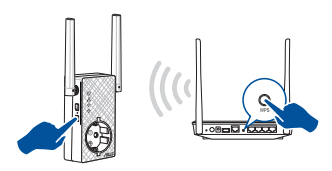

3. Pārbaudiet, vai RP-AC53 Wi-Fi indikators deg, kas norāda, ka tīkla paplašinātājā ir sekmīgi izveidots savienojums bezvadu tīklu. Tīkla paplašinātāja bezvadu tīkla nosaukums (SSID) atšķiras no esošā Wi-Fi tīkla nosaukuma, kura beigās ir **\_RPT** vai **\_RPT5G**. Tālāk ir sniegti daži piemēri.

 Jauns Extender 2,4 GHz tīkla nosaukums: **existing NetworkName\_RPT**  Jauns Extender 5 GHz tīkla nosaukums: **existing NetworkName\_RPT5G**

Lai pievienotu papildu Wi-Fi ierīci jūsu paplašinātajam tīklam, izmantojiet to pašu tīkla paroli, kāda iestatīta esošajam bezvadu maršrutētājam.

#### **Variants B: Pievienošanās caur grafisko lietotāja saskarni**

#### **GUI**

- 1. Lietojiet Wi-Fi iespējotu ierīci, piemēram, galddatoru/piezīm- jdatoru/planšetdatoru, lai atrastu **ASUS\_RPAC53/ASUS\_ RPAC53\_5G** bezvadu tīklu un izveidotu savienojumu ar to.
- 2. Atveriet tīmekļa pārlūkprogrammu un adreses joslā ievadiet http://repeater.asus.com, lai piekļūtu diapazona paplašinātājam.
- 3. Levadiet noklusēto lietotājvārdu un paroli, kas ir admin/ admin.

**88**

**Latviski**

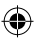

- 4. Veiciet darbības, kas norādītas ātrās uzstādīšanas pamācībā **Quick Internet Setup**, lai uzstādītu diapazona paplašinātāju.
- • Izveidojiet savienojumu ar Wi-Fi tīklu un, kad tiek vaicāts, ievadiet drošības atslēgu. Ja Wi-Fi tīkls ir slēpts, noklikšķiniet uz **Manual setting (Manuāla iestatīšana)**.
- • Jūs varat atzīmēt **Copy AP SSID/Password (Kopēt AP SSIID/ tatījumu)**, vai ievadīt SSID un drošības atslēgu/paroli savam paplašinātajam tīklam. Kad tas ir izdarīts, noklikšķiniet uz **Connect (Savienot).**

**PIEZĪME:** Ja esat atzīmējis **Use the default setting (Lietot**  kums (SSID) mainās uz uz jūsu jau esošā Wi-Fi tīkla nosaukumu, un beidzas ar \_**RPT** vai \_**RPT5G** un kopīgo jūsu maršrutētāja/ piekļuves punkta bezvadu paroli.

• Pieslēdziet savas bezvadu ierīces jaunajam, paplašinātajam tīklam.

## **Diapazona paplašinātāja pārvietošana**

Kad savienojums ir izveidots, lai nodrošinātu labāku veiktspēju, tīkla paplašinātāju novietojiet starp maršrutētāju/AP un bezvadu ierīci. Kad RP-AC53 ir novietota vispiemērotākajā vietā, RP-AC53 aptuveni vienas (1) minūtes laikā izveido savienojumu ar maršrutētāju/AP.

#### **PIEZĪMES.**

- • Novietojiet RP-AC53 starp maršrutētāju/AP un bezvadu ierīci, lai nodrošinātu labāko paplašinātāja veiktspēju.
- • Novietojiet RP-AC53 vietā, kur vismaz divas Wi-Fi LED deg zaļā vai oranža krāsā.

**SVARĪGI!** RP-AC53 ieteicams novietot atvērtā vai ietilpīgā vietā.

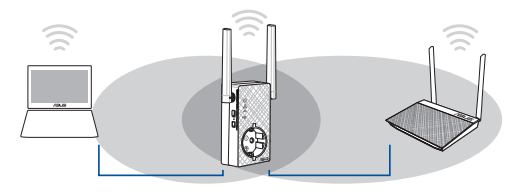

## **Latviski**

◈

## **Signāla indikatori**

- • Lai sasniegtu vislabāko veiktspēju, novietojiet diapazona paplašinātāju starp maršrutētāju un bezvadu ierīci.
- • Wi-Fi signāla indikators norāda savienojuma veiktspēju no tīkla paplašinātāja uz maršrutētāju/AP. Sadaļā **Īss pārskats** skatiet informāciju par Wi-Fi gaismas diodes indikatoru.

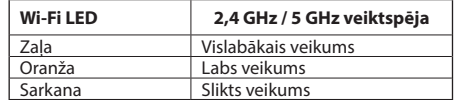

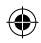

## **Traucējumnovēršana**

## **1. jaut. Kā rīkoties, ja maršrutētājs neatbalsta WPS?**

 • RP-AC53 iestatīšanai varat lietot Otrās Metodes .

## **2. jaut. Kādēļ Wi-Fi gaismas diode neiedegas pēc otrās metodes pabeigšanas?**

 • Iespējams, ievadījāt nepareizu maršrutētāja SSID un paroli. Atiestatiet RP-AC53, atkārtoti pārbaudiet maršrutētāja SSID/paroli un vēlreiz iestatiet RP-AC53.

## **3. jaut. Kādēļ pēc http://repeater.asus.com ievadīšanas pārlūkā es neredzu pieteikšanās lapu?**

 • Pārliecinieties, vai datorā ir izveidots savienojums tikai ar paplašinātu tīklu, un datora iestatījumu iestatiet uz **Obtain an IP address automatically (Automātiski iegūt IP adresi)**.

## **4. jaut. Kā atiestatīt RP-AC53?**

 • Nospiediet pogu RESET (Atiestatīt) uz RP-AC53 sāniem uz aptuveni piecām (5) sekundēm, līdz LED sāk lēni mirgot.

## **5.Kas man jādara, ja spīd tikai vienas joslas Wi-Fi LED?**

• Kad jūs pievienojaties divu joslu maršrutētājam, bet spīd tikai 2,4 GHz vai 5 GHz Wi-Fi LED, vēlreiz nospiediet WPS pogu kā uz maršrutētāja, ta arī uz RP-AC53, un pārbaudiet, vai spīd kā 2,4 GHz, tā arī 5 GHz Wi-Fi LED.

## **6. jaut. Es nevaru piekļūt tīmekļa grafiskajai saskarnei, lai konfigurētu maršrutētāja iestatījumus.**

- • Aizveriet visus atvērtos tīmekļa pārlūkus un palaidiet atkal.
- • Veiciet turpmāk norādītos soļus, lai konfigurētu datora iestatījumus, atbilstoši tā operētājsistēmai.

### **Windows 7**

**Latviski**

- **A. Atspējojiet starpniekserveri, ja tas ir iespējots.**
- 1. Noklikšķiniet uz **Start (Sākt)** > **Internet Explorer**, lai palaistu tīmekļa pārlūku.
- 2. Noklikšķiniet uz **Tools (Rīki)** > **Internet options (Interneta opcijas)** > **Connections (Savienojumi)** cilnes > **LAN settings (LAN iestatījumi)**.
- 3. Lokālā tīkla (LAN) iestatījumu (Settings) ekrānā noņemiet kāsīti no **Use a proxy server for your LAN (Izmantot starpniekserveri LAN)**.
- 4. Noklikšķiniet uz **OK**, kad tas izdarīts.

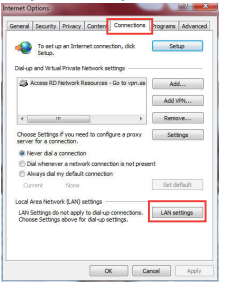

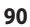

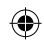

- **B. Iestatiet TCP/IP automātiskai IP adreses saņemšanai.**
- 1. Noklikšķiniet **Start (Sākt)** > **Control Panel (Vadības panelis)** > **Network and Internet (Tīkls un Internets)** > **Network and Sharing Center (Tīkls un koplietošanas centrs)** > **Manage network connections (Pārvaldīt tīkla savienojumus).**
- 2. Atlasiet **Internet Protocol Version 4 (TCP/IPv4) (Interneta protokola versija 4 (TCP/IPv4))**, tad noklikšķiniet uz **Properties (Rekvizīti).**
- 3. Ielieciet kāsīti pie **Obtain an IP address automatically (Automātiski iegūt IP adresi)**.
- 4. Noklikšķiniet uz **OK**, kad tas izdarīts.

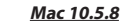

- **A. Atspējojiet starpniekserveri, ja tas ir iespējots.**
- 1. Izvēlnes joslā noklikšķiniet uz **Safari** > **Preferences...** > **Advanced (Uzlabota)** cilnes.
- 2. Noklikšķiniet uz **Change Settings... (Mainīt iestatījumus...)** laukā **Proxies (Starpniekserveri)**.
- 3. No protokolu saraksta atatlasiet **FTP Proxy (FTP starpniekserveris)** un **Web Proxy (HTTPS) (Tīmekļa starpniekserveris)**.
- 4. Noklikšķiniet uz **OK**, kad tas izdarīts.

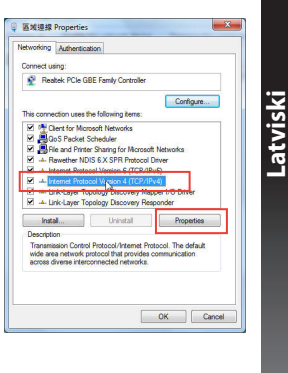

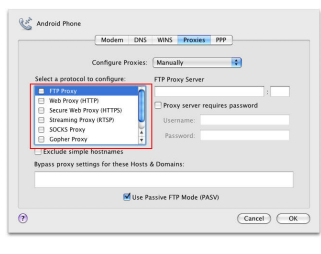

**91**

- **B. Iestatiet TCP/IP automātiskai IP adreses saņemšanai.**
- 1. Noklikšķiniet uz Apple ikonas > **System Preferences (Sistēmas preferences)** > **Network (Tīkls)**.
- 2. Atlasiet **Ethernet** un atlasiet **Using DHCP (Lietot DHCP)** laukā **Configure (Konfigurēt)**.
- 3. Noklikšķiniet uz **Apply(Lietot)**, kad tas izdarīts.

**Latviski**

◈

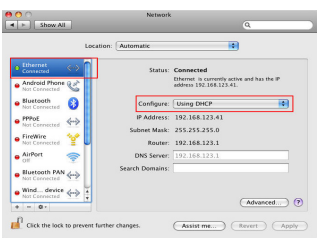

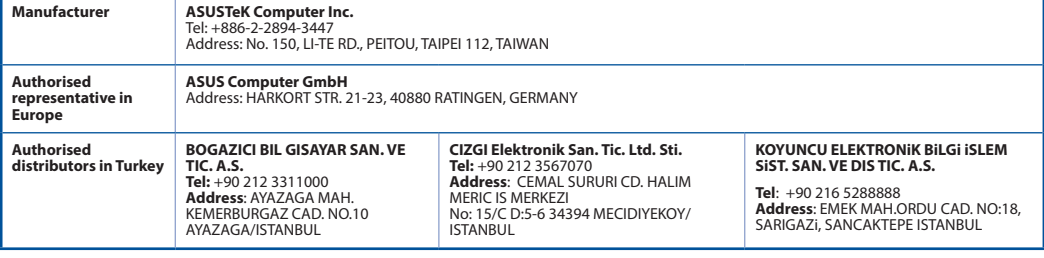

**92** AEEE Yönetmeliğine Uygundur.

U11933\_RP-AC53\_QSG\_V2.indb 92 2016/8/19 17:44:

♠

## **Innhold i pakken**

 $\Psi$  RP-AC53 dobbeltbånds trådløs repeater  $\Psi$  Hurtigstartguide Garantikort

**MERK**: Hvis noen av elementene mangler eller er skadet, kontakt forhandleren din.

## **Et overblikk**

- 1) Strømbryter
- 2) Reset (Nullstill)-knapp
- 3) WPS-knapp
- 4) LED-lampe for strøm **På:** RP-AC53 er koblet til en stikkontakt og slått på **Av:** RP-AC53 er ikke koblet til en stikkontakt eller slått av
- 5) LED-lampe for Ethernet
- 6) 2,4 GHz-LED
- 7) 5 GHz-LED

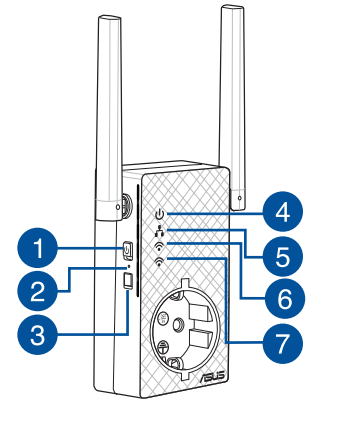

◈

**PB 93**

## **Sette opp repeater**

## **Slå på repeater**

**Norsk**

◈

1.Plasser RP-AC53 i nærheten av ruteren/tilgangspunkt og koble den til en stikkontakt. Slå PÅ strømbryteren.

2. Vent til LED-lampen for strøm lyser grønt og LED-lampen for Wi-Fi blinker, noe som indikerer at RP-AC53 er klar til å koble til det overordnede tilgangspunktet.

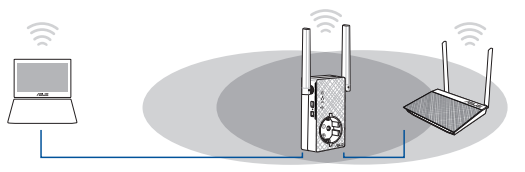

## **Koble til et nettverk**

Repeater kan kobles til et nettverk på en av følgende måter.

#### **Alternativ en: Bruke WPS (Wi-Fi-beskyttet oppsett)**

1. Trykk på WPS-knappen på ruteren/tilgangspunktet.

2. Trykk på WPS-knappen på topp av RP-AC53 i minst fem (5) sekunder, så skal LED-lampen begynne å blinke.

**OBS**: Ruterens brukerhåndbok forteller deg hvor WPS-knappen er plassert.

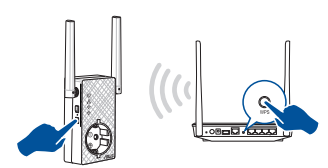

3. Kontroller at Wi-Fi-indikatoren på RP-AC53 lyser. Dette indikerer at repeater er koblet til det trådløse nettverket. Navnet på repeaters trådløse nettverk (SSID) endres til det eksisterende Wi-Fi-nettverksnavnet med endelsen**\_RPT** or **\_RPT5G**. Eksempel:

Eksisterende Wi-Fi-nettverksnavn: **eksisterende nettverk- snavn**

 Nytt utvidet 2,4 GHz-nettverksnavn: **eksisterende nettverksnavn\_RPT** 

Nytt utvidet 5 GHz-nettverksnavn: eksisterende **nettverk- snavn\_RPT5G**

Hvis du vil koble en ekstra Wi-Fi-enhet til det utvidede nettverket, bruk det samme nettverkspassordet som til den eksisterende trådløsruteren.

### **Alternativ to: Koble til via grafisk brukergrensesnitt**

- 1. Bruk en Wi-Fi-aktivert enhet, for eksempel en PC eller et nettbrett, for å finne og koble til det trådløse nettverket **ASUS\_RPAC53 /ASUS\_RPAC53\_5G**.
- 2. Åpne en nettleser og skriv inn http://repeater.asus.com på adresselinjen for å få tilgang til repeater.
- 3. Skriv inn standard pålogningsnavn/-passord, som er admin/ admin.
- 4. Følg trinnene i **Quick Install Setup (Oppsett for hurtig installasjon)** nedenfor og sett opp repeater:

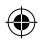

- • Koble til et Wi-Fi-nettverk, og når du blir bedt om det så angir du sikkerhetsnøkkelen. Hvis Wi-Fi-nettverket er skjult, klikker du på **Manual setting (Manuell innstilling)**.
- • Du kan markere enten **Copy AP SSID/Password (Kopier SSID/passord for tilgangspunkt)** eller **Use the default setting (Bruk standardinnstillingen)**, eller så kan du skrive inn SSID og sikkerhetsnøkkel/passord for det utvidede nettverket. Når du er ferdig, klikker du **Connect (Koble til)**.

**MERK**: Hvis du har markert **Use the default setting (Bruk standardinnstillingen)**, endres repeaterens nettverksnavn (SSID) til navnet til det eksisterende Wi-Fi-nettverket med **\_RPT** eller **\_RPT5G** på slutten og deler ruterens/tilgangspunktetets trådløspassord.

• Koble de trådløse enhetene til det nye, utvidede nettverket.

**Flytte repeater** gangspunktet og den trådløse enheten for å oppnå bedre ytelse. Når RP-AC53 er plassert på en god plass, kobler RP-AC53 seg til ruteren/tilgangspunktet etter ca. ett (1) minutt.

#### **MERKNADER:**

- • Plasser RP-AC53 mellom ruteren/tilgangspunktet og trådløse enheter for å få best ytelse.
- • Plasser RP-AC53 på et sted der Grønn eller oransje LED-lampe  $f$ or Wi-Fi.

**VIKTIG!** Vi anbefaler at du plasserer RP-AC53 på et åpent eller romslig sted.

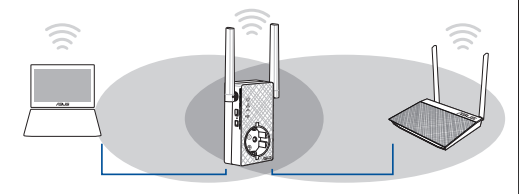

## **Norsk**

♠

## **Signalindikatorer**

- Sett repeater mellom ruteren og den trådløse enheten for å oppnå best ytelse.
- • Wi-Fi-signalindikatoren viser hvor god forbindelsen er mellom repeater og ruteren/tilgangspunktet. Se beskrivelsen av LED-lampen for Wi-Fi i avsnittet **Et overblikk**.

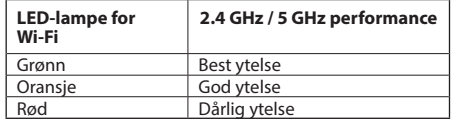

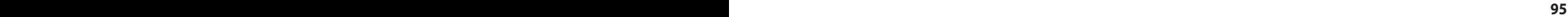

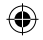

## **Feilsøking**

## **Sp. 1: Hva bør jeg gjøre hvis ruteren ikke støtter WPS?**

 • Du kan bruke Alternativ to til å sette opp RP-AC53.

## **Sp. 2: Hvorfor lyser ikke LED-lampen for Wi-Fi når jeg har brukt Metode 2?**

 • Du kan ha skrevet feil SSID og passord for ruteren. Tilbakestill RP-AC53, dobbeltsjekk SSID/passord for ruteren, og sett opp RP-AC53 på nytt.

## **Sp. 3: Hvorfor kan jeg ikke se påloggingssiden når jeg skriver http://repeater.asus.com i nettleseren?**

 • Kontroller at datamaskinen er koblet til utvidernettverket, og still maskinen til å **Motta IP-adresse automatisk**.

## **Sp. 4: Hvordan tilbakestiller jeg RP-AC53?**

 • Hold TILBAKESTILL-knappen på siden av RP-AC53 inne i ca. fem (5) sekunder til LED-lampene blinker sakte.

## **Sp. 5: Hva skal jeg gjøre hvis kun LED-lampen til ett Wi-Fi-bånd lyser?**

 • Hvis du kobler til en dobbeltbåndruter men bare den ene av 2,4 GHz- eller 5 GHz-Wi-Fi-LED-lampene lyser, trykker du på WPS-knappen på både ruteren og RP-AC53 igjen og kontrollerer at både Wi-Fi-LED-lampene for 2,4 GHz og 5 GHz lyser.

## **Sp. 6: Jeg kan ikke få tilgang til det nettbaserte grensesnittet for å konfigurere innstillingene på den trådløse ruteren.**

- • Lukk alle nettlesere som kjører og start dem på nytt.
- Følg trinnene under for å konfigurere datamaskininnstillingene dine basert på versjonen av operativsystemet.

#### **Windows 7**

- **A. Deaktiver proxyserveren, hvis denne er aktivert.**
- 1. Klikk på **Start** > **Internet Explorer** for å åpne nettleseren.
- 2. Klikk på **Tools (Verktøy)** > **Internet options (Alternativer for Internett)** > **Connections (Tilkoblinger)**-kategorien > **LAN settings (LAN-innstillinger)**.
- 3. Fra Local Area Network (LAN) Settings (Innstillinger for lokalt nettverk)-skjermen, fjern krysset for **Use a proxy server for your LAN (Bruk en proxy-server til lokalnettet).**
- 4. Klikk på **OK** når du er ferdig.

- **B. Still inn TCP/IP-innstillingene til å automatisk innhente en IP-adresse.**
- 1. Klikk på Start > Control Panel (Kontrollpanel) > Network and Internet (Nettverk og Internett)<br>1. > Network and Sharing Center (Nettverks- og delingssenter) > Manage network connections **(Administrere nettverkstilkoblinger)**.
- 2. Velg **Internet Protocol Version 4(TCP/IPv4)** og klikk deretter på **Properties (Egenskaper)**.
- 3. Kryss av for **Obtain an IP address automatically (Motta IP-adresse automatisk).**
- 4. Klikk på **OK** når du er ferdig.

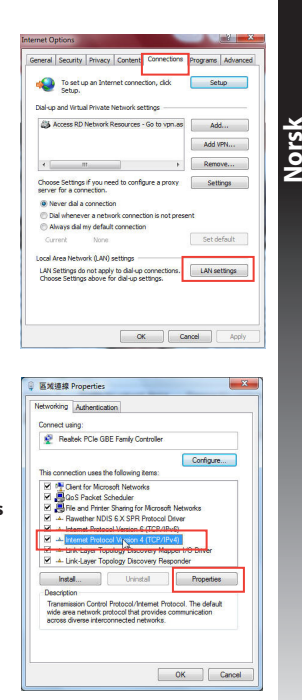

**96 97**

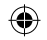

#### **Mac 10.5.8**

**RE MOVIE PROT** 

**Norsk**

◈

- **A. Deaktiver proxyserveren, hvis denne er aktivert.**
- 1. Fra menylinjen, klikk på **Safari** > **Preferences... (Valg...)** > Kategorien **Advanced (Avansert)**.
- 2. Klikk på **Change Settings... (Endre innstillinger...)** i feltet **Proxies (Proxyer)**.
- 3. Fra listen over protokoller, fravelg **FTP Proxy** og **Web Proxy (HTTPS)**.

 $(\overline{\text{Cavod}})$   $(\overline{\text{OC}})$ 

4. Klikk på **OK** når du er ferdig. Modem DNS WRS

Configure Proxies

M Use Passive FTP Mode (PASV)

Seare Web Proxy (HTTPS)

**Streaming Proper (RTSP)** 

SOCKS Prove Copher Pro

Esclude simple hour Bypass proxy settings for these Hosts & Domain

- **B. Still inn TCP/IP-innstillingene til å automatisk innhente en IP-adresse.**
- 1. Klikk på Apple-ikonet **&** > **System Preferences (Systemvalg)** > **Network (Nettverk)**.
- 2. Velg **Ethernet** og velg **Using DHCP (Med DHCP)** i feltet **Configure (Konfigurer)**.
- 3. Klikk på **Apply (Bruk)** når du er ferdig.

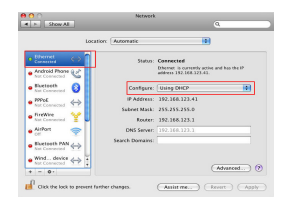

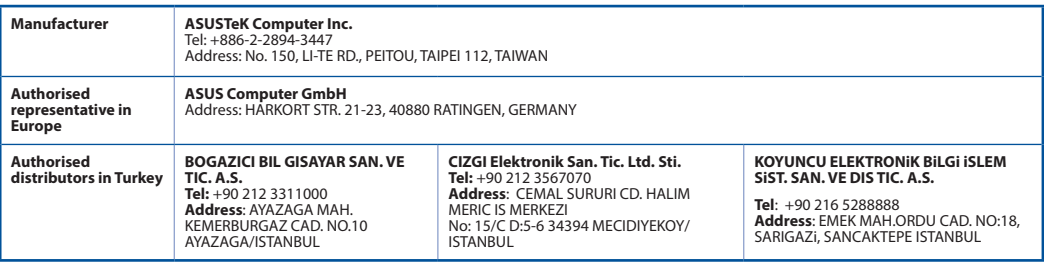

AEEE Yönetmeliğine Uygundur.

## **98 PB**

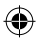

♠

## **Zawartość opakowania**

 $\nabla$  Dwupasmowy repeater bezprzewodowy RP-AC53  $\nabla$  Instrukcja szybkiego uruchomienia  $\blacksquare$  Karta gwarancyjna

**UWAGA**: W przypadku uszkodzenia lub braku któregoś z elementów skontaktuj się ze sprzedawcą.

## **Szybki przegląd**

- 1) Włącznik/wyłącznik zasilania
- 2) Przycisk Reset
- 3) Przycisk WPS
- 4) Dioda zasilania

**Włączona:** RP-AC53 podłączone do gniazda zasilania i włączone zasilanie

 **Wyłączona:** RP-AC53 odłączone od gniazda zasilania i wyłączone zasilanie

- 5) Dioda LED Ethernet
- 6) Dioda 2,4 GHz
- 7) Dioda 5 GHz

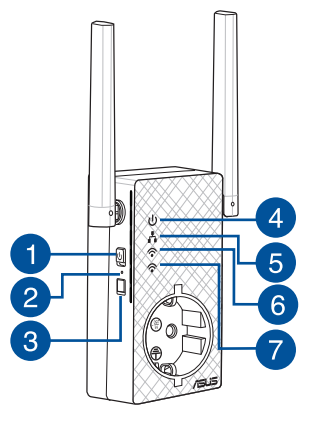

◈

**PB 99**

## **Konfiguracja repeater**

## **Włączanie repeater**

- 1. Umieść RP-AC53 obok routera/punktu dostępowego i podłącz do gniazda zasilania. Naciśnij przełącznik zasilania do pozycji ON (Włącz).
- **Polski** 2. Zaczekaj, aż dioda LED zasilania zacznie świecić stałym, zielonym światłem i przestaną migać diody LED Wi-Fi, co wskazuje że RP-AC53 jest gotowy do połączenia z nadrzędnym AP.

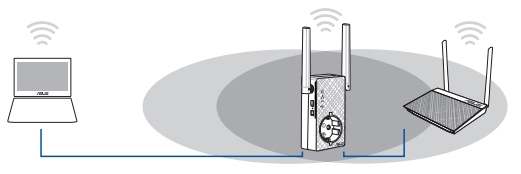

## **Łączenie z siecią**

Repeater należy połączyć z siecią za pomocą jednej z poniższych metod.

- **Metoda jeden: Za pomocą konfiguracji WPS (Wi-Fi Protected Setup)**
- 1. Naciśnij przycisk WPS na routerze/punkcie dostępowym.
- 2. Naciśnij przycisk WPS na szczycie RP-AC53 i przytrzymaj go przez ponad pięć (5) sekundy, aż zacznie migać dioda.

**UWAGA**: Informacje na temat lokalizacji przycisku WPS na routerze można znaleźć w dołączonym do niego podręczniku użytkownika.

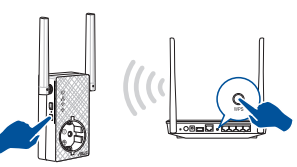

3. Sprawdź, czy wskaźnik Wi-Fi RP-AC53 zaczął świecić stale, co oznacza pomyślne połączenie repeater z siecią bezprzewodową. Nazwa (identyfikator SSID) sieci bezprzewodowej repeater zostanie zmieniona na istniejącą nazwę sieci Wi-Fi z końcówką**\_RPT**  or **\_RPT5G**. Na przykład:

 Istniejąca nazwa sieci Wi-Fi: **istniejąca NazwaSieci** Nowa nazwa sieci wzmacniacza 2,4 GHz: **istniejąca Naz- waSieci\_RPT** 

Nowa nazwa sieci wzmacniacza 5 GHz: **istniejąca Naz- waSieci\_RPT5G**

W celu połączenia dodatkowego urządzenia Wi-Fi z siecią wzmacniacza należy wprowadzić hasło sieciowe obecnego routera bezprzewodowego.

#### **Metoda dwa: Łączenie za pomocą graficznego interfejsu użytkownika**

- 1. Użyj urządzenia z włączonym Wi-Fi, takiego jak komputer/ notebook/tablet do znalezienia i połączenia z siecią bezprzewodową **ASUS\_RPAC53 /ASUS\_RPAC53\_5G**.
- 2. Uruchom przeglądarkę sieci Web, a następnie w pasku adresu wprowadź pozycję http://repeater.asus.com w celu uzyskania dostępu do repeater.
- 3. Wprowadź domyślną nazwę logowania i hasło, którymi są admin/admin.
- 4. Wykonaj poniższe kroki procedury **Quick Install Setup (Szybka konfiguracja instalacji)** w celu skonfigurowania repeater:

**100 101**

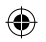

- • Połącz się z siecią Wi-Fi i po zapytaniu wpisz klucz zabezpieczeń. Jeżeli sieć Wi-Fi jest ukryta, kliknij opcję **Manual setting (Ustawienia ręczne)**.
- • Możesz zaznaczyć opcję **Kopiuj SSID SP/Hasło**, **Użyj ustawień domyślnych** lub wprowadzić SSID i klucz zabezpieczenia/hasło dla rozszerzonej sieci. Po wykonaniu, kliknij **Connect (Połącz)**.

**NOTE**: Po zaznaczeniu **Użyj ustawień domyślnych**, nazwa sieci bezprzewodowej repeatera (SSID) zmieni się na istniejącą nazwę sieci Wi-Fi, z zakończeniem **\_RPT** lub **\_RPT5G** i udostępni hasło połączenia bezprzewodowego routera/punktu dostępowego.

• Połącz urządzenia bezprzewodowe z nową siecią wzmacniacza.

## **Przemieszczanie repeater**

Po nawiązaniu połączenia, repeater należy umieścić między routerem/punktem dostępowym a urządzeniem bezprzewodowym w celu uzyskania wyższej wydajności. Po umieszczeniu RP-AC53 w idealnym położeniu, RP-AC53 połączy się z routerem/punktem dostępowym w ciągu około jednej (1) minuty.

#### **UWAGI:**

- • Umieść RP-AC53 między routerem/punktem dostępowym a urządzeniem bezprzewodowym w celu uzyskania najwyższej wydajności.
- Umieść RP-AC53 w miejscu, gdzie będą świecić zielone lub pomarańczowe światło diody LED Wi-Fi.

**WAŻNE!** Zaleca się umieszczenie RP-AC53 w otwartych lub przestronnych miejscach.

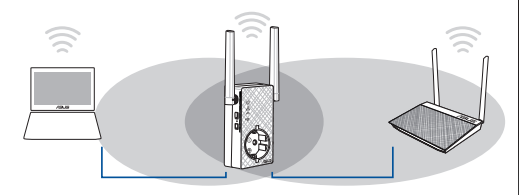

## **Polski**

♠

## **Wskaźniki sygnału**

- • W celu uzyskania najwyższej wydajności repeater należy umieścić między routerem a urządzeniem bezprzewodowym.
- • Wskaźniki diodowe sygnału Wi-Fi określają wydajność połączenia ze repeater do routera/punktu dostępowego. Informacje na temat diod Wi-Fi można znaleźć w części **Szybki przegląd**.

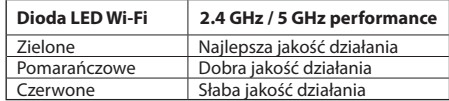

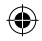

## **Wykrywanie i usuwanie usterek**

## **Pytanie 1: Co powinienem zrobić, jeżeli mój router nie obsługuje WPS?**

 • Do skonfigurowania RP-AC53 można wykorzystać Metoda dwa.

## **Pytanie 2: Dlaczego dioda Wi-Fi nie zapala się po zakończeniu metody drugiej?**

 • Mogły zostać wprowadzone błędny SSID i hasło routera. Zresetuj RP-AC53, dwukrotnie kliknij SSID/hasło routera i ponownie skonfiguruj RP-AC53.

### **Pytanie 3: Dlaczego nie mogę zobaczyć strony logowania po wprowadzeniu http://repeater.asus.com w przeglądarce?**

 • Upewnij się, ze komputer jest podłączony wyłącznie do sieci wzmacniacza zasięgu i ustaw w komputerze opcję **Uzyskaj adres IP automatycznie**.

## **Pytanie 4: W jaki sposób można zresetować RP-AC53?**

 • Naciśnij znajdujący się z boku urządzenia RP-AC53 przycisk RESET i przytrzymaj go przez około pięć (5) sekund, aż diody LED zaczną powoli migać.

## **Pytanie 5: Co należy zrobić, gdy świeci się tylko jedna dioda LED pasma Wi-Fi?**

• Po podłączeniu do dwupasmowego routera, gdy świeci jednak tylko dioda LED 2,4 GHz lub 5 GHz Wi-Fi, ponownie naciśnij przycisk WPS na routerze i RP-AC53 i sprawdź, czy świecą się obydwie diody LED Wi-Fi 2,4 GHz i 5 GHz.

## **Pytanie 6: Nie mogę uzyskać dostępu do sieciowego interfejsu graficznego (Web GUI) w celu skonfigurowania ustawień routera bezprzewodowego.**

- • Zamknąć wszystkie działające przeglądarki sieciowe i uruchomić ponownie.
- • Wykonać poniższe czynności w celu skonfigurowania ustawień komputera zależnie od jego systemu operacyjnego.

#### **Windows 7**

- **A. Wyłączyć serwer proxy jeżeli jest włączony**
- 1. Kliknij przycisk **Start** > **Internet Explorer** w celu uruchomienia przeglądarki internetowej.
- 2. Kliknij przycisk **Tools (Narzędzia)** > **Internet options (Opcje internetowe)** > zakładkę **Connections (Połączenia)** > **LAN settings (Ustawienia sieci LAN)**.
- 3. Na ekranie Local Area Network (LAN) Settings (Ustawienia sieci lokalnej (LAN)) odznacz opcję **Use a proxy server for your LAN (Użyj serwera proxy dla sieci LAN)**.
- 4. Po zakończeniu kliknij przycisk **OK**.

- **B. Skonfigurować ustawienia TCP/IP do automatycznego uzyskiwania adresu IP.**
- 1. Kliknij przycisk **Start** > **Control Panel (Panel Sterowania)** > **Network and Internet (Sieć i Internet)** > **Network and Sharing Center (Centrum sieci i udostępniania)** > **Manage network connections (Zarządzaj połączeniami sieciowymi)**.
- 2. Zaznacz opcję **Internet Protocol Version 4 (TCP/IPv4) (Protokół internetowy w wersji 4 (TCP/IPv4))**, a następnie kliknij przycisk **Properties (Właściwości)**.
- 3. Zaznacz opcję **Obtain an IP address automatically (Uzyskaj adres IP automatycznie)**.
- 4. Po zakończeniu kliknij przycisk **OK**.

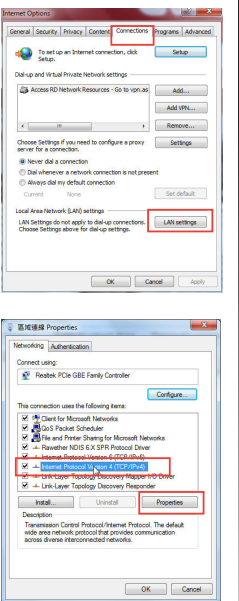

**Polski**

◈

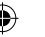

#### **Mac 10.5.8**

**Polski**

◈

- **A. Wyłączyć serwer proxy jeżeli jest włączony.**
- 1. W pasku menu, kliknij polecenie **Safari** > **Preferences... (Preferencje...)** > zakładkę **Advanced (Zaawansowane)**.
- 2. Kliknij przycisk **Change Settings... (Zmień ustawienia...)** w polu **Proxies (Proxy)**.
- 3. Na liście protokołów usuń zaznaczenie **FTP Proxy (Proxy FTP)** i **Web Proxy (HTTPS) (Proxy www (HTTPS))**.
- 4. Po zakończeniu kliknij przycisk **OK**.
- **B. Skonfigurować ustawienia TCP/IP do automatycznego uzyskiwania adresu IP.**
- 1. Kliknij ikonę Apple > **System Preferences (Preferencje systemowe)** > **Network (Sieć)**.
- 2. Wybierz opcję **Ethernet** i wybierz **Using DHCP (używając DHCP)** w polu **Configure (Konfiguruj)**.
- 3. Po zakończeniu kliknij przycisk **Apply(Zastosuj)**.

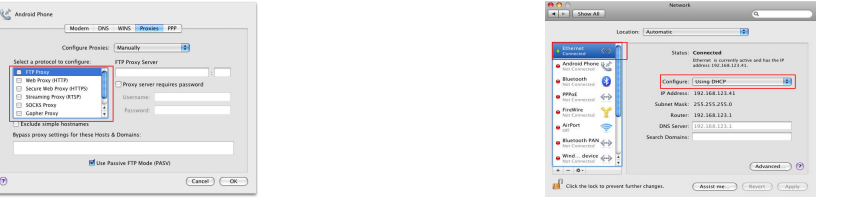

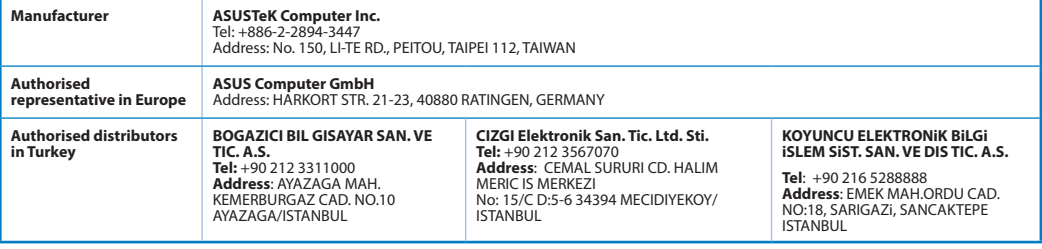

AEEE Yönetmeliğine Uygundur.

### **104 PB**

♠

## **Conteúdo da embalagem**

- Repetidor sem fios de banda dupla RP-AC53  $\blacksquare$  Guia de consulta rápida
- $\mathbf Z$  Cartão de Garantia

**NOTA**: Caso algum item esteja danificado ou em falta, contacte o seu revendedor.

## **Visão geral**

- 1) Interruptor para Ligar/Desligar
- 2) Botão de reset
- 3) Botão WPS
- 4) LED de energia

**Aceso:** O RP-AC53 está ligado a uma tomada elétrica e a funcionar

- **Apagado:** O RP-AC53 está desligado a uma tomada elétrica ou não está a funcionar
- 5) LED de Ethernet
- 6) LED de 2,4GHz
- 7) LED de 5GHz

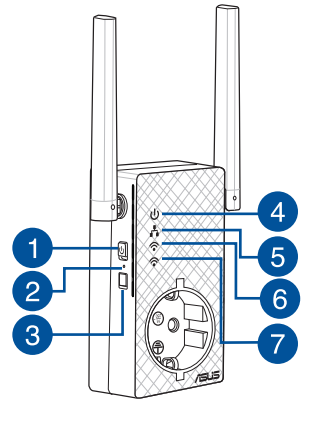

◈

## **Configurar o Extensor de alcance**

## **Ligar o Extensor de alcance**

- 1. Coloque o RP-AC53 próximo do seu router/AP e ligue-o a uma tomada elétrica. Coloque o interruptor de alimentação na posição ON (Ligado).
- **Português** 2. Aguarde até que o LED de energia fique aceso em verde e os LED de Wi-Fi parem de piscar, indicando que o RP-AC53 está pronto para ser ligado ao ponto de acesso.

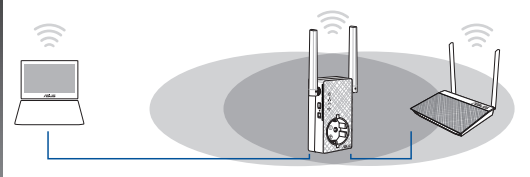

## **Ligar a uma rede**

◈

Selecione uma das seguintes formas para ligar o Extensor de alcance a uma rede.

#### **Opção 1: Utilizar WPS (Configuração Wi-Fi Protegida)**

- 1. Prima o botão WPS no router/PA.
- 2. Prima o botão WPS na parte lateral do RP-AC53 durante mais de cinco (5) segundos, até o LED de começar a piscar.

**NOTA:** Consulte o manual do router para saber a localização do botão WPS.

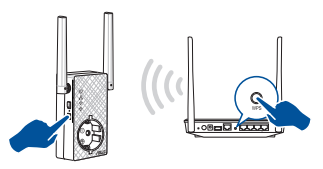

3. Certifique-se de que o indicador de Wi-Fi do RP-AC53 fica estático, indicando que o extensor de alcance se encontra ligado à rede sem fios. O nome da rede sem fios (SSID) do extensor de alcance muda para o nome da rede Wi-Fi existente, terminando com \_**RPT** ou **\_RPT5G**. Por exemplo:

Nome rede Wi-Fi já existente: **NomedeRede existente**

 Novo nome de rede de 2.4 GHz do Extensor: **NomedeRede\_ RPT existente** 

 Novo nome de rede de 5GHz do Extensor: **NomedeRede\_ RPT5G existente**

Para ligar um dispositivo Wi-Fi adicional à rede do seu Extensor, utilize a mesma palavra-passe de rede utilizada para o seu router sem fios.

#### **Opção 2: Ligar através da interface de utilizador**

- 1. Utilize um dispositivo com Wi-Fi, tal como o seu PC de secretária/computador portátil/tablet, para procurar e estabelecer ligação à rede sem fios **ASUS\_RPAC53 /ASUS\_ RPAC53\_5G**.
- 2. Abra um navegador Web e introduza http://repeater.asus.com na barra de endereços para aceder ao Extensor de alcance.
- 3. Introduza o nome de utilizador e a palavra-passe predefinidos, que são admin/admin.
- 4. Siga os passos de **Quick Install Setup (Configuração de ins- talação rápida)** indicados abaixo para configurar o Extensor de alcance:

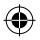

- • Ligue a uma rede Wi-Fi e introduza a chave de segurança, quando lhe for solicitado. Se a sua rede Wi-Fi estiver oculta, clique em **Manual setting (Configuração manual)**.
- • Pode marcar as opções **Copy AP SSID/Password (Copiar SSID/Palavra-passe do PA)**, **Use the default setting (Utilizar a predefinição)** ou introduzir a SSID e a chave de segurança/palavra-passe da sua rede alargada. Quando terminar, clique em **Connect (Ligar)**.

**NOTA**: Se marcar a opção **Use the default setting (Utilizar a predefinição)**, o nome da rede sem fios (SSID) do Repetidor mudará para o nome da rede Wi-Fi existente, terminando em **\_RPT** ou **\_RPT5G** e partilha a palavra-passe do seu router/PA sem fios.

• Ligue os seus dispositivos sem fios à nova rede do Extensor.

### **Mover o Extensor de rede**

Quando a ligação for concluída, coloque o extensor de alcance entre o router/PA e o dispositivo sem fios para obter o melhor desempenho. Depois de colocar o RP-AC53 num local ideal, o RP-AC53 estabelecerá ligação ao seu router/PA em aproximada- mente um (1) minuto.

#### **NOTAS:**

- • Coloque o RP-AC53 entre o seu router/PA e dispositivo sem fios para obter o melhor desempenho do extensor.
- • Coloque o RP-AC53 num local onde consiga obter pelo menos LED Wi-Fi verde ou laranja.

**IMPORTANTE!** Recomendamos que coloque o RP-AC53 ao ar livre ou num local espaçoso.

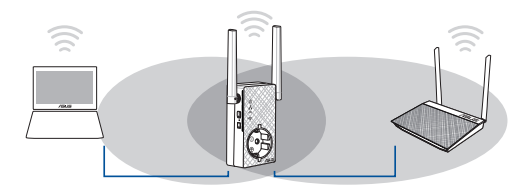

## **Indicadores de sinal**

- • Para obter o melhor desempenho, coloque o Extensor de alcance entre o seu router e o dispositivo sem fios.
- • O indicador de sinal Wi-Fi indica o desempenho da ligação desde o extensor de alcance até ao router/PA. Consulte o indicador LED de Wi-Fi na secção **Visão geral**.

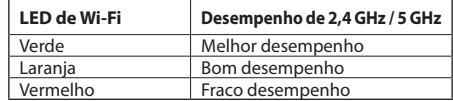

◈

## **Resolução de problemas**

## **P1: O que devo fazer se o meu router não suportar WPS?**

 • Pode utilizar a Opção 2 para configurar o RP-AC53.

## **P2: Por que motivo o LED de Wi-Fi não acende depois de concluir o Método 2?**

- Poderá ter introduzido incorretamente o SSID e palavra-passe do router. Faça a reposição do RP-AC53, verifique o SSID/a palavra-passe do router e configure novamente o RP-AC53.
- **P3: Por que motivo não consigo ver a página de início de sessão depois de introduzir o endereço http:// repeater.asus.com no navegador?**
	- Certifique-se de que o computador está ligado apenas à rede do extensor e configure o computador para **Obter um endereço IP automaticamente**

## **P4: Como faço a reposição do RP-AC53?**

 • Pressione o botão RESET (Repor) na parte lateral do RP-AC53 durante cerca de cinco (5) segundos, até que os LED pisquem lentamente.

## **P5: O que devo fazer quando apenas uma banda do LED de Wi-Fi está acesa?**

• Se estiver ligado a um router de banda dupla mas apenas o LED de Wi-Fi 2,4 GHz ou 5 GHz estiver aceso, prima o botão WPS no router e no RP-AC53 novamente e certifique-se de que ambos os LED de Wi-Fi 2,4 GHz e 5 GHz estão acesos.

## **P6: Não consigo aceder à interface Web para configurar as definições do router sem fios.**

- Feche todas os navegadores Web que estejam a ser executados e execute novamente.
- • Siga os passos indicados abaixo para configurar as definições do computador de acordo com o seu sistema operativo.

## **Windows 7**

**108**

- **A. Desactive o servidor proxy, caso esteja activado.**
- 1. Clique em **Start (Iniciar)** > **Internet Explorer** para executar o navegador Web.
- 2. Clique em **Tools (Ferramentas)** > **Internet options (Opções da Internet)** > separador **Connections (Ligações)** > **LAN settings (Definições de LAN)**.
- 3. No ecrã Definições de rede local (LAN), desmarque a opção **Use a proxy server for your LAN (Utilizar um servidor proxy para a rede local)**.
- 4. Clique em **OK** quando terminar.

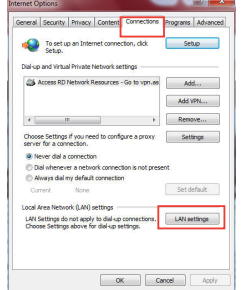

⊕

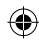
- **B. Configurar as definições de TCP/IP para obter automaticamente um endereço IP.**
- 1. Clique em **Start (Iniciar)** > **Control Panel (Painel de Controlo)** > **Network and Internet (Rede e Internet)** > **Network and Sharing Center (Centro de Rede e Partilha)** > **Manage network connections (Gerir Ligações de rede).**
- 2. Seleccione **Internet Protocol Version 4 (TCP/IPv4) (Internet Protocol versão 4 (TCP/IPv4))** e depois clique em **Properties (Propriedades)**.
- 3. Marque a opção **Obtain an IP address automatically (Obter um endereço IP automaticamente)**.
- 4. Clique em **OK** quando terminar.

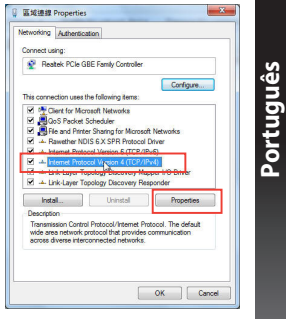

#### **Mac 10.5.8**

- **A. Desactive o servidor proxy, caso esteja activado.**
- 1. Na barra menu barra de menus, clique em **Safari** > **Preferences... (Preferências...)** > separador **Advanced (Avançada)**.
- 2. Clique em **Change Settings... (Alterar definições...)** no campo **Proxies**.
- 3. Na lista de protocolos, desarque **FTP Proxy (Proxy FTP)** e **Web Proxy (HTTPS) (Proxy web (HTTPS))**.
- 4. Clique em **OK** quando terminar.

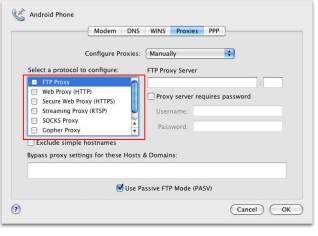

**109**

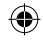

- **(Rede)**.
- 2. Seleccione **Ethernet** e seleccione **Using DHCP (Usar DHCP)** no campo **Configure (Configurar)**.
- 3. Clique em **Apply(Aplicar)** quando terminar.

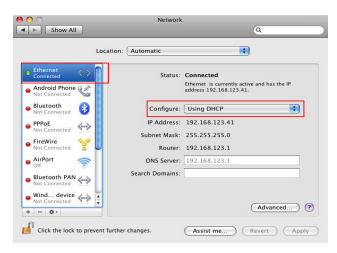

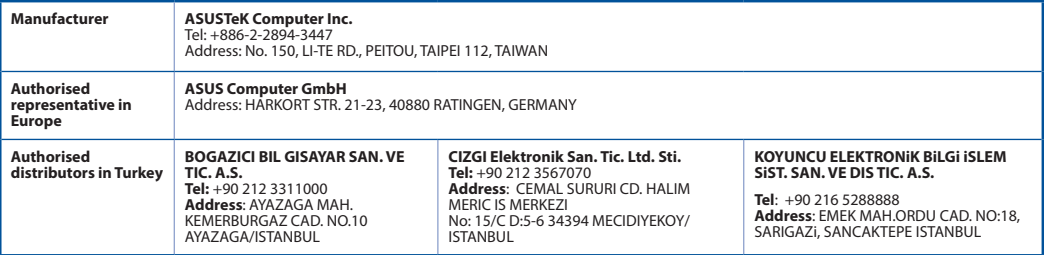

₩

AEEE Yönetmeliğine Uygundur.

#### **110**

**Português**

◈

# **Conţinutul pachetului**

Repetor wireless cu bandă dublă RP-AC53 Ghid rapid de pornire ☑ Card de garanţie

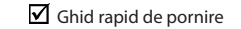

**NOTĂ**: Dacă oricare dintre articole este deteriorat sau lipseşte, contactaţi furnizorul.

# **Prezentare succintă**

- 1) Comutator pornire/oprire
- 2) Buton resetare
- 3) Buton WPS
- 4) LED pornire

 **Pornit:** Repetorul RP-AC53 este conectat la o priză de curent şi este pornit

**Oprit:** Repetorul RP-AC53 este deconectat de la o priză de curent sau este oprit

- 5) LED Ethernet
- 6) LED 2.4 GHz
- 7) LED 5 GHz

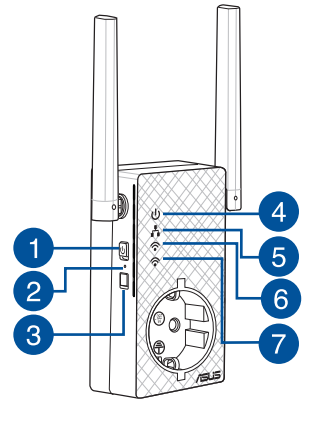

◈

**PB 111**

# **Configurarea Repetor**

#### **Pornirea Repetor**

**Română**

◈

- 1. Amplasati dispozitivul RP-AC53 în apropierea routerului/ punctului de acces și conectați-l la o priză de curent. Apăsați pe comutatorul de alimentare la ON (Pornit).
- 2. Aşteptaţi până când LED-ul de alimentare devine verde constant şi LED-urile Wi-Fi nu mai iluminează intermitent, ceea ce indică faptul că repetorul RP-AC53 este pregătit pentru conectare la AP-ul părinte.

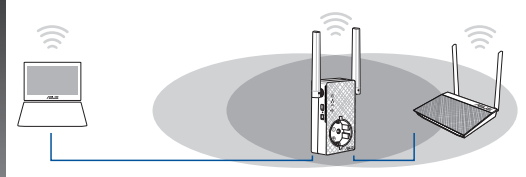

### **Conectarea la o reţea**

Selectați una din următoarele modalități de a conecta Repetor la o retea.

#### **Opţiunea unu: Utilizarea funcţiei WPS (Wi-Fi Protected Setup – Configurare protejată Wi-Fi)**

- 1. Apăsați butonul WPS de pe ruter/punctul de acces.
- 2. Apăsaţi butonul WPS de pe partea laterală a dispozitivului RP-AC53 timp de cel puţin cinci (5) secunde, până când LED-ul începe să clipească.

**NOTĂ**: Consultaţi manualul de utilizare al ruterului pentru localizarea butonului WPS.

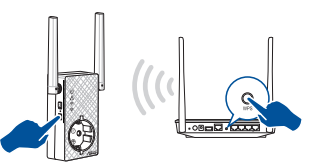

3. Verificați dacă indicatorul LED Wi-Fi al dispozitivului RP-AC53 rămâne aprins, ceea ce indică faptul că Repetor s-a conectat cu succes la rețeaua wireless. Numele (SSID-ul) rețelei cu dispozitiv de extindere a ariei de acoperire (SSID) se va modifica la numele reţelei Wi-Fi existente, la care se adaugă terminaţia **\_RPT** or **\_RPT5G**. Exemplu:

 Nume reţea Wi-Fi existentă: **nume reţea existentă** Nume reţea 2,4 GHz amplificator nou: **NumeReţea\_RPT existent** 

Nume retea 5 GHz amplificator nou: **NumeRetea\_RPT5G existent**

Pentru a conecta încă un dispozitiv Wi-Fi la rețeaua cu dispozitiv de extindere a ariei de acoperire, folositi aceeași parolă de retea ca cea pentru ruterul wireless existent.

#### **Opţiunea doi: Conectarea prin interfaţa de utilizare**

- 1. Utilizati un dispozitiv compatibil Wi-Fi, cum ar fi un PC/un note¬book/o tabletă, pentru a găsi reţeaua wireless **ASUS\_ RPAC53/ASUS\_RPAC53\_5G** şi a vă conecta la aceasta.
- 2. Lansaţi un browser web şi introduceţi textul http://repeater. asus.com în bara de adresă pentru a accesa Repetor.
- 3. Introduceţi numele de conectare şi parola implicite, care sunt ambele admin.
- 4. Urmaţi paşii din **secţiunea de configurare şi instalare rapidă** de mai jos pentru a vă configura Repetor.

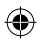

- Conectați-vă la o rețea Wi-Fi și, atunci când vi se solicită, introduceți cheia de securitate. Dacă rețeaua dvs. Wi-Fi este ascunsă, faceți clic pe **Manual setting (Configurare manuală)**.
- • Puteţi să bifaţi opţiunea **Copy AP SSID/Password (Copiere SSID/parolă AP)**, **Use the default setting (Utilizare setare implicită)** sau să introduceți identificatorul SSID și cheia de securitate/parola pentru rețeaua extinsă. După ce terminați, faceţi clic pe **Connect (Conectare)**.

**NOTĂ**: Dacă bifaţi opţiunea **Use the default setting (Utilizare setare implicită)**, numele de reţea fără fir (SSID) al repetorului se modifică în numele reţelei Wi-Fi existente, terminat în **\_RPT** sau în **RPT5G** și utilizează parola de rețea fără fir a ruterului/ AP-ului dvs.

• Conectati dispozitivul wireless la dispozitivul de extindere a ariei de acoperire.

### **Mutaţi Repetor**

După finalizarea conexiunii, aşezaţi Repetor între ruter/punctul de acces şi dispozitivul wireless pentru a beneficia de cele mai bune performanţe. După amplasarea dispozitivului RP-AC53 într-o locaţie ideală, dispozitivul RP-AC53 se va conecta la ruter/ punctul de acces în aproximativ un (1) minut.

#### . . . . . . . . . . **NOTE:**

- • Aşezaţi dispozitivul RP-AC53 între ruter/punctul de acces şi dispozitivul wireless pentru a beneficia de cele mai bune performante de extindere.
- Poziționați repetorul RP-AC53 într-un loc în care puteți vedea LED Wi-Fi verde sau portocaliu.

**IMPORTANT!** Vă recomandăm să amplasați repetorul RP-AC53 într-un spaţiu deschis.

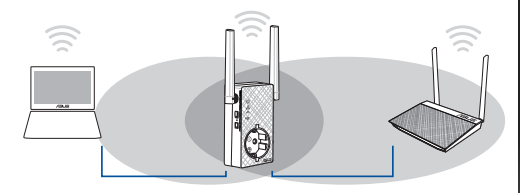

# **Română**

◈

# **Indicatori semnal**

- Pentru a beneficia de cele mai bune performanțe, așezați Repetor între ruter și dispozitivul wireless.
- Luminile aferente semnalului Wi-Fi indică performanța conexiunii de la Repetor la ruter/punctul de acces. Consultați informaţii despre indicatorul LED Wi-Fi în secţiunea **Prezen- tare succintă**.

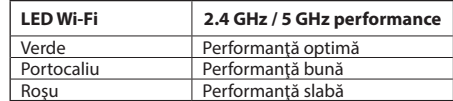

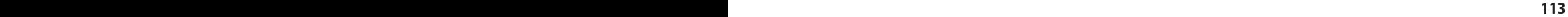

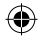

# **Depanare**

#### **Î1: Cum trebuie sã procedez dacã ruterul meu nu acceptã funcția WPS?**

• Puteți utiliza Opțiunea doi pentru a configura dispozitivul RP-AC53.

#### **Î2: De ce nu se aprinde indicatorul LED Wi-Fi dupã finalizarea Metodei nr. 2?**

 • Este posibil sã fi introdus greșit identificatorul SSID și parola ruterului. Reinițializați dispozitivul RP-AC53, verificați identificatorul SSID/parola ruterului și configurați dispozitivul RP-AC53 din nou.

#### **Î3: De ce nu pot vedea pagina de conectare dupã introducerea adresei http://repeater.asus.com în browser?**

 • Asigurați-vã cã este conectat computerul doar la rețeaua repetorului de semnal și setați computerul la Obtain an IP address automatically (Obținere automatã adresã IP).

#### **Î4: Cum resetez RP-AC53?**

 • Apăsați pe butonul RESET (Reinițializare) de pe partea laterală a dispozitivului RP-AC53 timp de aproximativ cinci (5) secunde până când indicatoarele LED iluminează intermitent lent.

#### **Î5: Cum procedez când LED-ul Wi-Fi se aprinde numai pentru o bandă?**

• Când vă conectați la un router cu bandă dublă, dar se aprinde numai LED-ul Wi-Fi pentru banda de 2,4 GHz sau numai LED-ul Wi-Fi pentru banda de 5 GHz, apăsați butonul WPS de pe router și de pe dispozitivul RP-AC53 și verificați ca ambele LED-uri Wi-Fi (pentru banda de 2,4 GHz şi pentru banda de 5 GHz) să fie aprinse.

#### **Î6: Nu pot accesa interfaţa grafică cu utilizatorul prin Web pentru configurarea setărilor ruterului fără fir.**

- Închideti toate paginile de browser Web și lansați din nou.
- • Urmaţi paşii de mai jos pentru a configura setările computerului dvs. pe baza sistemului de operare.

⊕

#### **Windows 7**

- **A. Dezactivaţi serverul proxy, dacă este activat.**
- 1. Faceţi clic pe **Start** > **Internet Explorer** pentru a lansa browserul web.
- 2. Faceţi clic pe **Tools (Instrumente)** > **Internet options (Opţiuni Internet)** > fila **Connections (Conexiuni)** > **LAN settings (Setări LAN)**.
- 3. Din ecranul Local Area Network (LAN) Settings (Setări pentru rețeaua locală (LAN)), debifați opțiunea **Use a proxy server for your LAN (Utilizare server proxy pentru reţeaua locală)**.
- 4. Faceţi clic pe **OK** când aţi terminat.

- **B. Configuraţi setările TCP/IP pentru obţinerea automată a unei adrese IP.**
- 1. Faceţi clic pe **Start** > **Control Panel (Panou de control)** > **Network and Internet (Reţea şi Internet)** > **Network and Sharing Center (Centru de reţea şi partajare)** > **Manage network connections (Gestionare conexiuni reţea)**.
- 2. Selectati **Internet Protocol Version 4 (TCP/IPv4) (Protocol Internet versiunea 4 (TCP/IPv4))**, apoi faceţi clic pe **Properties (Proprietăţi)**.
- 3. Bifaţi **Obtain an IP address automatically (Se obţine automat o adresă IP)**.
- 4. Faceţi clic pe **OK** când aţi terminat.

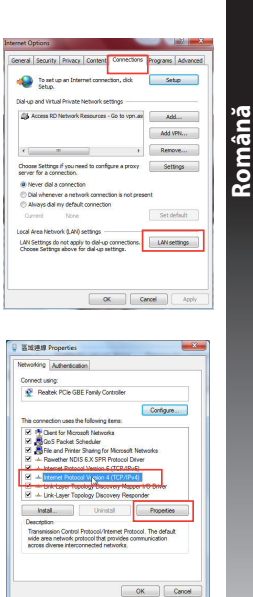

**114 115**

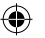

#### **Mac 10.5.8**

Android Phone

π.

 $\epsilon$ 

◈

Select a protocol to configure:

Service Web Program OCTEPS

Bypass proxy settings for these Hosts & Domain

T Stressing Brows (ETCB)

Web Program (NTT)

SOCKS Proxy

Copher Prox Factude simple hostname

- **A. Dezactivaţi serverul proxy, dacă este activat.**
- 1. De pe bara de meniu, faceţi clic pe **Safari** > **Preferences... (Preferinţe...)** > fila **Advanced (Complex)**.

 $\overline{1}$ 

- **Română** 2. Faceţi clic pe **Change Settings...(Modificare setări...)** în câmpul **Proxies (Setări proxy)**.
	- 3. Din lista de protocoale, deselectaţi **FTP Proxy** şi **Web Proxy (HTTPS)**.

 $(\overline{\text{Cancel}}) (\overline{\text{OK}})$ 

4. Faceţi clic pe **OK** când aţi terminat.

Configure Proxies: | Manually

Modern DNS WINS Proxies PPP

**FTP Prover Server** 

M Use Passive FTP Mode (PASV)

Project server requires password

- **B. Configuraţi setările TCP/IP pentru obţinerea automată a unei adrese IP.**
- 1. Faceti clic pe pictograma Măr  $\dot{S}$  > **System Preferences (Preferinţe sistem)** > **Network (Reţea)**.
- 2. Selectaţi **Ethernet** şi apoi selectaţi **Using DHCP (Utilizare DHCP)** în câmpul **Configure (Configurare)**.
- 3. Faceţi clic pe **Apply(Aplicare)** când aţi terminat.

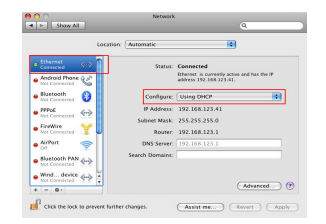

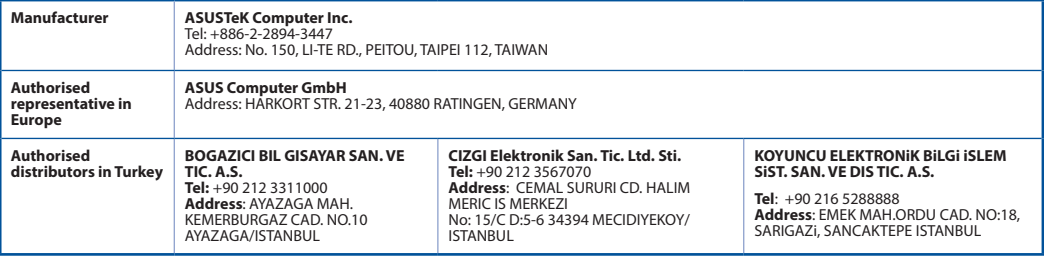

AEEE Yönetmeliğine Uygundur.

#### **116 PB**

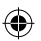

## **Комплект поставки**

Двухдиапазонный беспроводной повторитель RP-AC53 Краткое руководство  $\triangledown$ 

 $\triangledown$ Гарантийный талон

**ПРИМЕЧАНИЕ:** Если какие-либо элементы комплекта поставки отсутствуют или повреждены, обратитесь к продавцу.

# **Быстрый обзор**

- 1) Кнопка включения/отключения
- 2) Кнопка сброса
- 3) Кнопка WPS
- 4) Индикатор питания **Включен:** RP-AC53 подключен к источнику питания и включен **Выключен:** RP-AC53 отключен от источника питания или выключен
- 5) Индикатор Ethernet
- 6) Индикатор 2,4 ГГц
- 7) Индикатор 5 ГГц

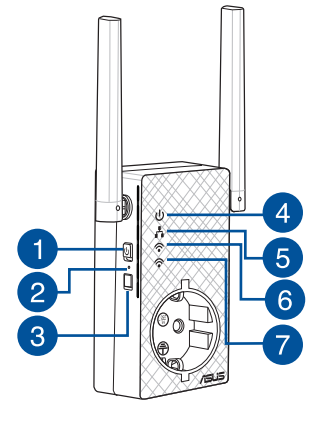

◈

⊕

- **РУССКИЙ ПОВТОРИТЕЛЯ**<br>**ВКЛЮЧЕНИЕ ПОВТОРИТЕЛЯ**<br>**1. Поместите RP-AC53** возде роутера / точка 1. Поместите RP-AC53 возле роутера / точки доступа и подключите его к розетке. Включите тумблер питания.
	- 2. Дождитесь когда индикатор питания загорится зеленым светом и индикаторы Wi-Fi перестанут мигать, указывая, что RP-AC53 готов к подключению к родительской AP.

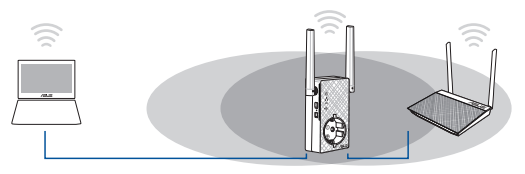

#### **Подключение к сети**

Выберите один из следующих способов подключения повторителя к сети.

#### **Вариант 1: Использование WPS (Wi-Fi Protected Setup)**

- 1. Нажмите кнопку WPS на роутере/AP.
- 2. Нажмите и удерживайте кнопку WPS на нижней панели устройства более 5 секунд, пока индикатор питания не замигает.

**ПРИМЕЧАНИЕ**: Размещение кнопки WPS смотрите в руководстве роутера. 

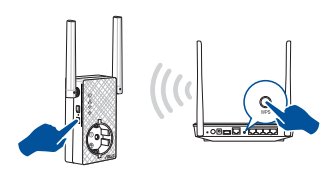

3. Убедитесь, что индикатор Wi-Fi горит, это указывает, что повторитель успешно подключен к беспроводной сети. Сеть повторителя (SSID) использует имя существующей сети и добавляет к нему **\_RPT** или **\_RPT5G**. Например:

Имя существующей беспроводной сети: **existing NetworkName**

 Имя новой беспроводной сети 2.4 ГГц: **existing NetworkName\_ RPT**

 Имя новой беспроводной сети 5 ГГц: **existing NetworkName\_ RPT5G**

Для подключения дополнительного беспроводного устройства к новой сети используйте пароль как на роутере.

#### **Вариант 2: Подключение через GUI**

- 1. Используйте Wi-Fi-совместимое устройство, например ноутбук/ планшет для подключения к беспроводной сети **ASUS\_RPAC53/ ASUS\_RPAC53\_5G**.
- 2. Запустите браузер и введите http://repeater.asus.com.
- 3. Введите логин и пароль по умолчанию: admin/admin.
- 4. Для настройки повторителя следите инструкциям ниже:
- Полключитесь к беспроводной сети Wi-Fi и введите ключ безопасности при появлении запроса. Если беспроводная сеть скрыта, нажмите **Настройка вручную**.
- Для расширенной сети можно установить флажок **Копировать AP SSID / Пароль**, **Использовать настройки по умолчанию** или ввести SSID и ключ безопасности /пароль. Когда закончите, нажмите **Подключить**.

**ПРИМЕЧАНИЕ**: После установки флажка **Использовать настройки по умолчанию** для имени беспроводной сети ретранслятора (SSID) будет использоваться существующее сетевое имя Wi-Fi с суффиксом **RPT** или **RPT5G**, а для пароля будет использоваться пароль роутера/ точки доступа.

• Подключите беспроводные устройства к новой сети.

#### **Переместите повторитель**

Когда соединение установлено, для улучшения производительности установите повторитель примерно посредине между роутером и беспроводным устройством. После размещения RP-AC53 в идеальном месте, RP-AC53 в течение минуты подключится к роутеру/AP.

#### **ПРИМЕЧАНИЯ:**

• Для наилучшей производительности установите повторитель между роутером и беспроводным устройством.

• Поместите повторитель в место, где индикатор Wi-Fi горит зеленым.

**ВАЖНО!** Рекомендуется разместить повторитель на открытом месте.

### **Индикатор сигнала**

- Для наилучшей производительности установите повторитель между роутером и беспроводным устройством.
- Индикатор сигнала Wi-Fi указывает на качество соединения между повторителем и роутером/AP. Смотрите индикатор Wi-Fi в разделе **Изучение частей**.

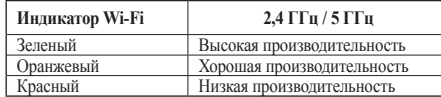

**РУССКИЙ**

# **РАСТО ЗАДАВАЕМЫЕ ВОПРОСЫ (FAQ)**<br>**В1:** Что делать, если мой роутер не поддержили Р. Для настройки RP-AC53 можно использовать метод 2.<br>**В2: Почему индикатор Wi-Fi не загорается** по

#### **В1: Что делать, если мой роутер не поддерживает WPS?**

• Для настройки RP-AC53 можно использовать метод 2.

#### **В2: Почему индикатор Wi-Fi не загорается после завершения метода 2?**

• Возможно, Вы ввели неверный SSID или пароль. Выполните сброс RP-AC53, проверьте SSID/пароль и настройте повторитель снова.

#### **В3: Почему я не вижу страницу входа после ввода http://repeater.asus.com в браузере?**

• Убедитесь что компьютер подключен только к расширенной сети и установите на нем опцию **Получить IP-адрес автоматически**.

#### **В4: Как выполнить сброс RP-AC53?**

• Нажмите и удерживайте кнопку сброса в течение 5 секунд.

#### **В5: Что делать если горит только индикатор одного диапазона?**

• Если при подключении к двухдиапазонному роутеру горит только индикатор 2.4 ГГц или 5 ГГц, нажмите кнопку WPS на роутере и RP-AC53 и убедитесь, что индикаторы 2,4 ГГц и 5 ГГц горят.

#### **В6: Невозможно получиться к веб-интерфейсу для настройки RP-AC53.**

- Перезапустите все работающие браузеры.
- Выполните следующие инструкции для настройки компьютера на основе настройки его операционной системы.

#### **Windows 7**

- **A. Отключите прокси-сервер, если он включен.**
- 1. Нажмите **Пуск > Internet Explorer** для запуска браузера.
- 2. Выберите **Сервис** > **Свойства обозревателя** > вкладка **Подключения** > **Настройка локальной сети**.
- 3. На экране **настройки локальной сети** отключите использование прокси-сервера для локальной сети.
- 4. Нажмите **OK** когда закончите.

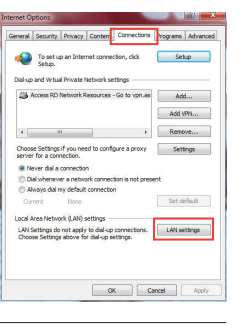

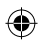

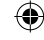

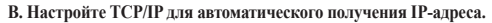

- 1. Нажмите **Пуск** > **Панель управления** > **Сеть и Интернет** > **Центр управления сетями и общим доступом** > **Управление сетевыми подключениями**.
- 2. Выберите **Протокол Интернета версии 4(TCP/IPv4)** и нажмите **Свойства**.
- 3. Выберите **Получить IP-адрес автоматически**.
- 4. Нажмите **OK** когда закончите.

#### **Mac 10.5.8**

- **A. Отключите прокси-сервер, если он включен.**
- 1. В меню нажмите **Safari > Preferences..**. > вкладка **Дополнительно**.
- 2. Нажмите **Изменить настройки..**. в поле **Proxies**.
- 3. В списке протоколов снимите флажок **FTP Proxy и Web Proxy (HTTPS)**.
- 4. Нажмите **OK** когда закончите.

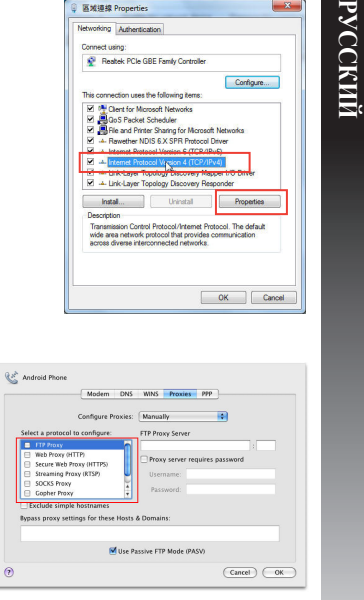

**Ketifith Droperties** 

**121**

◈

 $-x$ 

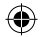

◈

- **B. Настройте TCP/IP для автоматического получения IP-адреса.**
- 1. Нажмите иконку > **System Preferences** > **Network**.
- 2. Выберите Ethernet, затем выберите **Using DHCP** в поле **Configure**.
- 3. Когда закончите, нажмите **Применить**.

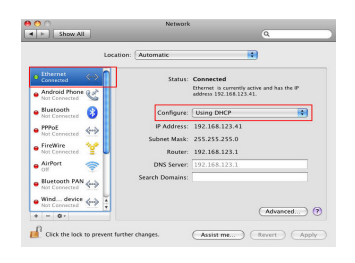

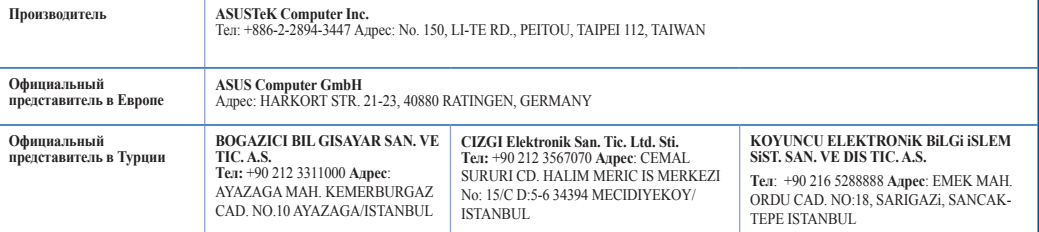

⊕

AEEE Yönetmeliğine Uygundur.

#### **122**

♠

# **Sadržaj paketa**

 $\Psi$  RP-AC53 bežični repeater sa duplim opsegom  $\Psi$  Vodič za brzo korišćenje ✓ Garanciji

**NAPOMENA:** Ukoliko bilo koja od dole navedenih stavki nedostaje ili je oštećena, kontaktirajte svog prodavca.

# **Brzi pregled**

- 1) Prekidač za uključivanje/isključivanje
- 2) Taster za resetovanje
- 3) WPS taster
- 4) Svetleća dioda za napajanje **Upaljena:** RP-AC53 je priključen za izlaz napajanja i upaljen **Ugašena:** RP-AC53 je izvučen iz izlaza napajanja ili je isključen
- 5) Ethernet LED lampica
- 6) Svetleća dioda za 2,4 GHz
- 7) Svetleća dioda za 5 GHz

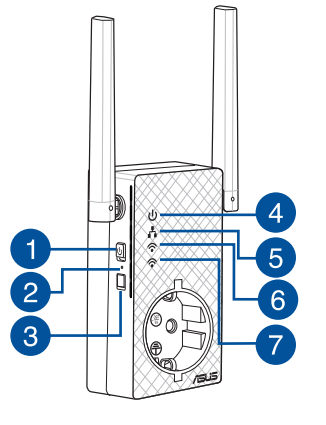

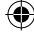

**PB 123**

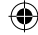

# **Podešavanje proširivača dometa**

#### **Uključivanje proširivača dometa**

- 1. Postavite RP-AC53 blizu svog rutera/tačke pristupa (AP) i priključite za napajanje za struju. Pritisnite taster za napajanje na ON (uključeno).
- 2. Sačekajte da se lampica za napajanje upali postojano zeleno i da lampice za Wi-Fi prestanu da trepere, ukazujući na to da je RP-AC53 spreman da se poveže sa glavnom takom pristupa.

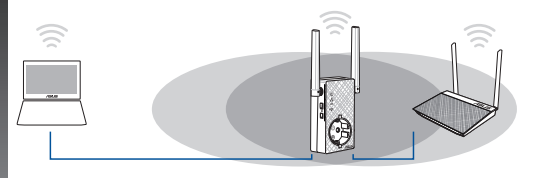

#### **Povezivanje na mrežu**

Odaberite jedan od sledećih načina da povežete proširivač dometa za mrežu.

#### **Opcija 1: Korišćenje WPS-a (Podešavanja zaštićene bežične mreže)**

- 1. Pritisnite WPS taster na ruteru/tački pristupa (AP).
- 2. Pritisnite WPS taster sa strane RP-AC53 u trajanju dužem pet (5) sekunde, dok lampica ne počne da treperi.

**NAPOMENA**: Pogledajte uputstvo za korišćenje rutera za položaj WPS tastera.

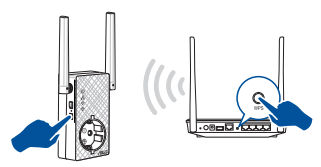

3. Proverite da li Wi-Fi indikator RP-AC53 uređaja gori postojanim svetlom, što ukazuje da je proširitelj opsega povezan na bežičnu mrežu. Ime bežične mreže (SSID) proširitelja opsega se menja u ime vaše postojeće Wi-Fi mreže i završava se sa **\_RPT ili \_RPT5G**. Na primer:

Ime postojeće bežične mreže: **postojeće MrežnoIme**

Ime mreže novog proširivača 2,4 GHz: **postojeće ImeMreže\_ RPT** 

Ime mreže novog proširivača 5 GHz: **postojeće ImeMreže\_ RPT5G**

Da povežete dodatni bežični uređaj za mrežu vašeg proširivača, upotrebite istu mrežnu lozinku koju ste upotrebili za svoj postojeći bežični ruter.

#### **Opcija 2: Povezivanje preko GUI-ja (Grafičkog korisničkog interfejsa)**

- 1. Koristite uređaj sa aktiviranim Wi-Fi-jem, poput desktop PC-ja/ laptopa/tableta da pronađete i da se povežete na **ASUS\_ RPAC53 /ASUS\_RPAC53\_5G** bežičnu mrežu.
- 2. Pokrenite internet pretraživač i unesite http://repeater.asus. com u polju za adresu da biste pristupili proširivaču dometa.
- 3. Unesite podrazumevano ime i lozinku za prijavljivanje, a to su admin/admin.
- 4. Pratite korake date u **Quick Install Setup (Podešavanje brze instalacije)** da podesite proširivač dometa:

**124 125**

**Srpski**

- • Povežite se za Wi-Fi mrežu i kada budete upitani, unesite bezbednosnu šifru. Ukoliko je vaša Wi-Fi mreža sakrivena, kliknite na **Manual setting (Ručno podešavanje)**.
- • Možete da štiklirate bilo **Copy AP SSID/Password (Kopiraj Zumevano podešavanje)** ili da unesete SSID i bezbednosni ključ/lozinku za svoju proširenu mrežu. Bravo, kliknite na **Connect (Poveži se)**.

**NAPOMENA**: Kada štiklirate **Use the default setting (Koristi podrazumevano podešavanje)**, ime bežične mreže repetitora (SSID) se menja u vaše potojeće ime Wi-Fi mreže, i završava se sa \_**RPT** ili \_**RPT5G** i deli lozinku za bežičnu mrežu rutera/tačke pristupa.

• Povežite svoje bežične uređaje za novu mrežu proširivača.

#### **Pomerite proširivač dometa**

Kada se povezivanje obavi, pronađite proširitelj opsega između rutera/tačke pristupa (AP) i bežičnog uređaja da dobijete bolji učinak. Nakon što postavite svoj RP-AC53 na idealnu lokaciju, RP-AC53 se povezuje na svoj ruter/tačku pristupa (AP) za otprilike jedan (1) minut.

#### **BELEŠKE:**

- • Postavite RP-AC53 između svog rutera/tačke pristupa i bežičnog uređaja da dobijete najbolji rad proširitelja.
- Postavite svoj RP-AC53 na mesto gde možete da zelena ili narandžasta Wi-Fi LED lampica.

**VAŽNO!** Preporučujemo da postavite svoj RP-AC53 na otvorenu ili prostranu lokaciju.

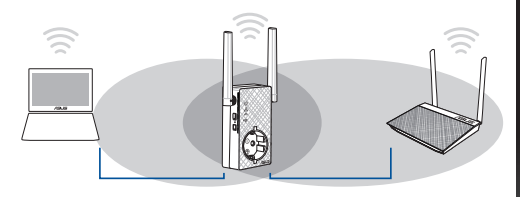

# **Srpski**

♠

# **Indikatori signala**

- • Da ostvarite najbolji učinak, postavite proširivač dometa između svog rutera i bežičnog uređaja.
- • Indikator Wi-Fi signala ukazuje na učinak veze sa proširitelja opsega na ruter/tačku pristupa (AP). Pogledajte indikator Wi-Fi lampice u odeljku **A Quick Look (Brzi pregled)**.

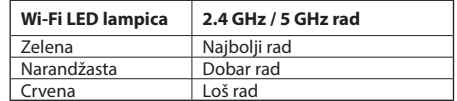

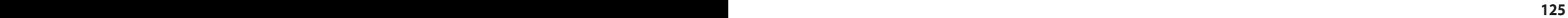

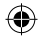

# **Često postavljana pitanja (FAQs)**

#### **P1: Šta da radim ako moj ruter ne podržava WPS?**

 • Možete da upotrebite opciju 2 da podesite RP-AC53.

### **P2: Zašto se Wi-Fi lampica ne pali kada završim Metodu dva?**

 • Možda ste uneli pogrešan SSID i lozinku za ruter. Resetujte svoj RP-AC53, ponovo proverite svoj SSID/lozinku rutera i ponovo podesite RP-AC53.

#### **P3: Zašto ne mogu da vidim stranicu za prijavljivanje nakon što unesem http://repeater.asus.com u pregledač?**

 • Proverite da je vaš kompjuter povezan samo na mrežu proširitelja <sup>i</sup> podesite svoj kompjuter da Obtain an IP address automatical- ly (Automatski nabavi IP adresu).

#### **P4: Kako da resetujem RP-AC53?**

 • Pritisnite taster RESET (RESETOVANJE) sa strane RP-AC53 uređaja u trajanju od pet (5) sekundi dok LED lampice ne počnu da polako trepere.

### **P5: Šta da radim kada je svetleća Wi-Fi LED lampica uključena samo za jedan opseg?**

• Kada se povezujete za ruter sa duplim opsegom, ali je uključena samo 2.4 GHz ili 5 GHz Wi-Fi LED lampica, pritisnite WPS taster i na ruteru i na RP-AC53 uređaju ponovo i proverite da su obe Wi-Fi LED lampice, i za 2.4 GHz i za 5 GHz upaljene.

#### **P6: Ne mogu da pristupim grafičkom korisničkom interfejsu na internetu kako bih konfigurisao RP-AC52 podešavanja.**

- • Zatvorite sve pokrenute internet pregledače i pokrenite ponovo.
- • Pratite korake ispod da konfigurišete podešavanja svog kompjutera na osnovu njegovog operativnog sistema.

#### **Windows 7**

- **A. Isključite proksi server, ukoliko je uključeno.**
- 1. Kliknite na **Start > Internet Explorer** da pokrenete internet pretraživač.
- 2. Kliknite na **Tools (Alati)> Internet options (Internet opcije) >** tabela za **Connections (Konekcije)> LAN settings (LAN podešavanja)**.
- 3. Sa ekrana za podešavanje Local Area Network (LAN) (Lokalne mreže), sklonite odabiranje opcije **Use a proxy server for your LAN (Koristite proksi server za svoj LAN)**.
- 4. Kliknite na **OK** kada završite.

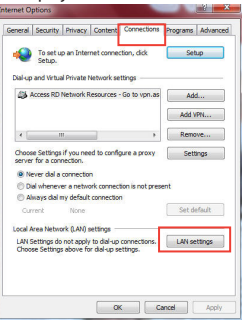

**Srpski**

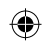

- **B. Podesite TCP/IP podešavanja da automatski pribave IP adresu.**
- 1. Kliknite na **Start > Control Panel (Kontrolni panel) > Network and Internet (Mreža i Internet) > Network and Sharing Center (Centar za mrežu i deljenje) > Manage network connections (Upravljanje mrežnim konekcijama)**.
- 2. Odaberite **Internet Protocol Version 4 (TCP/IPv4) (Internet protokol verziju 4)**, a potom kliknite na **Properties (Svojstva)**.
- 3. Štiklirajte **Obtain an IP address automatically (Automatski pribavi IP adresu)**.
- 4. Kliknite na **OK** kada završite.

#### **Mac 10.5.8**

- **A. Isključite proksi server, ukoliko je uključen.**
- 1. Sa meni trake, kliknite na tabelu **Safari > Preferences**... (Preferiranja...) > **Advanced** tab (**Napredno**).
- 2. Kliknite na **Change Settings... (Promeni podešavanja...)** u polju **Proxies (Proksi)**.
- 3. Sa spiska protokola, uklonite odabir za **FTP Proxy and Web Proxy (HTTP) (FTP proksi i internet proksi).**
- 4. Kliknite na **OK** kada završite.

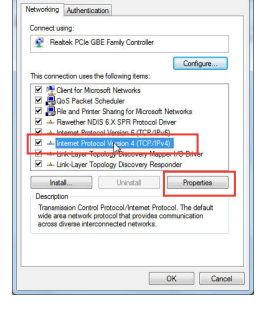

医域道缘 Properties

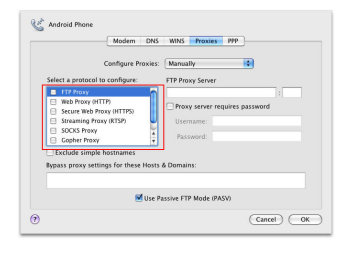

**126 127**

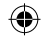

**Srpski**

◈

 $- x$ 

- **B. Podesite TCP/IP podešavanja da automatski dobijete IP adresu.**
- 1. Kliknite na Apple ikonicu **> System Preferences (Sisitemska preferiranja) > Network (Mreža).**
- **Srpski** 2. Odaberite **Ethernet** i potom U**sing DHCP (Korišćenje DHCP-a)** u polju **Configure (Konfiguriši)**.
	- 3. Kliknite na **Apply(Primeni)** kada završite.

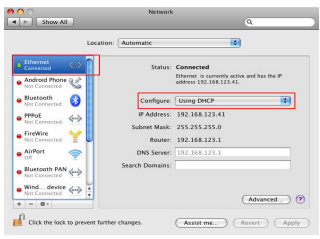

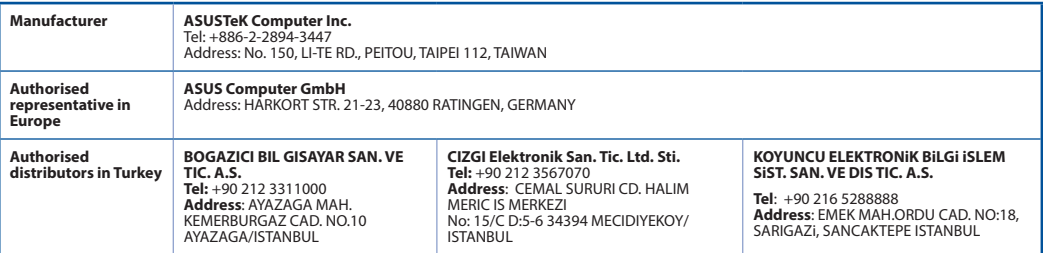

AEEE Yönetmeliğine Uygundur.

#### **128 PB**

◈

# **Obsah balenia**

 $\blacksquare$  Dvojpásmový bezdrôtový retlanslátor RP-AC53  $\blacksquare$  Stručný návod na obsluhu Garantikort

**POZNÁMKA**: Ak je poškodená alebo chýba ktorákoľvek položka, oznámte to svojmu predajcovi.

# **Krátky prehľad**

- 1) Hlavný vypínač
- 2) Tlačidlo na resetovanie
- 3) Tlačidlo WPS
- 4) LED indikátor napájania

**Svieti:** Zariadenie RP-AC53 je pripojené k elektrickej zásuvke a je zapnuté

**Nesvieti:** Zariadenie RP-AC53 je odpojené z elektrickej zásuvky a je vypnuté

- 5) LED indikátor Ethernetového pripojenia
- 6) LED indikátor pre sieť 2,4 GHz
- 7) LED indikátor pre sieť 5 GHz

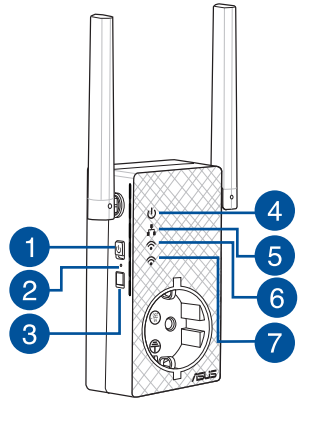

◈

## **Inštalácia zariadenia na zlepšenie dosahu**

# **Slovensky Zapnutie zariadenia na zlepšenie dosahu**

- zapojte ho k elektrickej zásuvke. Hlavný vypínač prepnite do polohy ON (Zap.).
- 2. Počkajte, kým LED indikátor nezačne svietiť na zeleno a kým LED indikátory siete Wi-Fi prestanú blikať, čo znamená, že zari- adenie RP-AC53 je pripravené na pripojenie k nadriadenému prístupovému bodu.

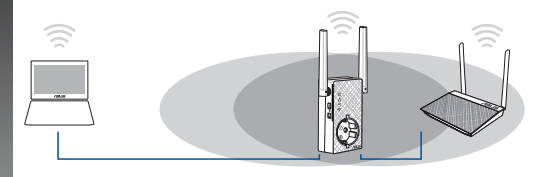

#### **Pripojenie k sieti**

Zvoľte jeden z nasledovných spôsobov pripojenia zariadenia na zlepšenie dosahu k sieti.

#### **Možnosť 1: Používanie WPS (Nastavenie ochrany Wi-Fi)**

- 1. Stlačte tlačidlo WPS na smerovači/prístupovom bode.
- 2. Podržte stlačené tlačidlo WPS na bočnej strane zariadenia RP-AC53 na dlhšie ako päť (5) sekundy, kým nezačne blikať LED indikátor.

**POZNÁMKA**: Informácie o umiestnení tlačidla WPS nájdete v návode na obsluhu smerovača.

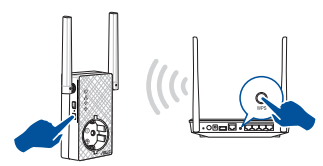

3. Skontrolujte, či indikátor Wi-Fi zariadenia RP-AC53 začne svietiť nepretržite, čo znamená, že zariadenie na zlepšenie dosahu sa úspešne pripojilo k bezdrôtovej sieti. Názov bezdrôtovej siete (SSID) zariadenia na zlepšenie dosahu sa zmení na názov existujúcej siete Wi-Fi, ktorý bude mať na konci **\_RPT** alebo **\_RPT5G**. Napríklad:

 Názov existujúcej Wi-Fi siete: **existing NetworkName (Názov existujúcej siete)**

 **Názov novej rozšírenej siete 2,4 GHz:** názov existujúcej siete\_RPT

 **Názov novej rozšírenej siete 5 GHz:** názov existujúcej siete RPT5G

Na pripojenie ďalšieho Wi-Fi zariadenia k sieti vášho zariadenia na zlepšenie dosahu použite rovnaké heslo pre sieť ako v prípade vášho existujúceho smerovača bezdrôtovej siete.

#### **Možnosť 2: Pripojenie pomocou grafického používateľského rozhrania**

- 1. Použite zariadenie s funkciou Wi-Fi, ako je napríklad počítač/ notebook/tablet, ktoré nájde a pripojí sa k bezdrôtovej sieti zariadenia **ASUS\_RPAC53 /ASUS\_RPAC53\_5G** .
- 2. Spusťte webový prehľadávač a do poľa na zadanie adresy zadajte http://repeater.asus.com na prístup k zariadeniu na zlepšenie dosahu.
- 3. Zadajte predvolené prihlasovacie meno a heslo, ktoré sú admin/admin.

**130**

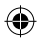

- 4. Inštaláciu zariadenia na zlepšenie dosahu vykonajte podľa pokynov uvedených v časti **Rýchla inštalácia** nižšie:
- • Pripojte ho k sieti Wi-Fi a po výzve zadajte bezpečnostný prístupový kľúč. Ak je vaša sieť Wi-Fi skrytá, kliknite na možnosť **Manual setting (Manuálne nastavenie)**.
- Môžete označiť **Copy AP SSID/Password (Kopírovať identifikátor SSID/heslo prístupového bodu)**, **Use the default setting (Použiť predvolené nastavenie)** alebo zadať identifikátor SSID a kľúč zabezpečenia/heslo pre rozšírenú sieť. Po dokončení kliknite na **Connect (Pripojiť)**.

**POZNÁMKA**: Ak ste označili možnosť **Use the default setting (Použiť predvolené nastavenie)**, názov bezdrôtovej siete (identifikátor SSID) opakovača sa zmení na názov vašej existujúcej siete Wi-Fi, ktorý bude obsahovať zakončenie \_**RPT** alebo \_**RPT5G** a bude zdieľať heslo bezdrôtovej siete smerovača/prístupového bodu.

• Pripojte svoje bezdrôtové zariadenia k novej sieti zariadenia na zlepšenie dosahu.

#### **Presunutie zariadenia na zlepšenie dosahu**

Po dokončení pripojenia umiestnite zariadenie na zlepšenie dosahu medzi smerovač/prístupový bod bezdrôtovej siete a bezdrôtové zariadenie s cieľom dosiahnuť lepší výkon. Po umiestnení zariadenia RP-AC53 na ideálne miesto sa zariadenie RP-AC53 pripojí k vášmu smerovaču/prístupovému bodu v priebehu približne jednej (1) minúty.

#### **POZNÁMKY:**

- • Zariadenie RP-AC53 umiestnite medzi svoj smerovač/ prístupový bod a bezdrôtové zariadenie s cieľom získať čo najlepší výkon zariadenia na zlepšenie dosahu.
- Svoje zariadenie RP-AC53 umiestnite na miesto, kde svietia zelený alebo oranžový LED indikátor siete Wi-Fi.

**DÔLEŽITÉ!** Zariadenie RP-AC53 odporúčame umiestniť na otvorené a priestranné miesto.

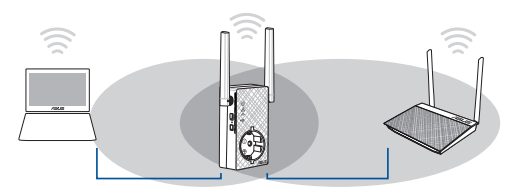

# **Indikátory signálu**

- • Na dosiahnutie najlepšieho výkonu umiestnite zariadenie na zlepšenie dosahu medzi svoj smerovač a bezdrôtové zariadenie.
- • Indikátor signálu Wi-Fi uvádza výkon pripojenia medzi zariadením na zlepšenie dosahu a smerovačom/prístupovým bodom. Informácie o LED indikátore Wi-Fi nájdete v časti **Krátky prehľad**.

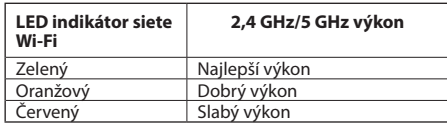

◈

## **Riešenie problémov**

#### **Otázka1: Čo mám robiť, ak môj smerovač nepodporuje WPS?**

 • Na inštaláciu RP-AC53 môžete použiť možnosť 2.

#### **Otázka2: Čo, ak sa po dokončení druhého spôsobu nerozsvieti indikátor LED siete Wi-Fi?**

• Možno ste zadali nesprávny identifikátor SSID a heslo smerovača. Resetujte svoj smerovač RP-AC53, ešte raz skontrolujte identi-<br>fikátor SSID/heslo a smerovač RP-AC53 nainštalujte znova.

#### **Otázka3: Prečo nevidím prihlasovaciu stránku po otvorení stránky http://repeater.asus.com v prehliadači?**

 • Skontrolujte, že počítač je pripojený len <sup>k</sup> rozširujúcej sieti <sup>a</sup> nastavte svoj počítač na možnosť **Obtain an IP address automati- cally (Získať adresu IP automaticky).**

#### **Otázka4: Ako resetujem smerovač RP-AC53?**

 • Na strane RP-AC53 stlačte tlačidlo RESET a podržte ho stlačené približne na päť (p) sekúnd, kým nezačnú kontrolky LED pomaly blikať.

#### **Otázka5: Čo mám robiť, ak svieti lej jeden LED indikátor pásma siete Wi-Fi?**

• Ak sa pripájate k dvojpásmovému smerovaču, no svieti len LED indikátor siete Wi-Fi pre pásmo 2,4 GHz alebo 5 GHz, znova stlačte tlačidlo WPS na smerovači aj na zariadení RP-AC53 a skontrolujte, že svieti LED indikátor pre pásmo 2,4 GHz aj pre pásmo 5 GHz.

### **Otázka6: Na konfiguráciu nastavení smerovača bezdrôtovej komunikácie nedokážem získať prístup ku grafickému používateľskému rozhraniu (GUI).**

- Zatvorte všetky spustené prehľadávače a skúste znova.
- Podľa dolu uvedených krokov vykonajte na základe používaného operačného systému konfiguráciu nastavení počítača.

#### **Windows 7**

- **A. Ak je povolený, zakážte server Proxy.**
- 1. Kliknite na **Start (Štart)** > **Internet Explorer** a spusťte webový prehľadávač.
- 2. Kliknite na **Tools (Nástroje)** > **Internet options (Možnosti siete Internet)** > karta **Connections (Pripojenia)** > **LAN settings (Nastavenie siete LAN)**.
- 3. V rámci obrazovky nastavení lokálnej počítačovej siete (LAN) zrušte začiarknutie **Use a proxy server for your LAN (Pre sieť LAN používať server proxy)**.
- 4. Po dokončení kliknite na **OK**.
- **132**

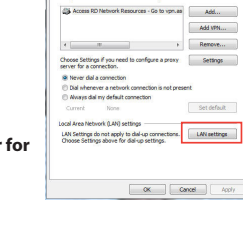

⊕

- **B. Nastavte nastavenia protokolu TCP/IP pre automatické získanie IP adresy.**
- 1. Kliknite na **Start (Štart)** > **Control Panel (Ovládací panel)** > **Network and Internet (Sieť a internet)** > **Network and Sharing Center (Centrum pre sieťové pripojenie a zdieľanie)** > **Manage network connections (Spravovať sieťové pripojenia).**
- 2. Zvoľte **Internet Protocol Version 4 (TCP/IPv4)** a následne kliknite na **Properties (Vlastnosti)**.
- 3. Začiarknite **Obtain an IP address automatically (Získať adresu IP automaticky)**.
- 4. Po dokončení kliknite na **OK**.

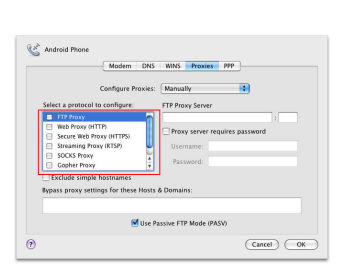

**Estate Propertie** Networking Authentication Connect using **NF** Realtek PCIe GBE Family Controller

ls **State** 

Descriptio

uses the following bens E IN Client for Microsoft Networks Million Packet Scheduler<br>
Million Packet Scheduler<br>
Microsoft Networks<br>
Million Packet Scheduler<br>
Million Packet Network Network<br>
Million Packet Network<br>
Million Packet<br>
Million Packet<br>
Million Packet<br>
Million Packet<br>
Mill

**Terminated Control Descriptions of Description The Advised** Transmission Control Protocol/Internet Pr<br>vide area natwork protocol that provides<br>across diverse interconnected networks.

#### **Mac 10.5.8**

- **A. Ak je povolený, zakážte server Proxy.**
- 1. V paneli s ponukami kliknite na **Safari** > **Preferences... (Preferencie...)** > karta **Advanced (Rozšírené)**.
- 2. V políčku **Proxies (Servery Proxy)** kliknite na **Change Settings... (Zmeniť nastavenia...)**.
- 3. V rámci zoznamu protokolov zrušte voľbu **FTP Proxy** a **Web Proxy (HTTPS)**.
- 4. Po dokončení kliknite na **OK**.

**133**

**Slovensky**

◈

Configure...

Donastic

 $OK$  Cancel

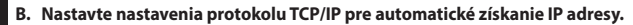

- 1. Kliknite na ikonu Apple > **System Preferences (Systémové preferencie)** > **Network (Sieť)**.
- **Slovensky** 2. Zvoľte **Ethernet** a v políčku **Configure (Konfigurovať)** zvoľte **Using DHCP (Používanie DHCP)**.
	- 3. Po dokončení kliknite na **Apply (Použiť)**.

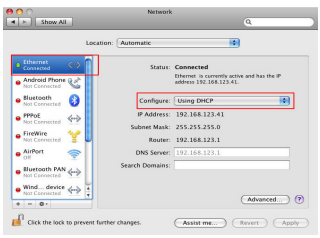

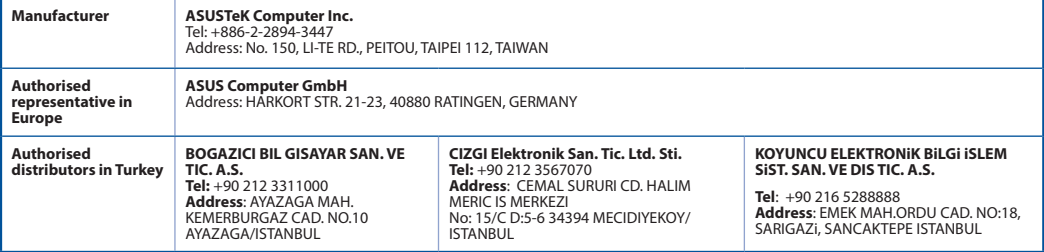

AEEE Yönetmeliğine Uygundur.

#### **134**

◈

♠

# **Vsebina paketa**

 $\nabla$  Dvopasovni brezžični ponavljalnik RP-AC53 Vodnik za hitri zagon ☑ Garancijski kartice

**OPOMBA:** Če je kateri koli predmet poškodovan ali manjka, obvestite vašega prodajalca.

# **Hiter pogled**

- 1) Stikalo za vklop/izklop
- 2) Gumb za ponastavitev
- 3) Gumb za WPS
- 4) Lučka LED za napajanje **Sveti:** RP-AC53 je priključen v električno vtičnico in vključen **Ne sveti:** RP-AC53 ni priključen v električno vtičnico ali izkl- jučen
- 5) Lučka LED za ethernet
- 6) Indikator za 2,4 GHz
- 7) Indikator za 5 GHz

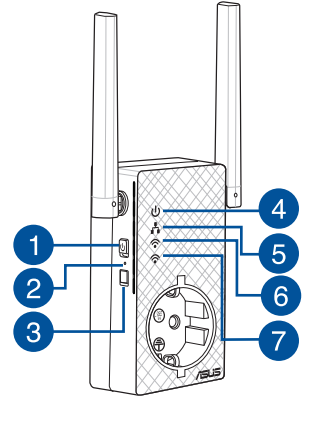

◈

**PB 135**

# **Nastavitev repetitorja**

# Slovenščina **Slovenščina Vklop repetitorja**

- 1. Postavite RP-AC53 blizu vašega usmerjevalnika/dostopne točke in ga priključite v električno vtičnico. Pritisnite stikalo za vklop na ON.
- 2. Počakajte, da lučka LED za vklop/izklop sveti zeleno in lučke LED za Wi-Fi nehajo utripati, kar označuje, da je RP-AC53 pripravljen na povezavo z nadrejeno dostopno točko.

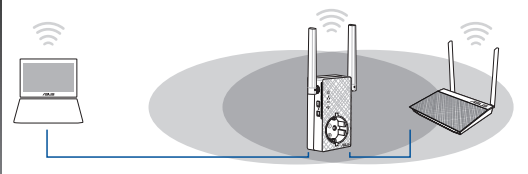

#### **Vzpostavitev povezave z omrežjem**

Vzpostavitev povezave repetitorja z omrežjem izvedite na enega izmed naslednjih načinov.

#### **Možnost 1: Uporaba WPS (protokol za preprosto nastavitev brezžičnega omrežja)**

- 1. Pritisnite tipko WPS na usmerjevalniku/dostopni točki.
- 2. Pritisnite gumb WPS na vrh strani naprave RP-AC53 za več kot pet (5) sekundi, dokler lučka LED ne začne utripati.

**OPOMBA**: Če ne veste, kje je tipka WPS, glejte priročnik usmerjevalnika.

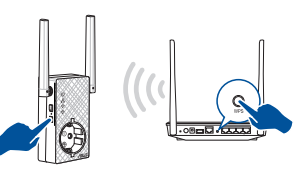

3. Preverite, ali lučka LED za Wi-Fi začne svetiti neprekinjeno, kar označuje, da je bila vzpostavitev povezave repetitorja z brezžičnim omrežjem uspešna. Ime brezžičnega omrežja repetitorja (SSID) se spremeni v obstoječi naziv vašega brezžičnega omrežja, ki mu je dodana končnica **\_RPT** ali **\_RPT5G**. Na primer:

#### Obstoječe ime brezžičnega omrežja: **obstoječe ImeOmrežja**

Novo ime za brezžično omrežje repetitorja pri 2,4GHz: **obstoječe ImeOmrežja\_RPT** 

Novo ime za brezžično omrežje repetitorja pri 5 GHz: **obstoječe ImeOmrežja\_RPT5G**

Če želite vzpostaviti povezavo z brezžičnim omrežjem repetitorja na dodatni napravi, uporabite isto omrežno geslo, kot pri obstoječem brezžičnem usmerjevalniku.

#### **Možnost 2: Vzpostavitev povezave prek grafičnega vmesnika**

- 1. Uporabite napravo, ki podpira Wi-Fi, kot je namizni računalnik/prenosnik/tablica, da poiščete in vzpostavite povezavo z omrežjem **ASUS\_RPAC53 /ASUS\_RPAC53\_5G**.
- 2. Zaženite spletni brskalnik in za dostop do repetitorja v naslovno vrstico vnesite http://repeater.asus.com.
- 3. Vnesite privzeto uporabniško ime in geslo, tj. admin/admin.
- 4. Sledite spodnjim korakom za **hitro namestitev** in nastavite repetitor:

**136 137**

- • Povežite se v omrežje Wi-Fi in ob pozivu vnesite varnostni ključ. Če je vaše omrežje Wi-Fi skrito, kliknite **Manual setting (Ročna nastavitev).**
- • Lahko bodisi označite **Copy AP SSID/Password (Kopiraj SSID/geslo dostopne točke)**, **Use the default setting (Upo- rabi privzeto nastavitev)** ali vnesete SSID in varnostni ključ/ geslo za podaljšano omrežje. Ko končate, kliknite **Connect (Poveži)**.

**OPOMBA**: Če ste označili **Use the default setting (Uporabi privzeto nastavitev)**, se ime brezžičnega omrežja repetitorja (SSID) spremeni v obstoječe ime omrežja Wi-Fi, s končnico **\_RPT** ali **RPT5G** in deli brezžično geslo vašega usmerjevalnika/ dostopne točke.

• Na brezžičnih napravah vzpostavite povezavo z novim omrežjem repetitorja.

#### **Premaknite repetitor**

Ko vzpostavite povezavo, premaknite repetitor med usmerjevalnik/dostopno točko in brezžično napravo, da izboljšate učinkovitost. Ko RP-AC53 postavite na idealno lokacijo, se poveže z vašim usmerjevalnikom/dostopno točko v približno eni (1) minuti.

#### **OPOMBE:**

- • Postavite RP-AC53 med usmerjevalnik/dostopno točko in brezžično napravo, da bo učinkovitost repetitorja najboljša.
- Postavite RP-AC53 na tako mesto, kier bosta svetili zeleno ali oranžno.

**POMEMBNO!** Priporočamo, da RP-AC53 postavite na odprto in prostorno mesto.

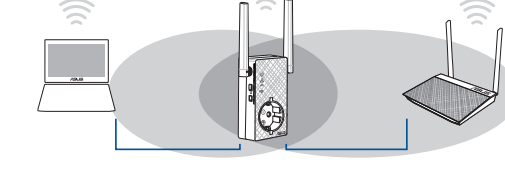

# Slovenščina **Slovenščina**

◈

# **Indikatorji signala**

- • Za čim boljšo učinkovitost postavite repetitor med usmerjevalnik in brezžično napravo.
- • Lučka LED za Wi-Fi označuje učinkovitost povezave med repetitorjem in usmerjevalnikom/dostopno točko. Glejte lučke LED za Wi-Fi v poglavju **Hitri pregled**.

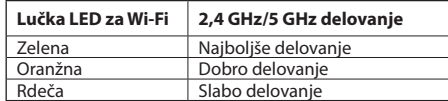

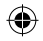

# **Pogosto zastavljena vprašanja (FAQs)**

#### **V1: Kaj naj naredim, če moj usmerjevalnik ne podpira standarda WPS?**

 • Za nastavitev usmerjevalnika RP-AC53 lahko uporabite možnost 2.

#### **V2: Zakaj lučka LED povezave Wi-Fi po dokončani izvedbi drugega načina ne začne svetiti?**

 • Morda ste vnesli napačen SSID in geslo usmerjevalnika. Ponastavite usmerjevalnik RP-AC53, znova preverite SSID/geslo usmerje- valnika in nato znova nastavite usmerjevalnik RP-AC53.

#### **V3: Zakaj se ne odpre stran za prijavo, ko vnesem naslov http://repeater.asus.com v brskalnik?**

 • Preverite, ali ima računalnik vzpostavljeno povezavo samo z omrežjem razširitvene naprave, in nato v računalniku izberite možnost Obtain an IP address automatically (Samodejno pridobi naslov IP).

#### **V4: Kako ponastavim RP-AC53?**

 • Pritisnite gumb za PONASTAVITEV ob strani naprave RP-AC53 in ga držite približno pet (5) sekund, dokler lučke LED ne začnejo počasi utripati.

#### **V5: Kaj naj naredim, če sveti samo ena lučka LED za Wi-Fi?**

• Ko povežete dvopasovni usmerjevalnik, toda gori samo lučka LED za Wi-Fi 2,4 GHz ali 5 GHz, ponovno pritisnite gumb WPS na usmerjevalniku in RP-AC53 ter še enkrat preverite, ali svetita obe lučki LED za Wi-Fi 2,4 GHz in 5 GHz.

#### **V6: Ne morem dostopati do spletnega grafičnega uporabniškega vmesnika za konfiguracijo nastavitev RP-AC52.**

- • Zaprite vse delujoče spletne brskalnike in zaženite znova.
- • Sledite spodnjim korakom, da konfigurirate nastavitve računalnika glede na ta operacijski sistem.

#### **Windows 7**

**Slovenščina**

Slovenščina

- **A. Onemogočite proxy strežnik, če je omogočen.**
- 1. Kliknite **Start > Internet Explorer** za zagon spletnega brskalnika.
- 2. Kliknite **Tools (orodja) > Internet options (internetne možnosti) >** zavihek **Connections (pove- zave) > LAN settings (nastavitve LAN)**.
- 3. Na zaslonu za nastavitev lokalnega omrežja (LAN) odstranite kljukico pri **Use a proxy server for your LAN (Uporabi proxy strežnik za lokalno omrežje)**.
- 4. Ko končate, kliknite **OK (v redu)**.

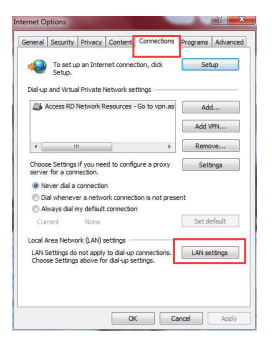

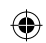

- **B. Nastavite nastavitve TCP/IP na samodejno pridobivanje IP naslova.**
- 1. Kliknite **Start > Control Panel (Nadzorna plošča) > Network and Internet (Omrežje in internet) > Network and Sharing Center (Središče za omrežje in skupno rabo) > Manage network connections (Upravljanje omrežij)**.
- 2. Izberite **Internet Protocol Version (različica internetnega protokola) 4 (TCP/IPv4)**, nato pa kliknite **Properties (Lastnosti)**.
- 3. Obkljukajte **Obtain an IP address automatically (Samodejno pridobi IP naslov)**.
- 4. Ko končate, kliknite **OK (v redu)**.

#### **Mac 10.5.8**

- **A. Onemogočite strežnik proxy, če je omogočen.**
- 1. V menijski vrstici kliknite **Safari > Preferences... (Lastne nastavitve) >** zavihek **Advanced (Napredno).**
- 2. Kliknite **Change Settings... (Spremeni nastavitve...)** v polju **Proxies (Strežniki proxy).**
- 3. Na seznamu protokolov počistite izbor **FTP Proxy and Web Proxy (HTTP).**
- 4. Ko končate, kliknite **OK (v redu)**.

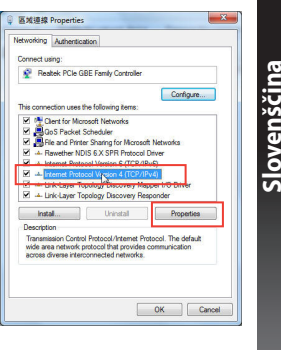

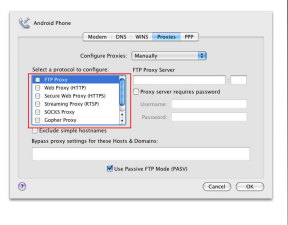

**138 139**

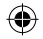

#### **B. Nastavite TCP/IP tako, da boste samodejno prejeli naslov IP.**

- 1. Kliknite na ikono Apple **> System Preferences (Sistemske možnosti) > Net-work (Omrežje).**
- 2. Izberite **Ethernet** in Using **DHCP (Uporaba DHCP)** v polju **Configure (Konfiguriraj)**.
- 3. Ko končate, kliknite **Apply (potrdi)**.

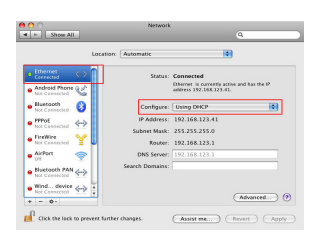

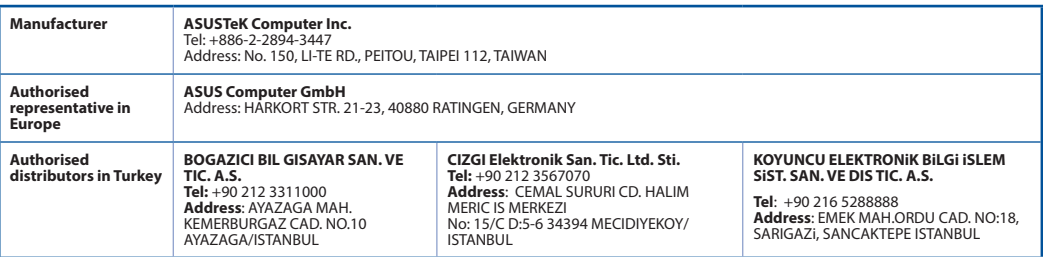

⊕

AEEE Yönetmeliğine Uygundur.

#### **140 PB**

**Slovenščina**

Slovenščina

◈

⊕

# **Contenido del paquete**

Repetidor inalámbrico de banda dual RP-AC53 Guía de inicio rápido

**ONOTA:** Si cualquiera de los artículos falta o está dañado, póngase en contacto con ASUS para realizar preguntas técnicas u obtener soporte técnico. 

# **Un vistazo rápido**

Tarieta de garantía

☑

- 1) Conmutador de encendido y apagado
- 2) Botón de reinicio
- 3) Botón WPS
- 4) LED de alimentación

**Encendido:** Su RP-AC53 está enchufado a una toma de corri- ente eléctrica y está encendido

**Apagado:** Su RP-AC53 está desenchufado de una toma de corriente eléctrica o está apagado

- 5) LED Ethernet
- 6) LED de 2,4 GHz
- 7) LED de 5 GHz

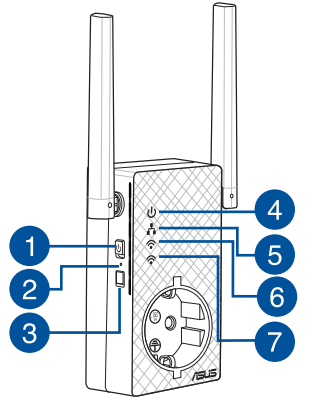

**Español**

◈

# **Configurar el prolongador de alcance**

#### **Encender el prolongador de alcance**

1. Coloque su RP-AC53 cerca del router o PA y enchúfelo a una toma de corriente eléctrica. Presione el interruptor de alimentación para colocarlo en la posición de ENCENDIDO.

2. Espere a que el LED de alimentación se ilumine en verde permanente y los LED Wi-Fi dejen de parpadear, lo que significa que su RP-AC53 está preparado para conectarse al PA principal.

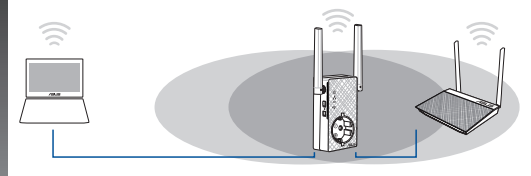

#### **Conectarse a una red**

Seleccione una de las siguientes formas para conectar el prolongador de alcance a una red.

- **Opción 1: Utilizar WPS (Wi-Fi Protected Setup, es decir, Configuración protegida Wi-Fi)**
- 1. Presione el botón WPS del router.
- 2. Presione el botón WPS situado en el lateral de su RP-AC53 du- rante más de cinco (5) segundos, hasta que el LED comience parpadear.

**NOTA:** Consulte el manual del enrutador para conocer la ubi- cación del botón WPS.

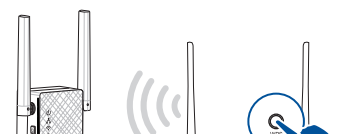

3. Compruebe si el indicador Wi-Fi de su RP-AC53 se ilumina permanentemente, lo que indica que el prolongador de alcance se ha conectado a la red inalámbrica correctamente. El nombre de red inalámbrica (SSID) del prolongador de alcance cambia al nombre de red Wi-Fi existente, que termina por **RPT** o **RPT5G**. Por ejemplo:

Nombre de red Wi-Fi existente: **Nombre\_De\_Red existente**

 Nuevo nombre de red de 2,4 GHz del prolongador: **Nombre\_De\_ Red\_RPT existente** 

 Nuevo nombre de red de 5 GHz del prolongador: **Nombre\_De\_ Red\_RPT5G existente**

Para conectar un dispositivo Wi-Fi adicional a la red del prolongador, utilice la misma contraseña de red que la del enrutador inalámbrico existente.

#### **Opción 2: Conexión a través de GUI**

- 1. Utilice un dispositivo con la funcionalidad Wi-Fi como su PC de sobremesa, equipo portátil o tableta, para buscar la red inalámbrica **ASUS\_RPAC53 /ASUS\_RPAC53\_5G** y conéctese a ella.
- 2. Inicie un explorador Web y escriba http://repeater.asus.com en la barra de direcciones para acceder al prolongados de alcance.
- 3. Escriba el nombre y la contraseña de inicio de sesión predeterminados, que son "admin/admin".
- 4. Siga los pasos de la sección **Configuración de instalación rápida** siguientes para configurar el prolongado de alcance:

**142**

**Español**

- • Conéctese a una red Wi-Fi y, cuando se le pida, escriba la clave de seguridad. Si la red Wi-Fi está oculta, haga clic en **Manual setting (Configuración manual)**.
- • Puede llevar a cabo una de las opciones siguientes: activar la opción **Copy AP SSID/Password (Copiar el SSID o la contraseña del PA)**, activar la opción **Use the default setting (Usar la configuración predeterminada)** o escribir el SSID y la clave o contraseña de seguridad para la red extendida. Cuando termine, haga clic en **Connect (Conectar)**.

**NOTA**: Cuando haya activado la opción **Use the default setting (Usar la configuración predeterminada)**, el nombre de la red inalámbrica (SSID) del repetidor cambiará al nombre de la red Wi-Fi existente, terminado con **RPT** o **RPT5G** y compartirá la contraseña inalámbrica del enrutador o PA.

• Conecte los dispositivos inalámbricos a la red del prolongador.

#### **En trasladar el prolongador de alcance**

Cuando la conexión se complete, coloque el prolongador de alcance entre el enrutador o el PA y el dispositivo inalámbrico para mejorar el rendimiento. Después de colocar su RP-AC53 en una ubicación ideal, este se conectará al router o al PA en aproximadamente un (1) minuto.

#### **NOTAS:**

- • Coloque su RP-AC53 entre el router o PA y el dispositivo inalámbrico para conseguir el máximo rendimiento del prolongador.
- Coloque su RP-AC53 en una ubicación en la que consiga LED Wi-Fi verde o naranja.

**¡IMPORTANTE!** Le recomendamos que coloque su RP-AC53 en ubicaciones abiertas o espaciosas.

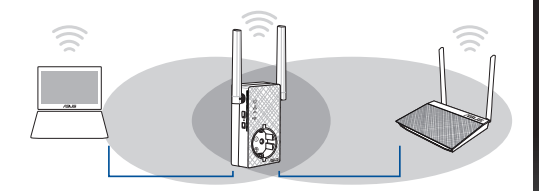

# **Español**

# **Indicadores de señal**

- • Para obtener el mejor rendimiento, coloque el prolongador de alcance entre el enrutador y el dispositivo inalámbrico.
- • El indicador de señal Wi-Fi muestra el rendimiento de la con- exión desde el prolongador de alcance hasta el enrutador o PA. Consulte el indicador LED Wi-Fi en la sección **Información rápida**.

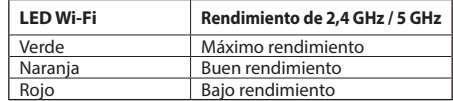

◈

#### U11933 RP-AC53 QSG V2.indb 144  $\overline{4}$ :  $\overline{4}$   $\overline{4}$   $\overline{4}$  2016/8/19 17:44

⊕

# **Solución de problemas**

#### **P1: ¿Qué debo hacer si mi router no admite WPS?**

 • Puede utilizar la opción 2 para configurar su RP-AC53.

#### **P2: ¿Por qué el LED Wi-Fi no se ilumina después de completar el método dos?**

 • Puede haber especificado un SSID y una contraseña de router incorrectos. Restablezca su RP-AC53, compruebe el SSID y la contraseña del router y configure su RP-AC53 de nuevo.

#### **P3: ¿Por qué no puedo ver la página de inicio de sesión después de escribir http://repeater.asus.com en el explorador?**

 • Asegúrese de que el equipo está conectado solamente a la red de ampliación y establezca su PC en **Obtain an IP address automatically (Obtener una dirección IP automáticamente).**

#### **P4: ¿Cómo restablezco RP-AC53?**

 • Presione el botón RESTABLECER lateral de su RP-AC53 durante cinco (5) segundos hasta que los LED parpadeen lentamente.

#### **P5: ¿Qué debo hacer cuando solamente se enciende una banda del LED Wi-Fi?**

• Cuando esté conectado a un enrutador de doble banda pero solamente se encienda el LED Wi-Fi de 2,4 GHz o 5 GHz, presione el botón WPS tanto del enrutador como de su RP-AC53 de nuevo y compruebe que los LED Wi-Fi de 2,4 GHz y 5 GHz se encienden.

#### **P6: No puedo acceder a la interfaz GUI web para configurar los parámetros del router inalámbrico.**

- Cierre todos los exploradores web en ejecución e inicie de nuevo uno de ellos.
- Siga los pasos descritos a continuación para configurar el equipo según el sistema operativo instalado.

#### **Windows 7**

- **A. Deshabilite el servidor proxy si se encuentra habilitado.**
- 1. Haga clic en **Start (Inicio)** > **Internet Explorer** para iniciar el explorador web.
- 2. Haga clic en **Tools (Herramientas)** > **Internet options (Opciones de Internet)** > ficha **Connections (Conexiones)** > **LAN settings (Configuración de LAN)**.
- 3. En la pantalla Local Area Network (LAN) Settings (Configuración de la red de área local (LAN)), desactive la opción **Use a proxy server for your LAN (Usar un servidor proxy para la LAN)**.
- 4. Haga clic en **OK (Aceptar)** cuando haya terminado.

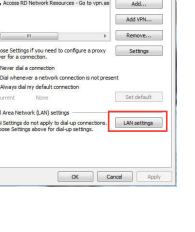

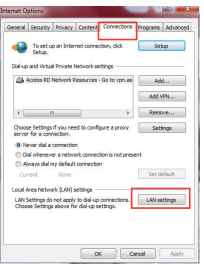

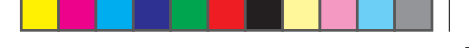

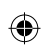
**B. Establezca la configuración TCP/IP del equipo para que reciba una dirección IP automáticamente.**

1. Haga clic en **Start (Inicio)** > **Control Panel (Panel de control)** > **Network and Internet (Red e Internet)** > **Network and Sharing Center (Centro de redes y de recursos compartidos)** > **Manage network connections (Administrar conexiones de red)**.

- 2. Seleccione **Internet Protocol Version 4 (TCP/IPv4) (Protocolo de Internet versión 4 (TCP/IPv4))** y haga clic en **Properties (Propiedades)**.
- 3. Active la opción **Obtain an IP address automatically (Obtener una dirección IP automáticamente)**.
- 4. Haga clic en **OK (Aceptar)** cuando haya terminado.

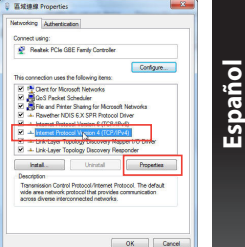

#### **Mac 10.5.8**

#### **A. Deshabilite el servidor proxy si se encuentra habilitado.**

- 1. En la barra de menús, haga clic en **Safari** > **Preferences... (Preferencias...)** > ficha **Advanced (Avanzado)**.
- 2. En el campo **Proxies**, haga clic en **Change Settings... (Cambiar ajustes...)**.
- 3. En la lista de protocolos, anule la selección de los elementos **FTP Proxy (Proxy de FTP)** y **Web Proxy (HTTP) (Proxy de web (HTTP)**. 4. Haga clic en **OK (Aceptar)** cuando haya terminado.
- 

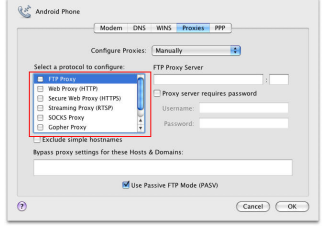

**145**

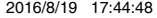

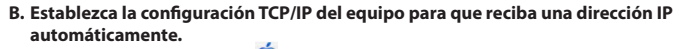

- 1. Haga clic en el icono de Apple **C** > **System Preferences (Preferencias del Sistema)** > **Network (Red)**.
- 2. Seleccione **Ethernet** y, a continuación, **Using DHCP (Usar DHCP)** en el campo **Configure (Configurar)**.
- 3. Haga clic en **Apply (Aplicar)** cuando haya terminado.

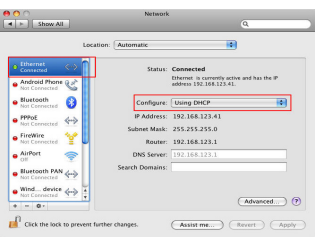

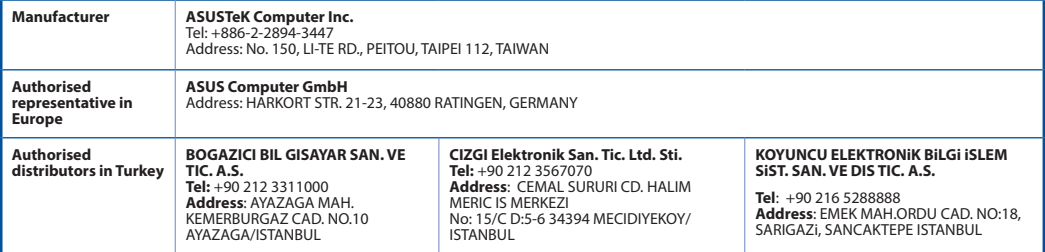

AEEE Yönetmeliğine Uygundur.

# **146**

**Español**

◈

♠

# **Förpackningens innehåll**

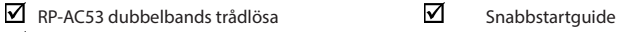

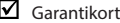

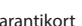

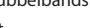

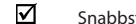

**OBS**: Om någon av posterna är skadade eller saknas, kontakta din återförsäljare.

# **En snabbtitt**

- 1) Strömbrytare (På/Av)
- 2) Återställningsknapp
- 3) WPS knapp
- 4) Strömindikator

**På:** RP-AC53 är ansluten till ett strömuttag och är påslagen **Av:** RP-AC53 är urkopplad från ett strömuttag eller är avstängd

- 5) Ethernet-indikator
- 6) 2,4 GHz lysdiod
- 7) 5 GHz lysdiod

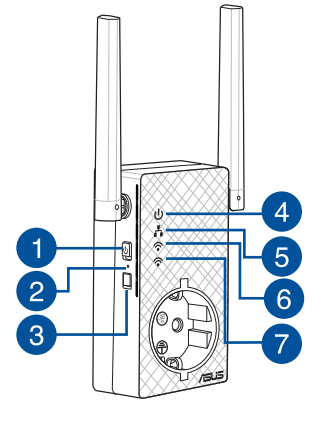

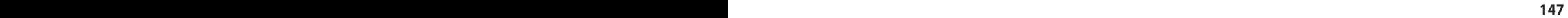

# **Inställning av områdesutökaren**

## **Slår på områdesutökaren**

**Svenska**

◈

- 1. Placera RP-AC53 nära din router/AP och anslut den till ett strömuttag. Ställ strömbrytaren på PÅ.
- 2. Vänta tills strömlysdioden lyser fast grönt och Wi-Filysdioderna slutar blinka, vilket indikerar att RP-AC53 är redo att anslutas till den överodnade AP:n.

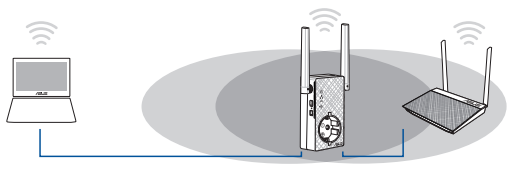

# **Ansluta till ett nätverk**

Välj ett av följande sätt att ansluta områdesutökaren till ett nätverk.

- **Alternativ 1: Använda WPS (Wi-Fi Protected Setup/Wi-Fi skyddad inställning)**
- 1. Tryck på WPS-knappen på routern/AP:n.
- 2. Tryck på WPS-knappen på ovansidan på RP-AC53 i minst Fem (5) sekunder, tills indikatorn börjar blinka.

**NOTERA**: Se routerns bruksanvisning för placeringen av dess WPS-knapp.

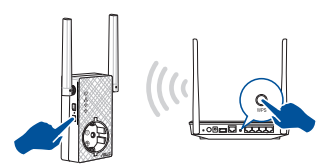

3. Kontrollera om Wi-Fi-indikatorn på RP-AC53 lyser med fast ljus, vilket indikerar att områdesutökaren har lyckats ansluta<br>till det trådlösa nätverket. Områdesutökarens trådlösa nätverksnamn (SSID) ändras till ditt befintliga Wi-Fi nätverksnamn som slutar med **RPT** eller **RPT5G**. Till exempel:

Befintligt Wi-Fi nätverks namn: befintligt nätverksnamn

Nytt namn på 2,4 GHz extendernätverk: **befintligt Network- Name\_RPT** 

Nytt namn på 5 GHz extendernätverk: **befintligt Network- Name\_RPT5G**

För att ansluta ytterligare en Wi-Fi enhet till ditt utökade nätverk, använd samma nätverkslösenord som för din befintliga trådlösa router.

#### **Alternativ 2 : Anslutning genom GUI**

- 1. Använd en Wi-Fi-aktiverad enhet, t.ex. en stationär/bärbar/ pekdator för att hitta och ansluta till **ASUS\_RPAC53 /ASUS\_ RPAC53\_5G** trådlösa nätverk.
- 2. Starta en webbläsare och skriv http://repeater.asus.com i adressfältet för åtkomst till områdesutökaren.
- 3. Ange standardinloggningsnamn och lösenord som är admin/ admin.
- 4. Följ stegen **Quick Install Setup (snabbinstallationsinställning)** nedan för att installera områdesutökaren:

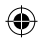

- • Anslut till ett Wi-Fi-nätverk och ange säkerhetsnyckeln när det efterfrågas. Om ditt Wi-Fi-nätverk är dolt, klicka på **Manual setting (Manuell inställning)**.
- • Du kan antingen markera **Copy AP SSID/Password (Kopiera AP SSID/Lösenord)**, **Use the default setting (Använd standardinställningen)** eller ange SSID och säkerhetsnyckel/ lösenord för ditt utökade nätverk. När du är klar, klicka på **Connect (Anslut)**.

**OBS**: När du har markerat **Use the default setting (Använd standardinställningen)**, kommer repeterarens trådlösa nätverksnamn (SSID) att ändras till ditt befintliga Wi-Finätverksnamn, med tillägget **\_RPT** eller **\_RPT5G** och delar ditt lösenord för din router/AP.

• Anslut din trådlösa enhet till det nya utökade nätverket.

## **Flytta områdesutökaren**

När anslutningen är klar placera områdesutökaren mellan routern/AP:n och den trådlösa enheten för att få bättre prestanda. När du placerat din RP-AC53 på en optimal plats, anslute RP-AC53 till din router/AP på ca en (1) minut.

#### **ANMÄRKNINGAR:**

• Placera din RP-AC53 mellan din router/AP och trådlösa enhet för att få bästa extenderprestanda.

• Placera din RP-AC53 på en plats där du kan få grön eller orange Wi-Fi-indikator.

**VIKTIGT!** Vi rekommenderar att du placerar din RP-AC53 på en öppen eller rymlig plats.

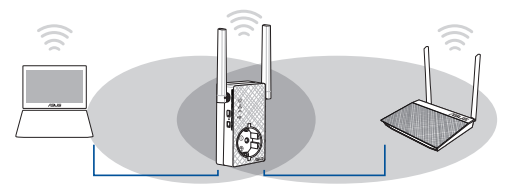

# **Svenska**

◈

# **Signalindikatorer**

- • För att få bästa prestanda placera områdesutökaren mellan din router och trådlösa enhet.
- • Wi-Fi-signalindikatorerna indikerar anslutningens prestanda från områdesutökaren till routern/AP:n. Se Wi-Fi-indikatorer i sektionen **A Quick Look (En snabbtitt)**.

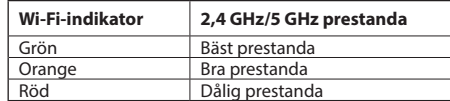

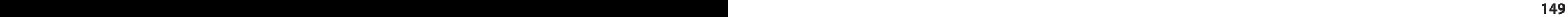

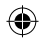

# **F1: Vad ska jag göra om min router inte stöder WPS?**

 • Du kan använda Alternativ 2 för att ställa in RP-AC53.

# **F2: Varför tänds inte Wi-Fi-LED efter avslutad Metod 2?**

 • Du kanske har angett fel router SSID och lösenord. Återställ RP-AC53, dubbelkolla din router SSID / lösenord och ställ in RP-AC53 igen.

## **F3: webbläsaren?**

 • Se till att datorn endast är ansluten till förlängda nätverket och ställ in datorn till **Erhåll IP-adress automatiskt.**

# **F4: Hur återställer jag RP-AC53?**

 • Tryck på RESET-knappen på sidan av RP-AC53 i cirka fem (5) sekunder tills lysdioderna blinkar långsamt.

# **F5: Vad bör jag göra om endast Wi-Fi-indikator för ett band lyser?**

• När du ansluter till en dubbelbandsrouter men endast 2,4 GHz eller 5 GHz Wi-Fi-indikator är tänd, tryck på WPS-knappen både på routern och på RP-AC53 igen, och kontrollera att både indikatorn för 2,4 GHz och 5 GHz Wi-Fi lyser.

# **F6: Jag kan inte komma åt webb GUI för att konfigurera de trådlösa routerns inställningar.**

- • Stäng alla webbläsare som körs och starta igen.
- • Följ stegen nedan för att konfigurera din dators inställningar baserat på dess operativsystem.

#### **Windows 7**

- **A. Avaktivera proxyservern, om den är aktiverad.**
- 1. Klicka på **Start** > **Internet Explorer** för att starta webbläsaren.
- 2. Klicka på **Tools (Verktyg)** > **Internet options (Internetalternativ)**> **Connections** (**Anslutningar)** fliken > **LAN settings (LAN-inställningar)**.
- 3. Från inställningsskärmen Local Area Network (LAN) avmarkera **Use a proxy server for your LAN (Använd en proxyserver för nätverket)**.
- 4. Klicka på **OK** när du är klar.

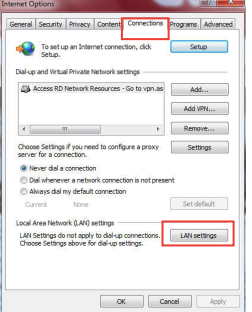

**Svenska**

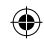

- **B. Ställ in TCP/IP inställningarna till erhåll en IP-adress automatiskt.**
- 1. Klicka på **Start** >**Control Panel (Kontrollpanel)** > **Network and Internet (Nätverk och internet)** > **Network and Sharing Center (Nätverk och delningscenter)** > **Manage network connections (Hantera nätverksanslutningar).**
	-
- 2. Välj **Internet Protocol Version 4(TCP/IPv4)** klicka sedan på **Properties (Egenskaper)**.
- 3. Markera **Obtain an IP address automatically (Erhåll en IP-adress automatiskt)**.
- 4. Klicka på **OK** när du är klar.

#### **Mac 10.5.8**

- **A. Avaktivera proxyservern, om den är aktiverad.**
- 1. Från menyfältet klicka på **Safari** > **Preferences... (Preferenser...)** > fliken **Advanced (Avancerat)**.
- 2. Klicka på **Change Settings... (Ändra inställningar...)** i fältet **Proxies**.
- 3. Från listan med protokoll avmarkera **FTP Proxy** och **Web Proxy (HTTPS)**.
- 4. Klicka på **OK** när du är klar.

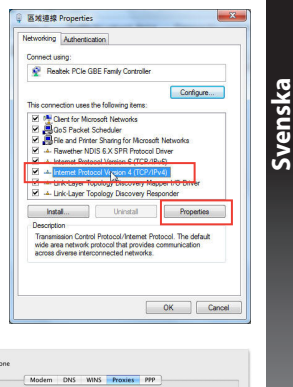

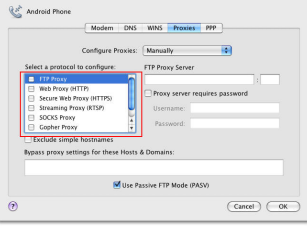

## **B. Ställ in TCP/IP inställningarna till erhåll en IP-adress automatiskt.**

- 1. Klicka på Apple ikonen **&** > **System Preferences (Systeminställningar)** > **Network (Nätverk)**.
- 2. Välj **Ethernet** och välj **Using DHCP (Med DHCP)** i fältet **Configure (Konfigurera)**.
- 3. Klicka på **Apply (Verkställ)** när du är klar.

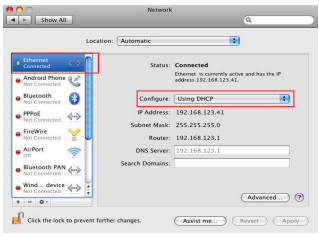

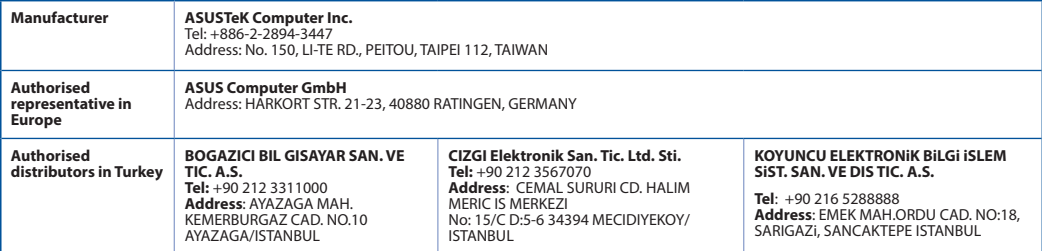

AEEE Yönetmeliğine Uygundur.

## **152 PB**

**Svenska**

◈

⊕

# **Paket içeriği**

 $\Psi$  RP-AC53 çift bant kablosuz yineleyici  $\Psi$ Hızlı Başlangıç Kılavuzu Garanti kartı

**NOT**: Eğer öğelerden herhangi bir hasar görmüşse ya da kayıpsa, satıcınız ile temasa geçin.

# **Hızlı bakış**

- 1) Güç Açma/Kapatma anahtarı
- 2) Sýfýrla düðmesi
- 3) WPS düðmesi
- 4) Güç LED'i

**Yanıyor:** RP-AC53 bir prize bağlı ve gücü açık **Sönük:** RP-AC53 bir prize bağlı değil veya gücü kapalı

- 5) Ethernet LED'i
- 6) 2,4 GHz LED
- 7) 5 GHz LED

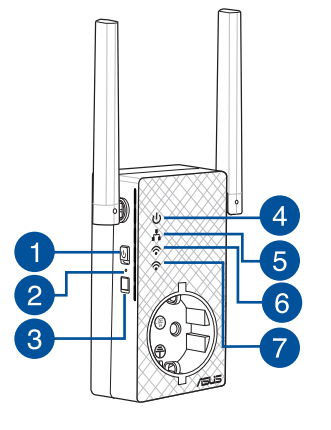

**Türkçe**

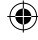

# **Kablosuz Yineleyici Ayarlama**

# **Kablosuz Yineleyici Açıyor**

**Türkçe**

◈

- 1. RP-AC53 aygıtınızı Yönlendiricinizin/Erişim Noktanızın yakınında konumlandırın ve bir prize bağlayın. Güç düğmesini AÇIK konumuna getirin.
- 2. Güç LED'i sabit yeşil renkte yanana ve Wi-Fi LED'lerinin yanıp sönmesi durana kadar bekleyin; bu, RP-AC53 aygıtının ana erişim noktasına bağlanmaya hazır olduğunu belirtir.

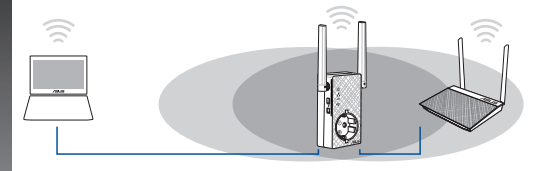

# **Bir ağa bağlanma**

Kablosuz Yineleyici bir ağa bağlamak için aşağıdaki yollardan birini seçin.

#### **Seçenek 1: Wi-Fi Kllanımı (Wi-Fi Korumalı Kurulum)**

- 1. Yönlendiricideki/Erişim noktasındaki WPS düğmesine basın.
- 2. RP-AC53 aygıtının üst WPS düğmesine, LED'i yanıp sönmeye başlayana kadar beş (5) saniyeden uzun süre basın.

**NOT**: WPS düğmesinin yeri için yönlendiricinin kılavuzuna bakın.

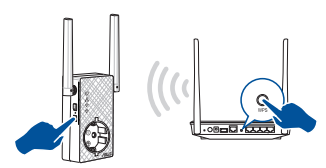

3. RP-AC53 aygıtının Wi-Fi göstergesinin, Mesafe Genişleticinin kablosuz ağa başarılı bir şekilde bağlandığını belirten sabit biçimde yanıp yanmadığını kontrol edin. Mesafe Genişleticinin kablosuz ağ adı (SSID) var olan Wi-Fi ağınızın **\_RPT** ile biten adına değişir. Örnek:

#### Mevcut Wi-Fi ağı adı: **Mevcut Ağ Adı**

Yeni Genişletici 2.4GHz ağ adı: **Mevcut ağ adı\_RPT**

Genişletici ağınıza ek Wi-Fi aygıtı bağlamak için, mevcut kablosuz yönlendirici olarak aynı ağ parolasını kullanın.

#### **Seçenek 2: GUI ile bağlama**

- 1. **ASUS\_RPAC53 /ASUS\_RPAC53\_5G** kablosuz ağını bulup bağlanmak için, masaüstü/dizüstü/tablet bilgisayarınız gibi Wi-Fi etkin bir aygıt kullanın.
- 2. Bir web tarayıcı başlatın ve adres çubuğuna http://repeater. asus.com girerek Aralık genişleticiye erişin.
- 3. Varsayılan oturum açma adını ve parolasını girin, bunlar admin/admin'dir.
- 4. Aşağıdaki **Hızlı Kurulum Ayarı** adımlarını izleyerek Kablosuz Yineleyici kurun:

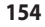

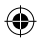

- • Bir Wi-Fi ağına bağlanın ve sorulduğunda güvenlik anahtarını girin. Wi-Fi ağınız gizliyse **Manual setting (Elle ayar)** öğesine tıklayın.
- • **Copy AP SSID/Password (Erişim Noktası SSID/Şifresini Kopyala)**, **Use the default setting (Varsayılan ayarı kullan)** seçeneklerini işaretleyebilir veya genişletilmiş ağınız için SSID ve güvenlik anahtarı/sifre bilgisini girebilirsiniz. Tamamladığınızda **Connect (Bağlan)** düğmesine tıklayın.

**NOT**: **Use the default setting (Varsayılan ayarı kullan)** seçeneğini işaretlediğinizde, yineleyicinin kablosuz ağ adı (SSID), var olan Wi-Fi ağınızın adının sonuna **RPT** veya **RPT5G** belirtimi eklenerek oluşturulan adla değiştirilir ve yönlendiricinizin/ erişim noktanızın Kablosuz Şifresini paylaşır.

• Kablosuz aygıtlarınızı yeni Genişletici ağınıza bağlayın.

# **Kablosuz Yineleyici Taşıyın**

Bağlantı tamamlandığında, daha iyi performans elde etmek için Kablosuz Yineleyici yönlendirici/erişim noktası ile kablosuz aygıt arasına yerleştirin. RP-AC53 aygıtınız en uygun konuma yerleştirildikten sonra, RP-AC53 yaklaşık bir (1) dakika içinde yönlendiricinize/erişim noktanıza bağlanır.

#### **NOTLAR:**

- • En iyi genişletici performansını elde etmek için, RP-AC53 aygı- tınızı yönlendiriciniz/erişim noktanız ile kablosuz aygıt arasına yerleştirin.
- RP-AC53 aygıtınızı, yeşil veya turuncu Wi-Fi LED'i elde edebildiğiniz bir konuma yerleştirin.

**ÖNEMLİ!** RP-AC53 aygıtınızı açık veya ferah bir konuma yer- leştirmenizi öneririz.

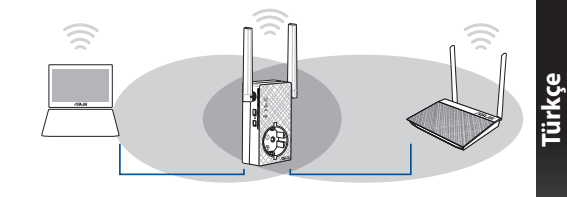

# **Sinyal Göstergeleri**

- • En iyi performansı almak için, Kablosuz Yineleyici yönlendiriciniz ile kablosuz aygıt arasına yerleştirin.
- • Wi-Fi sinyali göstergesi, Kablosuz Yineleyicien yönlendiriciye/ erişim noktasına olan bağlantı performansını gösterir. **A Quick Look (Hızlı Bakış)** kısmındaki Wi-Fi LED'i göstergesine bakın.

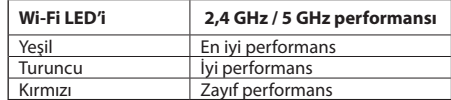

**155**

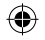

# **Sorun Giderme**

**Türkçe**

⊕

# **S1: Yönlendiricim WPS desteklemiyorsa ne yapmalıyım?**

 • RP-AC53 aygıtını ayarlamak için 2 Seçeneğini kullanabilirsiniz.

# **S2: Yöntem İki tamamlandıktan sonra Wi-Fi LED'i neden yanmıyor?**

 • Yanlış yönlendirici SSID bilgisi ve şifre girmiş olabilirsiniz. RP-AC53 aygıtınızı sıfırlayın, yönlendiricinizin SSID bilgisini/şifresini tekrar kontrol edin ve RP-AC53 aygıtını yeniden ayarlayın.

## **S3: Tarayıcıya http://repeater.asus.com adresini girdikten sonra oturum açma sayfasını neden göremiyorum?**

 • ilgisayarınızın yalnızca genişletici ağa bağlı olduğundan emin olun ve bilgisayarınızda **Obtain an IP address automatically (Otomatik olarak bir IP adresi al)** seçeneğini işaretleyin.

# **S4: RP-AC53 aygıtını nasıl sıfırlarım?**

 • RP-AC53 aygıtının yan tarafındaki RESET (SIFIRLA) düğmesini, LED'ler yavaşça yanıp sönene kadar yaklaşık beş (5) saniye basılı tutun.

# **S5: Yalnızca bir bant Wi-Fi LED'i yandığında ne yapmalıyım?**

• Çift bant yönlendiriciye bağlanıyorken yalnızca 2,4 GHz veya 5 GHz Wi-Fi LED'i yandığında, hem yönlendiricide hem de RP-AC53 aygıtında tekrar WPS düğmesine basıp, 2,4 GHz ve 5 GHz Wi-Fi LED'lerinin her ikisinin de yandığını kontrol edin.

# **S6: Kablosuz yönlendirici ayarlarını yapılandırmak için web GUI'ye erişim sağlayamıyorum.**

- • Tüm çalışan web tarayıcılarını kapatın ve tekrar başlatın.
- • Aşağıdaki adımları izleyerek işletim sistemine bağlı olarak bilgisayar ayarlarınızı yapılandırın.

#### **Windows 7**

- **A. Etkin ise proxy sunucusunu engelleyin.**
- 1. **Start (Başlat)** > **Internet Explorer (Internet Gezgini)**'ne tıklayarak web tarayıcısını başlatın.
- 2. **Tools (Araçlar)** > **Internet options (Internet seçenekleri)** > **Connections (Bağlantılar)** sekmesi > **LAN settings (Yerel ağ ayarları)**'na tıklayın.
- 3. Yerel Alan Ağı (LAN) Ayarları ekranından **Use a proxy server for your LAN (Yerel ağınız için bir proxy sunucusu kullanın)**'ın işaretini kaldırın.
- 4. Bittiğinde **OK (Tamam)**'a tıklayın.
- **156**

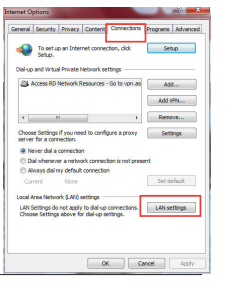

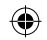

- **B. Otomatik olarak bir IP adresi almak için TCP/IP ayarlarını yapın.**
- 1. **Start (Başlat)** > **Control Panel (Denetim Masası)** > **Network and Internet (Ağ ve Internet)** > **Network and Sharing Center (Ağ ve Paylaşım Merkezi)** > **Manage network connections (Ağ bağlantılarını yönet)**'e tıklayın.
- 2. **Internet Protocol Version 4 (TCP/IPv4) (Internet Protokolü Sürüm 4 (TCP/IPv4))**'ü seçin, ardından **Properties (Özellikler)**'e tıklayın.
- 3. **Obtain an IP address automatically (Otomatik olarak bir IP adresi al)**'ı tıklayın.
- 4. Bittiğinde **OK (Tamam)**'a tıklayın.

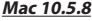

- **A. Etkin ise proxy sunucusunu engelleyin.**
- 1. Menü çubuğundan, **Safari** > **Preferences... (Tercihler...)** > **Advanced (Gelişmiş)**  sekmesine tıklayın.
- 2. **Proxies (Proxy'ler)** alanından **Change Settings... (Ayarları Değiştir...)**'e tıklayın.
- 3. Protokoller listesinden, **FTP Proxy** ve **Web Proxy (HTTP)** seçimini kaldırın.
- 4. Bittiğinde **OK (Tamam)**'a tıklayın.

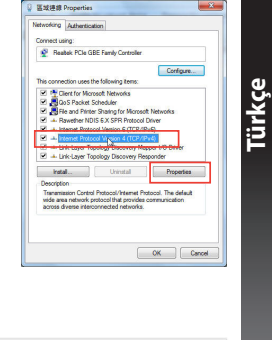

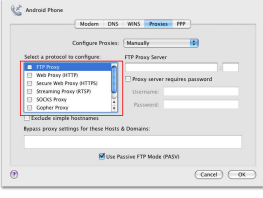

**157**

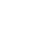

- 1. Apple simgesi > **System Preferences (Sistem Tercihleri)** > **Network (Ağ)**'a tıklayın.
- **Türkçe** 2. **Ethernet**'i seçin ve **Configure (Yapılandır)** alanında **Using DHCP (DHCP Kullanımı)**'nı seçin.
	- 3. Bittiğinde **Apply (Uygula )** 'a tıklayın.

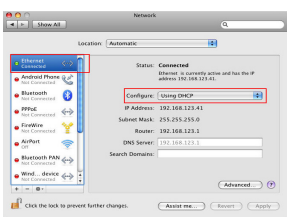

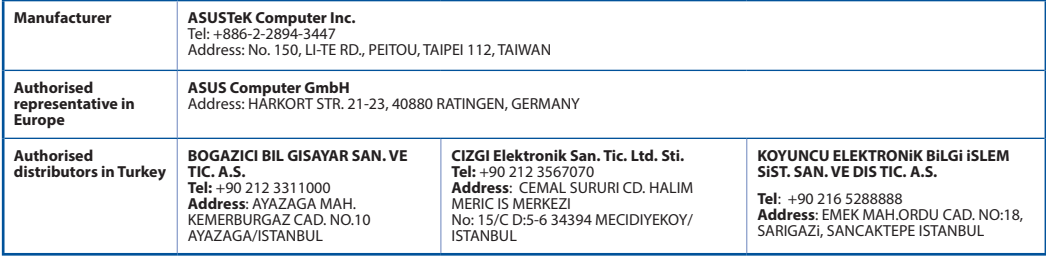

AEEE Yönetmeliğine Uygundur.

# **158**

◈

♠

# **До комплекту входять**

 $\overline{\mathbf{y}}$  Бездротовий ретранслятор подвійного діапазону RP-AC53  $\overline{\mathbf{y}}$  Гарантійний талон Підставка

**ПРИМІТКА**: Якщо будь-які предмети пошкоджені або відсутні, зверніться до дистрибютора.

# **Загальний огляд**

- 1) Перемикач Увімк./Вимк. живлення
- 2) Кнопка "Скинути"
- 3) Кнопка WPS
- 4) Світлодіод живлення

**Увімк.:** RP-AC53 підключений до розетки електромережі і отримує живлення

- **Вимк.:** RP-AC53 вимкнено з розетки електромережі або не отримує живлення
- 5) Світлодіод Ethernet
- 6) Світлодіод 2,4 ГГц
- 7) Світлодіод 5 ГГц

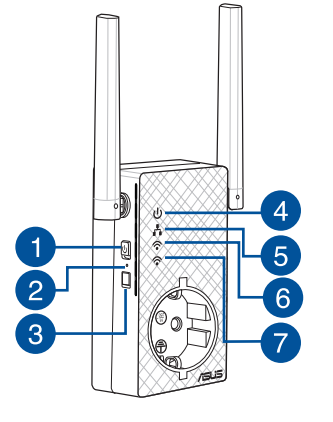

◈

# **Налаштування ретранслятор**

#### **Увімкнення ретранслятор**

**Українська**

Українська

◈

1. Розташуйте RP-AC53 поруч із маршрутизатором/ТД і вставте до розетки електромережі. Натисніть перемикач живлення на ON (Увімкнено).

2. Зачекайте, доки світлодіодний індикатор живлення засвітиться постійно зеленим, а індикатори стану мережі Wi-Fi перестануть блимати - це вказуватиме на готовність RP-AC53 для підключення до основної точки доступу.

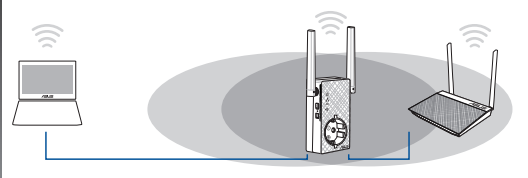

#### **Підключення до мережі**

Виберіть один із наступних способів підключити подовжувач

#### **Опція 1: Користування WPS (Wi-Fi Protected Setup)**

- 1. Натисніть кнопку WPS на маршрутизаторі/ТД.
- 2. Натискайте кнопку WPS верхня на RP-AC53 понад П'ять (5) секунди, доки почне спалахувати світлодіод.

**Примітка**: Розташування WPS кнопки на маршрутизаторі вказано в інструкції до нього.

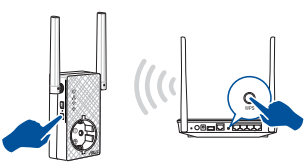

3. Перевірте, чи індикатор Wi-Fi на RP-AC53 стабільно світиться блакитним. Це позначає, що подовжувач діапазону успішно підключився до бездротової мережі. Назва бездротової мережі ретранслятор (SSID) змінюється на назву вашої мережі Wi-Fi, яка вже існує, закінчуючись на **\_RPT**. Наприклад:

Назва мережі Wi-Fi, що вже існує: **existing NetworkName**

 Назва мережі нового подовжувача до 2,4 ГГц: назва мережі, що вже існує, з додатком: **Назвамережі\_RPT** 

 Назва мережі нового подовжувача до 5 ГГц: назва мережі, що вже існує, з додатком: **Назвамережі\_RPT5G**

Щоб підключити додатковий пристрій Wi-Fi до мережі подовжувача, користуйтеся тим самим паролем мережі, як і для бездротового маршрутизатора.

#### діапазону до мережі. **Опція 2: Підключення через графічний інтерфейс користувача**

- 1. Користуйтеся пристроєм з активним Wi-Fi, таким як стаціонарний ПК/ноутбук/планшет, щоб знайти і підключитися до бездротової мережі **ASUS\_RPAC53 / ASUS\_RPAC53\_5G** .
- 2. Запустіть веб-браузер і введіть http://repeater.asus.com у рядку адреси, щоб увійти до ретранслятор.
- 3. Введіть логін і пароль за промовчанням це admin/admin.

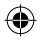

- 4. Виконуйте нижчеподані кроки **Quick Install Setup (Налаштування швидкої інсталяції)**, щоб налаштувати подовжувач діапазону:
- • Підключіться до мережі Wi-Fі. Коли з'явиться підказка, вве- діть ключ безпеки. Якщо мережу Wi-Fi приховано, клацніть **Manual setting (Налаштування вручну).**
- • Можна як позначити **Copy AP SSID/Password (Копіювати SSID/Пароль ТД)**, **Use default setting (Користуватися налаштуванням за замовчуванням)**, так і ввести SSID і ключ безпеки/пароль для розширеної мережі. \ Виконавши, клацніть по **Connect (Підключити)**.

**Примітка**: Коли ви позначили **Use the default setting (Використовувати налаштування**<br>(Використовувати налаштування за замовчуванням),<br>назва бездротової мережі Повторювача (SSID) змінюється на ту назву мережі Wi-Fi, що вже існує, закінчується на \_**RPT** або<br>\_**RPT5G** і користується паролем вашого маршрутизатора/<br>бездротової ТД.

• Підключіть бездротові пристрої до мережі нового подовжувача.

#### **Пересуньте ретранслятор**

Коли підключення завершене, знайдіть подовжувач діапазо- ну між маршрутизатором/ТД і бездротовим пристроєм, щоб отримати кращі робочі характеристики. Коли ви розташували RP-AC53 у найкращому місці, RP-AC53 підключається до маршрутизатора/ТД за одну (1) хвилину.

#### **ПРИМІТКИ:**

- • Розташуйте RP-AC53 між маршрутизатором/ТД <sup>і</sup> бездрото- вим пристроєм, щоб отримати найкращі робочі характери- стики подовжувача.
- Розташуйте RP-AC53 так, щоб ви змогли увімкнути хочазелений або оранжевий LED Wi-Fi.

**ВАЖЛИВО!** Радимо розташувати RP-AC53 у відкритому або просторому місці.

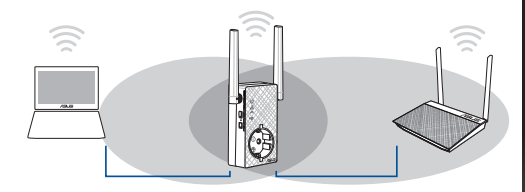

# **Індикатори сигналу**

- • Щоб отримати найкращі робочі характеристики, розташуйте подовжувач діапазону між маршрутизатором і бездротовим пристроєм.
- Індикатор сигналу Wi-Fi позначає якість підключення між подовжувачем діапазону і маршрутизатором/ТД. Значення світлодіодів Wi-Fi вказано в розділі **A Quick Look (Швид- кий огляд).**

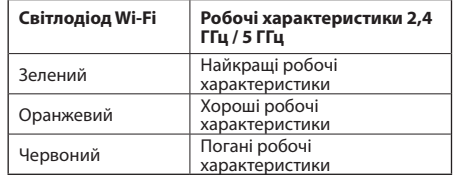

♠

# **Усунення несправностей**

# **З1: Що робити, якщо мій маршрутизатор не підтримує WPS?**

 • Для налаштування RP-AC53 можна використати Опція 2.

## **З2: Чому світлодіод Wi-Fi не засвічується після завершення Опція 2?**

 • Ви могли ввести неправильний SSID і пароль маршрутизатора. Скиньте RP-AC53, перевірте SSID/пароль маршрутизатор і знову налаштуйте RP-N1.

## **З3: Чому я не бачу сторінку входу в систему після входу до http://repeater.asus.com у браузері?**

 • Переконайтеся, що комп'ютер підключений лише до подовжувача мережі, і налаштуйте комп'ютер на **Obtain an IP address automatically (Автоматично отримати ІР-адресу)**.

## **З4: Як скинути RP-AC53 на фабричні налаштування?**

 • Натискайте кнопку RESET (Скинути) збоку на RP-AC53 близько п'яти (5) секунд, доки свілодіоди не почнуть повільно спалахувати.

## **З5: Що робити, якщо світиться лише LED одного діапазону Wi-Fi?**

• Коли ви підключаєтеся до дводіапазонного маршрутизатора, але світиться LED лише Wi-Fi 2,4 ГГц або 5 ГГц, знову натисніть<br>кнопку WPS і на маршрутизаторі, і на RP-AC53 і перевірте, чи світяться LED Wi-Fi і 2,4 ГГц, і 5 ГГ

# **З6: Не можу увійти до графічного інтерфейсу он-лайн, щоб конфігурувати налаштування бездротового маршрутизатора.**

- • Закрийте всі веб-браузери і знову запустіть браузер.
- Виконуйте нижченаведені кроки, щоб конфігурувати налаштування комп'ютера на основі його операційної системи.

#### **Windows 7**

**Українська**

Українська

- **A. Якщо активований сервер proxy, вимкніть його.**
- 1. Клацніть по **Start (Пуск)** > **Internet Explorer**, щоб запустити веб-браузер.
- 2. Клацніть по **Tools (Знаряддя)** > **Internet options (Bластивості браузeра)** > панель **Connections (Підключення)** > **LAN settings (Настройки локальної мережі)**.
- 3. На екрані Local Area Network (LAN) Settings (Налаштування локальної мережі) зніміть "пташку" поруч із **Use a proxy server for your LAN (Використовувати проксі-сервер для локальної мережі)**.
- 4. Виконавши, клацніть по **OK (ОК)**.

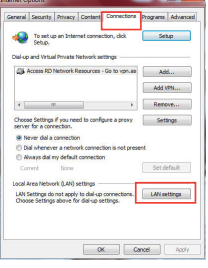

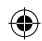

- **B. Встановіть налаштування TCP/IP, щоб автоматично отримати ІР-адресу.**
- 1. Клацніть по **Start (Пуск)** > **Control Panel (Панель керування)** > **Network and Internet (Мережа й Інтернет)** > **Network and Sharing Center (Центр мережних підключень і спільного доступу)** > **Manage network connections (Керування мережними підключеннями)**.
- 2. Виберіть **Internet Protocol Version 4 (TCP/IPv4) (Протокол Інтернету Версії 4 (TCP/IPv4)**, потім клацніть по **Properties (Властивості)**.
- 3. Поставте позначку поруч із **Obtain an IP address automatically (Отримати ІР-адресу автоматично)**.
- 4. Виконавши, клацніть по **OK (ОК)**.

#### **Mac 10.5.8**

- **A. Якщо активований сервер proxy, вимкніть його.**
- 1. На панелі меню клацніть по панелі **Safari (Сафарі)** > **Preferences... (Уподобання...)** > **Advanced (Високотехнологічні)**.
- 2. Клацніть по **Change Settings... (Змінити налаштування...)** у полі **Proxies (Проксі)**.
- 3. У списку протоколів зніміть "пташку" з **FTP Proxy (Проксі FTP)** і **Web Proxy (HTTPS) (Веб-проксі)**.
- 4. Виконавши, клацніть по **OK (ОК)**.

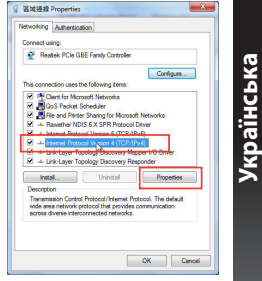

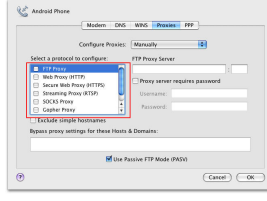

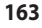

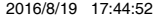

- **B. Встановіть налаштування TCP/IP, щоб автоматично отримати ІР-адресу.**
- 1. Клацніть по піктограмі Apple > **System Preferences (Уподобання системи)**> **Network (Мережа)**.
- 2. Виберіть **Ethernet** і виберіть **Using DHCP (Користування DHCP)** у полі **Configure (Конфігурація)**.
- 3. Виконавши, клацніть по **Apply (Застосувати)**.

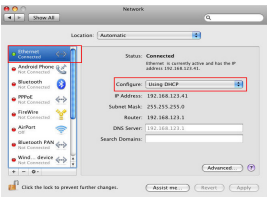

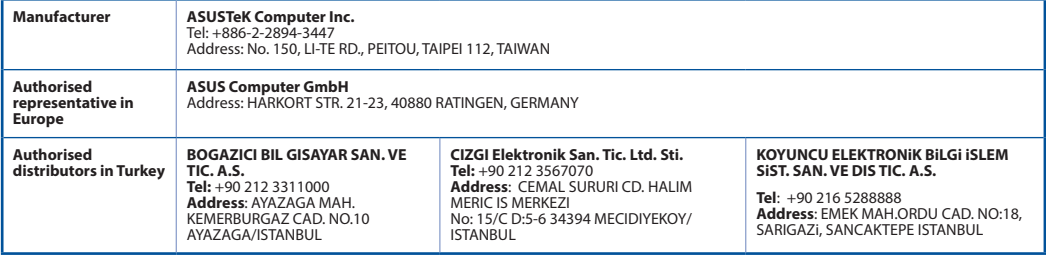

AEEE Yönetmeliğine Uygundur.

## **164**

**Українська**

Українська

◈

♠

#### **Federal Communications Commission Statement**

This device complies with Part 15 of the FCC Rules. Operation is subject to the following two conditions:

- • This device may not cause harmful interference.
- • This device must accept any interference received, including interference that may cause undesired operation.

This equipment has been tested and found to comply with the limits for a class B digital device, pursuant to part 15 of the FCC Rules. These limits are designed to provide reasonable protection against harmful interference in a residential installation.

This equipment generates, uses and can radiate radio frequency energy and, if not installed and used in accordance with the instructions, may cause harmful interference to radio communications. However, there is no guarantee that interference will not occur in a particular installation. If this equipment does cause harmful interference to radio or television reception, which can be determined by turning the equipment off and on, the user is encouraged to try to correct the interference by one or more of the following measures:

- • Reorient or relocate the receiving antenna.
- • Increase the separation between the equipment and receiver.
- Connect the equipment into an outlet on a circuit different from that to which the receiver is connected.
- • Consult the dealer or an experienced radio/TV technician for help.

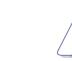

**Warning**: Any changes or modifications not expressly approved by the party responsible for compliance could void the user's authority to operate the equipment.Prohibition of Co-locationThis device and its antenna(s) must not be co-located or operating in conjunction with any other antenna or transmitter.

# **FCC Mark Warning**

This equipment must be installed and operated in accordance with provided instructions and the antenna(s) used for this transmitter must be installed to provide a separation distance of at least 20cm from all persons and must not be co-located or operated in conjunction with any other antennas or transmitters. End users and installers must be provided with antenna installation instructions and transmitter operating conditions for satisfying RF exposure compliance.

## **Prohibition of Co-location**

This device and its antenna(s) must not be co-located or operating in conjunction with any other antenna or transmitter.

## **IMPORTANT NOTE:**

**Radiation Exposure Statement:** This equipment complies with FCC radiation exposure limits set forth for an uncontrolled environment. End users must follow the specific operating instructions for satisfying RF exposure compliance. To maintain compliance with FCC exposure compliance requirement, please follow operation instruction as documented in this manual.

## **Declaration of Conformity for R&TTE directive 1999/5/EC**

Essential requirements – Article 3

Protection requirements for health and safety – Article 3.1a

Testing for electric safety according to EN 60950-1 has been conducted. These are considered relevant and sufficient.

Protection requirements for electromagnetic compatibility – Article 3.1b

Testing for electromagnetic compatibility according to EN 301 489-1 and EN 301 489-17 has been conducted. These are considered relevant and sufficient.

Effective use of the radio spectrum – Article 3.2

Testing for radio test suites according to EN 300 328- 2 has been conducted. These are considered relevant and sufficient.

#### **CE Mark Warning**

This is a Class B product, in a domestic environment, this product may cause radio interference, in which case the user may be required to take adequate measures.Operation Channels: CH1~11 for N. America; Ch1~13 for Japan; CH1~13 for Europe (ETSI)

#### **Canada, Industry Canada (IC) Notices**

This Class B digital apparatus complies with Canadian ICES-003 and RSS-210.

Operation is subject to the following two conditions: (1) this device may not cause interference, and (2) This device must accept any interference, including interference that may cause undesired operation of the device.

#### **Radio Frequency (RF) Exposure Information**

The radiated output power of the ASUS Wireless Device is below the Industry Canada (IC) radio frequency exposure limits. The ASUS Wireless Device should be used in such a manner such that the potential for human contact during normal operation is minimized.

This device has been evaluated for and shown compliant with the IC Specific Absorption Rate ("SAR") limits when installed in specific host products operated in portable exposure conditions (antennas are less than 20 centimeters of a person's body).

This device has been certified for use in Canada. Status of the listing in the Industry Canada's REL (Radio Equipment List) can be found at the following web address: http://www.ic.gc.ca/app/sitt/reltel/srch/nwRdSrch.do?lang=eng

Additional Canadian information on RF exposure also can be found at the following web address: http://www.ic.gc.ca/eic/site/smt-gst.nsf/<br>eng/sf08792.html

#### **Canada, avis d'Industry Canada (IC)**

Cet appareil numérique de classe B est conforme aux normes canadiennes ICES-003 et RSS-210.

Son fonctionnement est soumis aux deux conditions suivantes : (1) cet appareil ne doit pas causer d'interférence et (2) cet appareil doit accepter toute interférence, notamment les interférences qui peuvent affecter son fonctionnement.

#### **IC:3568A-RP-N12**

U11933\_RP-AC53\_QSG\_V2.indb 166 2016/8/19 17:44:5

#### **CAN ICES-3 (B)/NMB-3(B)**

#### **Informations concernant l'exposition aux fréquences radio (RF)**

La puissance de sortie émise par l'appareil de sans fil ASUS est inférieure à la limite d'exposition aux fréquences radio d'Industry Canada (IC). Utilisez l'appareil de sans fil ASUS de façon à minimiser les contacts humains lors du fonctionnement normal.

Ce périphérique a été évalué et démontré conforme aux limites SAR (Specific Absorption Rate – Taux d'absorption spécifique) d'IC lorsqu'il<br>est installé dans des produits hôtes particuliers qui fonctionnent dans des conditi

Ce périphérique est homologué pour l'utilisation au Canada. Pour consulter l'entrée correspondant à l'appareil dans la liste d'équipement radio (REL - Radio Equipment List) d'Industry Canada rendez-vous sur: http://www.ic.gc.ca/app/sitt/reltel/ srch/nwRdSrch.do?lang=eng

Pour des informations supplémentaires concernant l'exposition aux RF au Canada rendez-vous sur : http://www.ic.gc.ca/eic/<br>site/smt-gst.nsf/eng/sf08792.html

#### **Industry Canada Statement**

This device complies with RSS-210 of the industry Canada Rules. Operation is subject to the following two conditions:

- • This device may not cause harmful interference.
- • This device must accept any interference received, including interference that may cause undesired operation.

#### **IMPORTANT NOTE:**

Radiation Exposure Statement: This equipment complies with IC radiation exposure limits set forth for an uncontrolled environment. End<br>users must follow the specific operating instructions for satisfying RF exposure compli compliance requirement, please follow operation instruction as documented in this manual.

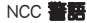

經許可,公司、商聯或使用者均不得擅自變更頻率、加大功率或變更原設計之特性及功能。 主擾合法通信;經發現有干擾現象時;應立即停用,並改善至無 經型式認證合格之低功率射<br>低功率射頻電機之使用不得<br>使用。

,指依電信法規定作業之無線電通信。低功率射頻電機須忍受合法通信或工業、科學及醫療用電波輻射性電機 設備之干擾。

## **REACH**

Complying with the REACH (Registration, Evaluation, Authorisation, and Restriction of Chemicals) regulatory framework, we published the chemical substances in our products at ASUS REACH website at http://csr.asus.com/english/REACH.htm

#### **ASUS Recycling/Takeback Services**

ASUS recycling and takeback programs come from our commitment to the highest standards for protecting our environment. We believe in providing solutions for you to be able to responsibly recycle our products, batteries, other components, as well as the packaging materials. Please go to http:// csr.asus.com/english/Takeback.htm for the detailed recycling information in different regions.

This equipment may be operated in AT, BE, CY, CZ, DK, EE, FI, FR, DE, GR, HU, IE, IT, LU, MT, NL, PL, PT, SK, SL, ES, SE, GB, IS, LI, NO, CH, BG, RO, TR.

# **Networks Global Hotline Information**

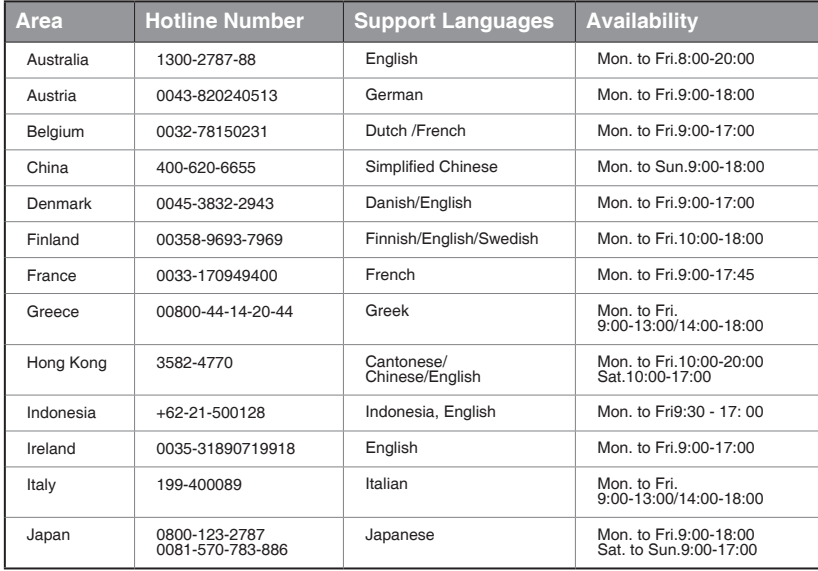

U11933\_RP-AC53\_QSG\_V2.indb 169 2016/8/19 17:44:53

 $\bigcirc$ 

# **Networks Global Hotline Information**

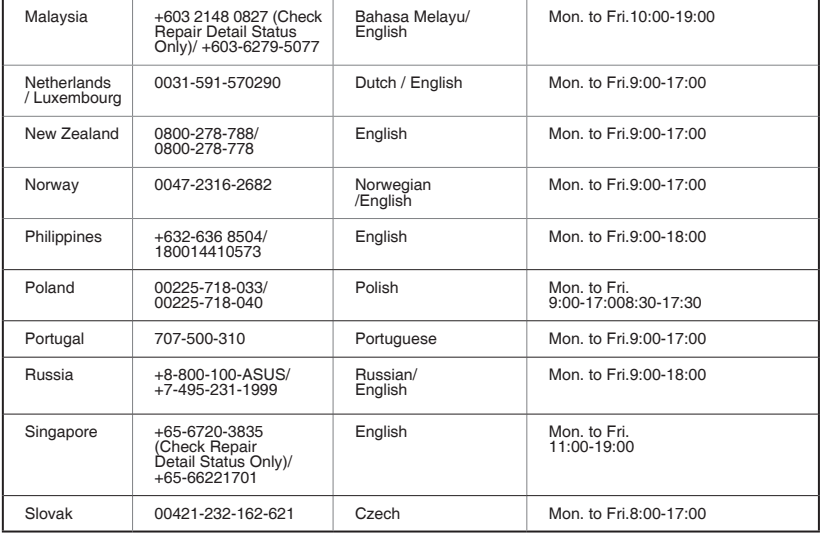

◈

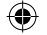

# **Networks Global Hotline Information**

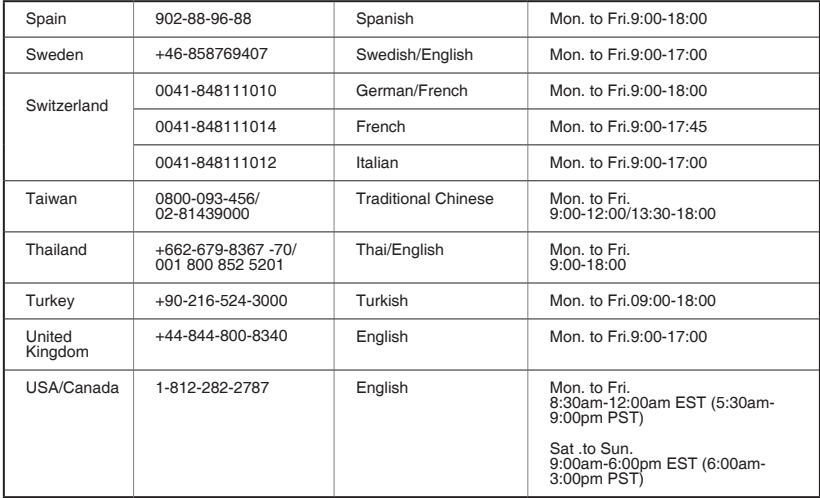

◈

U11933\_RP-AC53\_QSG\_V2.indb 171 2016/8/19 17:44:53

 $\bigcirc$ 

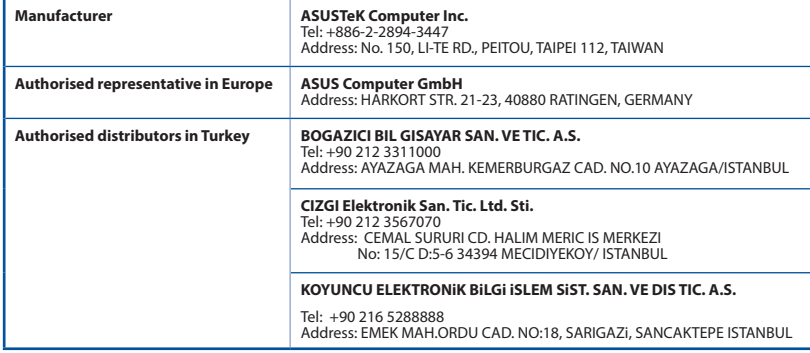

AEEE Yönetmeliğine Uygundur. 

#### **NOTES**:

- • UK support e-mail: network\_support\_uk@asus.com
- • For more information, visit the ASUS support site at: **http://support.asus.com**

#### Operating temperature: 0°C~40°C

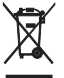

This product must not be disposed together with the domestic waste. This product has to be disposed at an authorized place for recycling of electrical and electronic appliances. By collecting and recycling waste, you help save natural resources, and make sure the product is disposed in an environmental friendly and healthy way.

"~" for the identification of altemating current symbol

 $\boxed{\square}$  for the identification of CLASS II EQUIPMENT only.

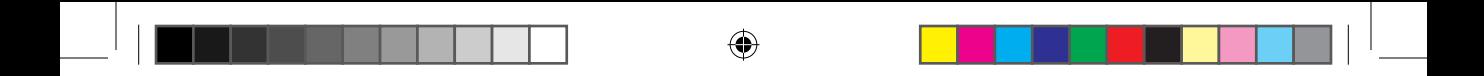

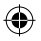

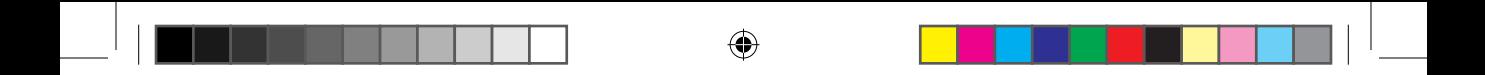

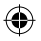

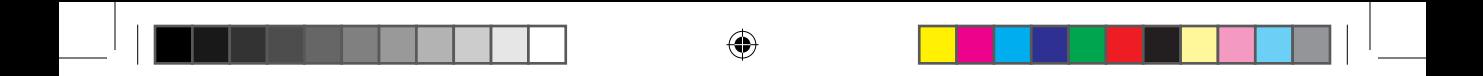

U11933\_RP-AC53\_QSG\_V2.indb 175 2016/8/19 17:44:53

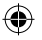

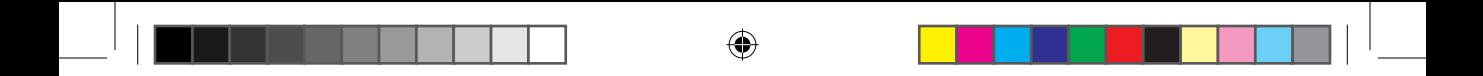

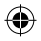

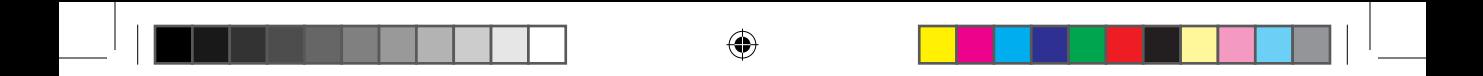

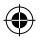

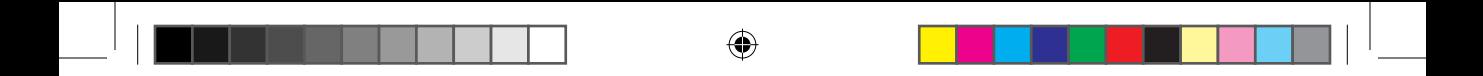

U11933\_RP-AC53\_QSG\_V2.indb 178 2016/8/19 2016/8/19 17:44:53

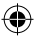

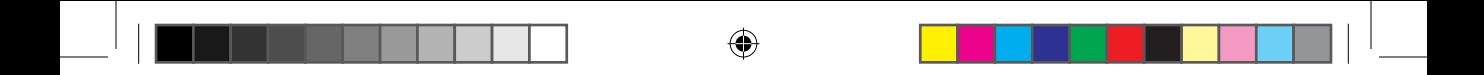

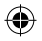